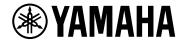

# **ProVisionaire Design**

Component Guide

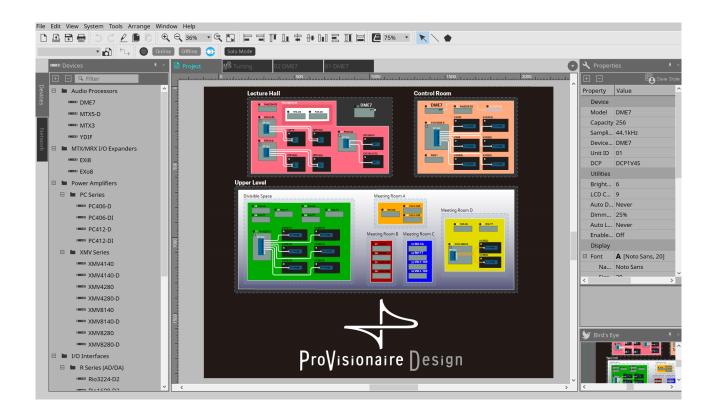

# **Contents**

| 1. Introduction                                            | 3    |
|------------------------------------------------------------|------|
| 2. Audio Components                                        | 4    |
| 2.1. The Difference Between Mono, Stereo, and Multi        | 4    |
| 2.2. How to Control Control Signals                        | 5    |
| 2.3. Acoustic Echo Canceller (AEC)                         |      |
| 2.4. Ambient Noise Compensator (ANC)                       | . 13 |
| 2.5. Audio Detector                                        | . 16 |
| 2.6. Auto Gain Control (AGC)                               | . 18 |
| 2.7. Combiner: Room Combiner, Room Combiner plus Automixer | . 21 |
| 2.8. DCA                                                   |      |
| 2.9. Delay                                                 |      |
| 2.10. Dynamics: Compressor                                 | . 35 |
| 2.11. Dynamics: Comp260                                    | . 38 |
| 2.12. Dynamics: De-Esser                                   | . 41 |
| 2.13. Dynamics: Ducker                                     | . 43 |
| 2.14. Dynamics: Gate                                       | . 46 |
| 2.15. Dynamics: Limiter                                    | . 49 |
| 2.16. Dynamics: Paging Ducker                              | . 52 |
| 2.17. Dynamics: Program Ducker                             | . 54 |
| 2.18. Effect: Ping Pong Delay                              | . 57 |
| 2.19. Effect: REV-X                                        | . 59 |
| 2.20. EQ: GEQ                                              | . 62 |
| 2.21. EQ: PEQ                                              | . 64 |
| 2.22. Fader                                                | . 66 |
| 2.23. Feedback Suppressor: Notch FBS                       | . 68 |
| 2.24. Feedback Suppressor: Pitch Shift FBS                 |      |
| 2.25. Filter: BPF                                          | . 73 |
| 2.26. Filter: HPF                                          |      |
| 2.27. Filter: LPF                                          | . 77 |
| 2.28. Input/Output: Dante In                               |      |
| 2.29. Input/Output: USB In                                 |      |
| 2.30. Input/Output: Dante Out                              |      |
| 2.31. Input/Output: USB Out                                |      |
| 2.32. Input/Output: SD Card                                |      |
| 2.33. Meter                                                |      |
| 2.34. Mixer: Delay Matrix, Matrix Mixer                    |      |
| 2.35. Mixer: Dugan Automixer                               |      |
| 2.36. Oscillator                                           |      |
| 2.37. Polarity                                             |      |
| 2.38. Probe                                                |      |
| 2.39. Router                                               |      |
| 2.40. Source Selector                                      |      |
| 2.41. Speaker Processor: Standard SPP                      |      |
| 2.42. Speaker Processor: C-Series SPP (FIR)                |      |
| 3. Control Components                                      |      |
| 3.1. Control Methods for Control Components                |      |
| 3.2. Input (Normalized Value): Button                      |      |
| 3.3. Input (Value): Button                                 |      |
| 5.5. Input (value). Dutton                                 | 123  |

| 3.4. Input (Normalized Value): Radio Button     |
|-------------------------------------------------|
| 3.5. Input (Value): Radio Button                |
| 3.6. Input (Normalized Value): Fader            |
| 3.7. Input (Value): Fader                       |
| 3.8. Processing (Normalized Value): Logic       |
| 3.9. Processing (Normalized Value): NOT         |
| 3.10. Processing (Normalized Value): Flip-Flop  |
| 3.11. Processing (Normalized Value): Invert     |
| 3.12. Processing (Normalized Value): Compare    |
| 3.13. Processing (Normalized Value): Difference |
| 3.14. Processing (Normalized Value): Max/Min    |
| 3.15. Processing (Value): Negate                |
| 3.16. Processing (Value): Compare               |
| 3.17. Processing (Value): Multi Compare         |
| 3.18. Processing (Value): Difference            |
| 3.19. Processing (Value): Max/Min               |
| 3.20. Processing: Delay                         |
| 3.21. Processing: External Events               |
| 3.22. Processing: Suspend                       |
| 3.23. Processing: Router                        |
| 3.24. Controller: GPI In                        |
| 3.25. Controller: GPI Out                       |
| 3.26. Controller: Scheduler                     |
| 3.27. Parameter Set                             |
| 3 28 Spanshot 168                               |

# 1. Introduction

This document explains how to use the audio components and control components that are supported by the DME7.

For other devices such as processors and amplifiers, several of the components used by the DME7 are common with these devices, so you will be able to understand how to use them by reading this document.

#### Information

- \* The illustrations and screens as shown in this guide are for instructional purposes only.
- \* Dante® is registered trademarks of Audinate Pty Ltd.
- \* Smaart is registered trademarks of Rational Acoustics, LLC.
- \* The company names and product names in this manual are the trademarks or registered trademarks of their respective companies.
- \* Software may be revised and updated without prior notice. The application software may be updated without notice for improvement. The latest application software can be downloaded from the Yamaha Pro Audio website.

https://www.yamahaproaudio.com/

# 2. Audio Components

# 2.1. The Difference Between Mono, Stereo, and Multi

Here we explain the screen for the components/editors handled by the DME7.

When a component is placed on the design sheet, the following screen will initially be displayed. (Example: Fader)

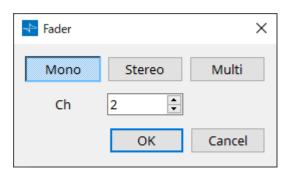

These components can control multiple channels (Ch) either individually or collectively by specifying Mono, Stereo, or Multi. For example, with a fader, selecting Stereo allows the control of L and R with a single fader, while selecting Multi allows for all channels to be controlled at the same time with a single fader.

When you press the [OK] button, the component is displayed.

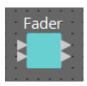

# 2.2. How to Control Control Signals

The DME7 uses an area called the Control Layer to connect control component and audio component parameters, and which makes the creation of complex control signal configurations possible. Refer to the ProVisionaire Design User Guide for the procedures. Refer to the description in this manual for each audio component for information about the behavior when the audio parameters are controlled in the Control layer.

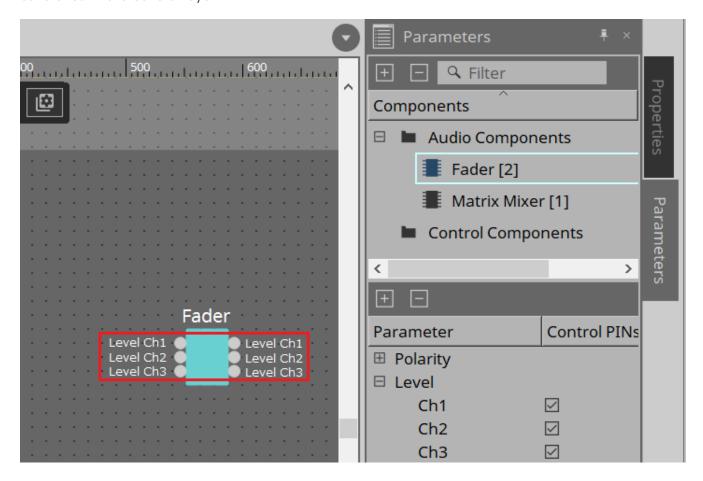

### 2.2.1. control

Parameter types of the input/output values for each Port

| Input Valu | e   | Control Parameter |                       |                     |                        | Output Value |     |                |  |
|------------|-----|-------------------|-----------------------|---------------------|------------------------|--------------|-----|----------------|--|
| Type       |     | Range             | Input<br>Port<br>Name | Paramete<br>r Range | Output<br>Port<br>Name | Туре         |     | Range          |  |
| Value      | dB  | -∞-10.00          | • Level               | -∞-10.00            |                        | Value        | dB  | -∞-10.00       |  |
| Normalized |     | 0.00-1.00         | Ch1                   |                     | Ch1                    |              |     |                |  |
| Value      | Num | 0,1               | On Ch1                | OFF:0,<br>ON:1      | On Ch1                 | Value        | Num | OFF:0,<br>ON:1 |  |

(Example: Fader component)

On the Control layer, when the audio component parameter receives a signal, the output value is different depending on the type of signal.

Here we will use Table 1 to explain the control method with the fader value of the Fader component as an example. The meanings of each the columns in the table are described below.

#### \* Control Parameter (Red outline): Audio component parameter

This shows the name of the port used to input the control signal from an external source (Input Port Name), the name of the port that outputs the change notification (Output Port Name), and the range of the parameter that will be controlled (Parameter range).

#### • Input Value (Blue outline):

Recommended data type and range for the input value used to control the target parameter.

### Output Value (Green outline):

Data type and range for the output value that is output to the target parameter when it is controlled.

#### (Table 1)

| li     | Input Value Control Parameter |               |                                                  |          |             | Output Value |       |       |  |
|--------|-------------------------------|---------------|--------------------------------------------------|----------|-------------|--------------|-------|-------|--|
| Туј    | pe                            | Range         | Input Port Name Parameter Range Output Port Name |          | Туре        |              | Range |       |  |
| Value  | dB                            | —∞~<br>10.00  | Level Ch1                                        | -∞~10.00 | ● Level Ch1 | Value        | 40    | -∞~   |  |
| Normal | lized                         | 0.00~<br>1.00 | Level Chi                                        | -∞~10.00 | Level Cn1   | Value dB     |       | 10.00 |  |

When controlling the Level using the Fader, by inputting either a dB value ( $-\infty$  to 10.00) of the same data type as the Level parameter you want to control, or inputting a normalized value (0.00 to 1.00), the Fader Level can be controlled in the range of  $-\infty$  to 10.00. (Fig. 1) Conversely, by changing the Level of the Fader, a dB value ( $-\infty$  to 10.00) is output. (Fig. 2)

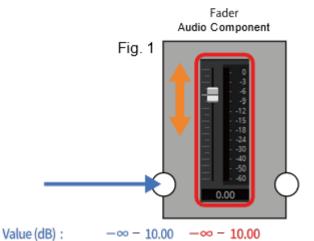

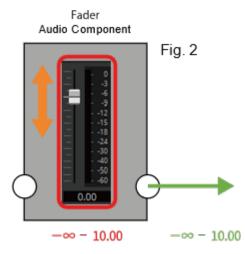

Normalized Value: 0.00 - 1.00

#### **Control** Icon

Audio component parameters that have this icon can be controlled using the Control layer by putting a check in Control PINs.

# Parameter Set Icon

Control component parameters that have this icon can be registered to a Parameter Set, GPI, DCP, or Remote Control Setup List.

# 2.3. Acoustic Echo Canceller (AEC)

Acoustic Echo Canceller (AEC) is a function that eliminates the acoustic echo that can be a problem during remote conferencing when sound from a speaker is picked up by microphones, or steady-state noise such as produced by air conditioning systems. By providing the other party with clear audio from which such echo and noise have been removed, conversation during the remote conference can be conducted smoothly.

In order to eliminate acoustic echo that originates with the other party, the other party must also be equipped with a system that provides an acoustic echo canceller function.

The following amount of delay is added to a signal path in which the AEC component is placed.

When word clock is 44.1 kHz: 17.41 msec When word clock is 48 kHz: 16.0 msec When word clock is 88.2 kHz: 17.41 msec When word clock is 96 kHz: 16.0 msec

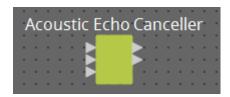

Here we explain using an image of 2-channel input.

The AEC inputs are as follows, starting from the top.

- MicIn 1 : Input from mic
- MicIn 2 : Input from mic
- Reference: Input for the signal that you do not want transmitted to the remote location (signal that is considered as echo, and is to be removed) (e.g., Codec In)

**NOTE** Use mics from the same conference room as the input to MicIn 1 and MicIn 16.

# 2.3.1. "AEC" component editor

This specifies AEC-related settings. The left side of the screen is Reference, and the right side of the screen is for settings related to microphones connected to Mic In 1–16. If there are more than five mics, a scroll bar will be displayed at the bottom.

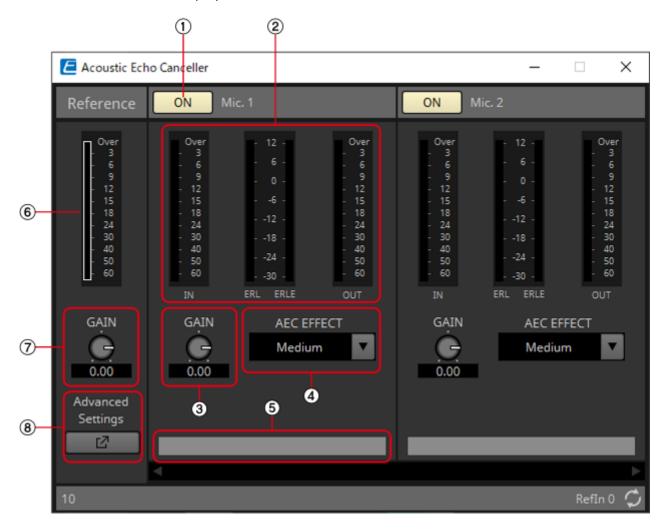

Mic. 1-16

### ① [ON] button Control

Switches between enabling or disabling AEC for each microphone.

#### 2 Level meters

These show the input/output levels and information related to acoustic echo.

#### • [IN] level meter

Shows the input level from the microphone.

#### \* [ERL] level meter Control

Shows in real time the amount of sound (dB) collected by the near end microphone from a remote location that was originally generated by a near end speaker (audio that is an echo factor). A range from 0 dB to around –16 dB is a guideline for a good installation environment. If this meter shows a positive value, the following conditions may be applicable. Please change so that ERL is a negative number. If it is lower than –16 dB, the microphone's input level may be low.

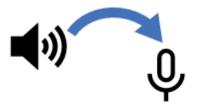

- · Speaker volume is loud.
- · Mic gain (MIC1, MIC2) is high.
- · The mic and speaker are positioned close together.

## • [ERLE] level meter Control

Shows in real time the amount of echo (dB) removed by the AEC. The more negative the ERLE value becomes, the more echo is removed by the AEC.

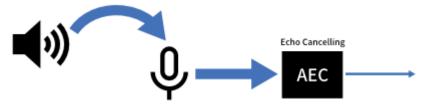

• [OUT] level meter

Shows the output level from the AEC.

# 3 [GAIN] knob Control

This sets the mic gain.

### 4 [AEC EFFECT] type Control

This sets the AEC effect. There are 4 options: Soft/Medium/Hard/Custom.

- Soft: The amount of echo elimination is decreased, but sound quality improves.
- Medium: This is the initial setting.
- Hard: The amount of echo elimination is increased, but sound quality decreases.
- Custom: The AEC can be manually set on the Advanced Settings window.

Adjust to suit the conditions in the conference room (close location) while checking the audio. Please use Medium unless specifically necessary otherwise.

By switching the AEC Effect type, multiple parameters for echo canceling, noise reduction, and reverberation canceling can be switched to the recommended settings simultaneously. When switching to Custom from a non-Custom setting, the current values for that type will be set in the Advanced parameters.

#### ⑤ Port text box

Shows the port name. The name can be changed by double clicking. It cannot be changed when AUTO is set to On.

#### Reference

#### 6 Level meter

Shows the input level from Reference.

# ⑦ [GAIN] knob Control

Sets the Reference gain.

#### **®** [Advanced Settings] window open button

Shows the Advanced Settings window.

# 2.3.2. Advanced Settings window

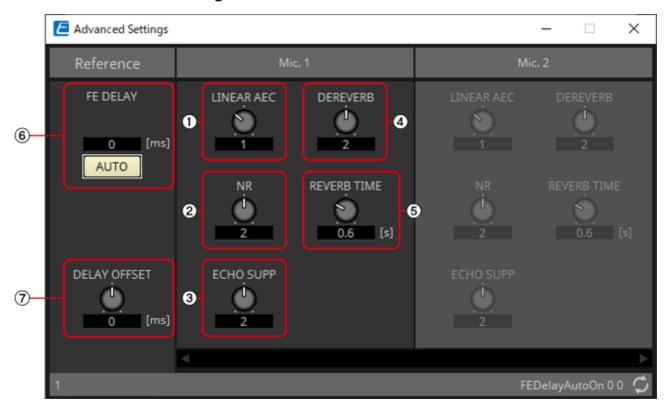

Mic. 1-16

### NOTE [LINEAR AEC] knob/[ECHO SUPP] knob

These two are echo canceling functions that use different methods. As the numeric value is increased, more echo cancellation is performed, but if it is raised too high, each one will cause a different type of negative effect. Therefore, it is necessary to understand their negative effects and maintain a balance of the two to keep the settings within a necessary and sufficient range.

#### ① [LINEAR AEC] knob

Sets the strength of the echo canceler function. As the strength is increased, more echo cancellation is performed, but it decreases the double-talk (when near and remote speakers speak at the same time) performance. (The echo cancellation performance during double-talk is decreased, and the near speaker's voice may become inaudible.)

This can only be set when Custom has been selected for [AEC EFFECT].

#### 2 [NR] knob Control

Please set this to a higher value for rooms with a large amount of noise. If the strength is raised too high, the necessary signals will also be removed, which will decrease the sound quality of the speaking voices. Please set to the lowest necessary strength.

This can only be set when Custom has been selected for [AEC EFFECT].

#### ③ [ECHO SUPP] knob

Sets the strength of the echo canceler function. As the strength is increased, more echo cancellation is performed, but if the strength is raised too high, the necessary signals will also be removed, which will decrease the sound quality of the speaking voices.

This can only be set when Custom has been selected for [AEC EFFECT].

#### 4 [DEREVERB] knob

Sets the strength of the dereverberation function, which removes the reverberation generated in closed rooms. Please set this to a higher value for rooms with a large amount of reverberation. If the strength is raised too high, the necessary signals will also be removed, which will decrease the sound quality of the speaking voices. Setting to the lowest necessary strength is recommended.

Reverberation is not removed when set to 0. Best used with "DEREVERB" set to Off (0) for rooms with almost no reverberation.

This can only be set when Custom has been selected for [AEC EFFECT].

#### ⑤ [REVERB TIME] knob

Sets the reverberation time inside a room. Normally, no change from the Default value of 0.6 s is necessary. When using the AEC in a glass room or other location that has more reverberation than a normal conference room, adjust to increase the target REVERB TIME to 0.6–1.0 s. For events in large halls, please set the reverb time to suit the hall's reverberation time.

This can only be set when Custom has been selected for [AEC EFFECT].

#### Reference

#### **6** [FE DELAY] knob

Sets the delay time between the speakers and MIC1 by comparing the audio output from the speakers and the audio picked up by the microphone. This is normally used in AUTO. When AUTO is turned Off, the knob will be shown.

#### How to manually set FE (Far End) Delay

- 1. Please place the microphone connected to MIC1 at the closest position to the speakers sending sound from the far area.
- 2. The FE Delay value is calculated based on the position of the microphone connected to MIC1.

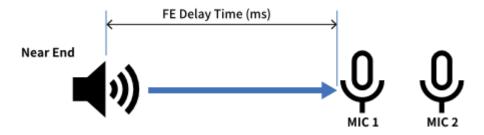

#### ① [DELAY OFFSET] knob

The calculation of the FE Delay value is based on the position of the microphone connected to MIC1. If the microphone connected to MIC1 is placed at the closest position to the speaker, as recommended, it will not be necessary to implement a Delay Offset. If the microphone connected to MIC1 cannot be placed at the closest position to the speaker, the FE Delay will be set appropriately by setting the Delay Offset.

### How to set Delay Offset

- 1. Measure the distance to the microphone connected to MIC1.
- 2. Measure the distance to the microphone placed closest to the speaker (MIC2 in this case).
- 3. Calculate the difference between those 2 distances, and use the time information converted into a value using the formula below as the value to input into the Delay Offset.

  Time (msec) = Distance (m) ÷ 340 (m/s) × 1,000 (Speed of sound defined as 340 m/s)

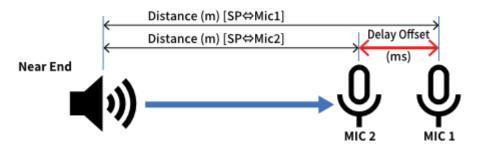

# **2.3.3.** Control

| Input Valu | ie  |           | Control Pa              | rameter                                 |                         | Output Value |     |           |  |
|------------|-----|-----------|-------------------------|-----------------------------------------|-------------------------|--------------|-----|-----------|--|
| Туре       |     | Range     | Input<br>Port<br>Name   | Paramete<br>r Range                     | Output<br>Port<br>Name  | Туре         |     | Range     |  |
| Value      | dB  | -∞-10.00  | • Ref                   | -∞-10.00                                | • Ref                   | Value        | dB  | -∞-10.00  |  |
| Normalize  | d   | 0.00-1.00 | Gain                    | Gain                                    |                         |              |     |           |  |
| Value      | Num | 0,1       | • Mic On<br>Mic1        | OFF:0,<br>ON:1                          | • Mic On<br>Mic1        | Value        | Num | 0,1       |  |
| Value      | dB  | -∞-10.00  | • Mic                   | -∞-10.00                                | • Mic                   | Value        | dB  | -∞-10.00  |  |
| Normalized |     | 0.00-1.00 | Gain Mic1               |                                         | Gain Mic1               |              |     |           |  |
| Value      | Num | 0,1,2,3   | • Mic<br>Effect<br>Mic1 | Soft:0<br>Midium:1<br>Hard:2<br>Custm:3 | • Mic<br>Effect<br>Mic1 | Value        | Num | 0,1,2,3   |  |
| Value      | Num | 0,1,2,3,4 | • Mic NR<br>Mic1        | 0:0, 1:1,<br>2:2, 3:3,<br>4:4           | • Mic NR<br>Mic1        | Value        | Num | 0,1,2,3,4 |  |
| -          | -   | -         | -                       | -∞-10.00                                | • ERL<br>Mic1           | Value        | dB  | -∞-10.00  |  |
| -          | -   | -         | -                       | -∞-10.00                                | • ERLE<br>Mic1          | Value        | dB  | -∞-10.00  |  |

# 2.4. Ambient Noise Compensator (ANC)

ANC (Ambient Noise Compensator) is a function that boosts or attenuates the level of the program source according to the level that is being input via an ambient noise detection mic. The ANC function provided by the DME7 is a gap-type ANC that detects silent intervals such as between songs, detects the noise level during those intervals, and varies the level accordingly.

When placing this in the design sheet, select either Mono, Stereo or Multi as appropriate for the program source. The illustrations used in the following explanation are for the case of Stereo. Place the ambient noise detection mic in a location where it will not receive direct sound from the speakers but will be close to the source of the ambient noise, such as on the ceiling in the middle of the room above the crowd or audience, and at a distance from the speakers.

#### **Examples of use**

**Example 1:** In a location where a speech is being given, automatically adjust the output level of the program source up or down according to the level of ambient noise (e.g., crowd noise).

Example 2: In a restaurant, adjust the background music (program source) according to the noise of the surrounding conversation in order to maintain privacy.

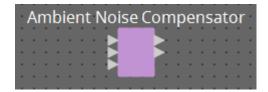

Connect the signal from the ambient noise detection mic to the bottom input.

# 2.4.1. "Ambient Noise Compensator" component editor

Here you can make settings related to ANC.

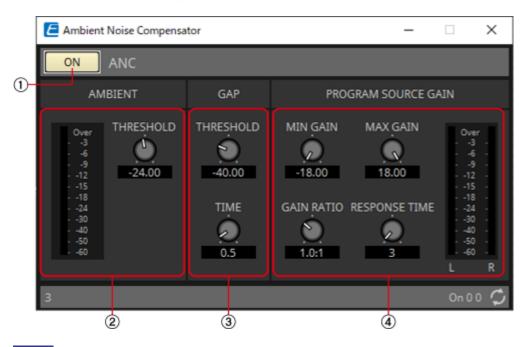

**NOTE** When Multi is selected, the @ meter is not displayed. Please use the separate Meter component.

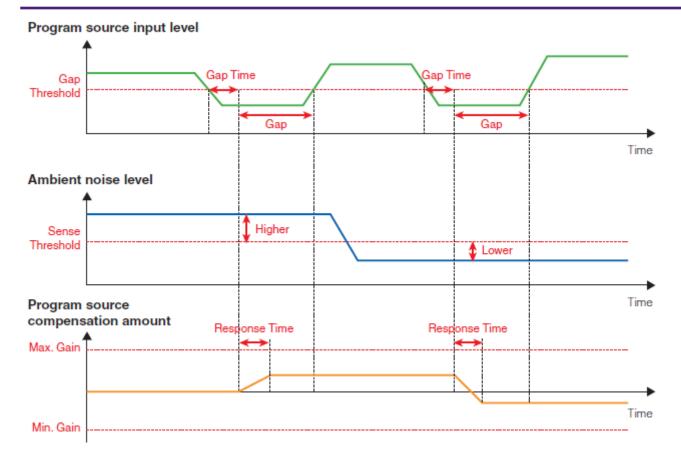

### ① ANC [ON] button Control

Switches the ANC function between enabled and disabled.

#### **2 AMIBIENT**

#### Level meter

Shows the level of ambient noise.

#### ' [THRESHOLD] knob

Specifies the average level of ambient noise. If the level of ambient noise exceeds this value, the level of the program source is raised; if the level is lower than this value, the level of the program source is lowered.

#### **3 GAP**

#### ' [THRESHOLD] knob

Specifies the threshold value of the program source.

If the level of the program source remains below the threshold for a specified time, it will be interpreted as a gap.

#### • [TIME] knob

Specifies the time required for a gap to be detected.

#### **4) PROGRAM SOURCE GAIN**

#### • [MIN GAIN] knob

Specifies the minimum value of program source level compensation.

#### ' [MAX GAIN] knob

Specifies the maximum value of program source level compensation.

#### ' [GAIN RATIO] knob

Specifies the ratio of program source level compensation. This is specified as the ratio "Program source compensation amount": "Amount of ambient noise increase from the threshold value."

## • [RESPONSE TIME] knob

Specifies the response speed for level compensation.

## Level meter

Indicates the output level of the program source after compensation.

# **2.4.2.** Control

| Input Valu | le  |     | Control Parameter Output Value |                  |      |           |  |       |
|------------|-----|-----|--------------------------------|------------------|------|-----------|--|-------|
| Туре       |     |     | Input<br>Port<br>Name          | ort r Range Port |      | Туре      |  | Range |
| Value      | Num | 0,1 | ● On                           | OFF:0,<br>ON:1   | ● On | Value Num |  | 0,1   |

## 2.5. Audio Detector

Audio Detector is a function that detects audio signals. By registering the detection indicator to the GPI Output, a signal can be output from the unit's GPI [OUT] connector when an audio signal is detected.

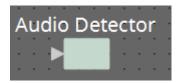

# 2.5.1. "Audio Detector" component editor

Here you can specify the threshold value of the audio signal, and see whether an input exceeding the threshold value has been detected.

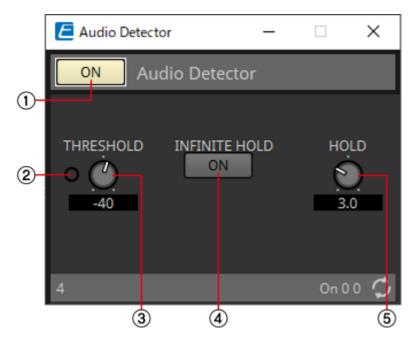

# ① Audio Detector [ON] button Control

Switches the Audio Detector function between enabled and disabled.

### 2 Detection indicator Control

Lights when an input exceeding the threshold value is detected. If this is registered to an GPI Output or Remote Control Setup List, the lit status of the detection indicator can be viewed on the external device.

#### ③ [THRESHOLD] knob

Specifies the threshold value at which an audio signal is detected.

#### **4** [INFINITE HOLD] button

If this is on, the detection indicator remains lit once an audio signal is detected. If this is off, the detection indicator lights when audio is detected, and when the audio signal falls below the threshold value, the detection indicator goes dark after the time specified by the [HOLD] knob has elapsed.

#### ⑤ [HOLD] knob

If the [INFINITE HOLD] button is off, this specifies the time that the detection indicator remains lit after the audio signal falls below the threshold value.

# **2.5.2.** Control

| Input Value |                                                              |     | Control Parameter           |                |                             | Output Value |     |     |  |
|-------------|--------------------------------------------------------------|-----|-----------------------------|----------------|-----------------------------|--------------|-----|-----|--|
| Туре        | Range Input Paramete Output Type Port r Range Port Name Name |     |                             | Range          |                             |              |     |     |  |
| Value       | Num                                                          | 0,1 | ● On                        | OFF:0,<br>ON:1 | ● On                        | Value        | Num | 0,1 |  |
| -           | -                                                            | -   | •<br>Detection<br>Indicator | OFF:0,<br>ON:1 | •<br>Detection<br>Indicator | Value Num    |     | 0,1 |  |

# 2.6. Auto Gain Control (AGC)

AGC (Auto Gain Controller) is a function that automatically compensates the gain according to the input level, keeping a constant output level for an incoming signal whose level is changing. For example, differences in how closely and how loudly a person is speaking into a mic can make their amplified voice vary in volume, making it less intelligible. In such cases, the volume will be automatically adjusted within a fixed range.

When placing this in the design sheet, select either Mono, Stereo or Multi. The illustrations used in the following explanation are for the case of Stereo.

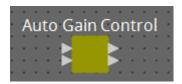

# 2.6.1. "Auto Gain Control" component editor

Here you can make settings related to AGC.

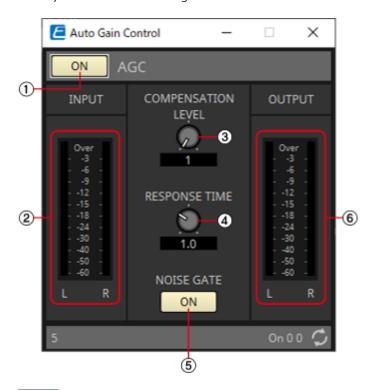

**NOTE** When Multi is selected, the meter is not displayed. Please use the separate Meter component.

| Compensation Leve | Threshold | Ratio |
|-------------------|-----------|-------|
| 1                 | -21       | 1     |
| 2                 | -27.75    | 1.3   |
| 3                 | -34.5     | 2     |
| 4                 | -41.25    | 4     |
| 5                 | -48       | 20    |

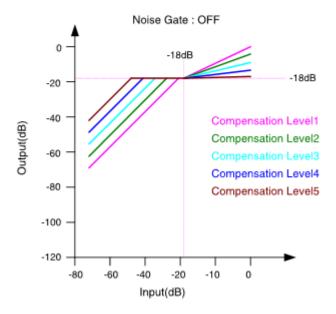

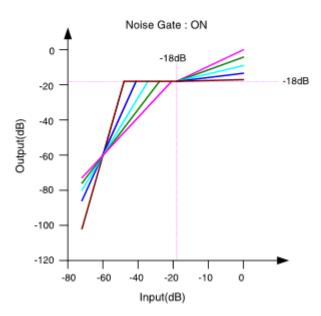

If the input is above the Threshold value and below -18 dB, the output is set to -18 dB. If the input is above the Threshold value and above –18 dB, the output level is adjusted by the Ratio value.

If the noise gate is on, the volume is adjusted so that input and output are the same level at -60 dB, and then adjusted so that the output is -18 dB when it reaches the Threshold value.

If the input is above the Threshold value and below -18 dB, the output is set to -18 dB. If the input is above the Threshold value and above -18 dB, the output level is adjusted by the Ratio value.

#### ① AGC [ON] button

Switches the AGC function between enabled and disabled.

#### ② [INPUT] level meter

Shows the input signal level.

#### **③ [COMPENSATION LEVEL] knob**

Specifies the amount of gain compensation. Higher settings will produce more compensation. Please note that it might not be possible to maintain a constant output level if this value is changed suddenly.

#### **4** [RESPONSE TIME] knob

Specifies the response speed for gain compensation. This applies to compensation that raises the gain; it is the time required for a 6 dB increase. It does not affect compensation that lowers the gain.

### **⑤ NOISE GATE [ON] button**

Switches the noise gate between enabled and disabled.

#### **(6)** [OUTPUT] level meter

Shows the compensated output signal level.

# **2.6.2.** Control

There are no parameters that can be controlled through the Control layer.

# 2.7. Combiner: Room Combiner, Room Combiner plus Automixer

This function is used when audio signals are shared between multiple rooms, or when a single room is partitioned in varying ways. The audio signal outputs are changed according to how the rooms are divided or connected. The DME7 provides two types of combiner: "Room Combiner" and "Room Combiner plus Automixer." The latter adds Dan Dugan Automixer functionality. Up to eight rooms can be registered in the combiner, and you can also specify the shape of the rooms as their actual shape. You can register snapshots in a remote controller such as a DCP, and recall parameters as appropriate for the state of the rooms.

Here we explain using "Room Combiner plus Automixer."

When you drag this from the "Components" area and drop it on the design sheet, a dialog box appears, allowing you to design the room.

**NOTE** After the Combiner components have been placed, the number of rooms and number of MICs cannot be changed from Properties.

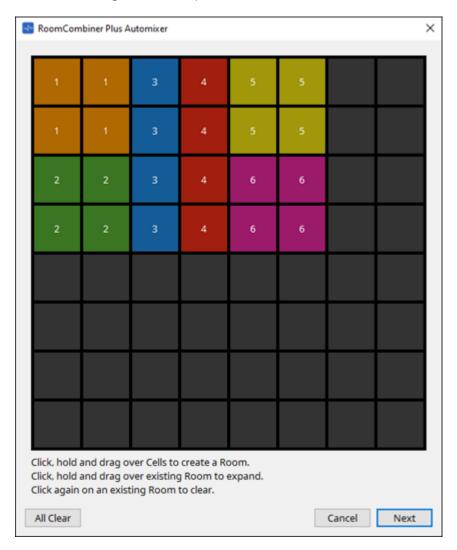

Drag the cells to create the room. When you click a cell that makes up a room, the room is canceled; when you drag from a cell that makes up a room to a cell that is not part of a room, the room is extended. Create the rooms, and then click the [Next] button. The screen changes to a screen where you can reassign the room numbers.

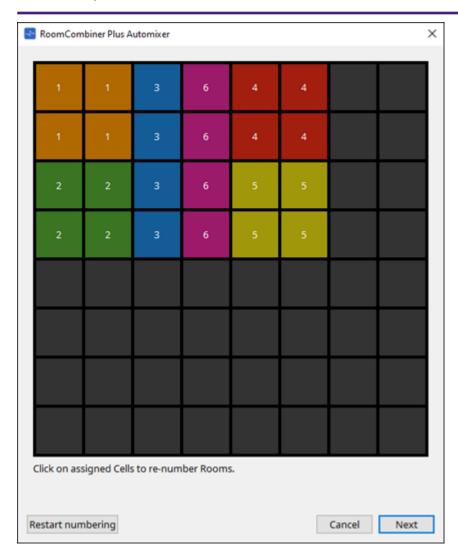

If you want to reassign the room numbers, click the room numbers consecutively. During editing, if you want to renumber the rooms starting from 1, click the [Restart numbering] button. After you have finished renumbering, click the [Next] button. The screen changes to a screen where you can specify the number of mics placed in the rooms.

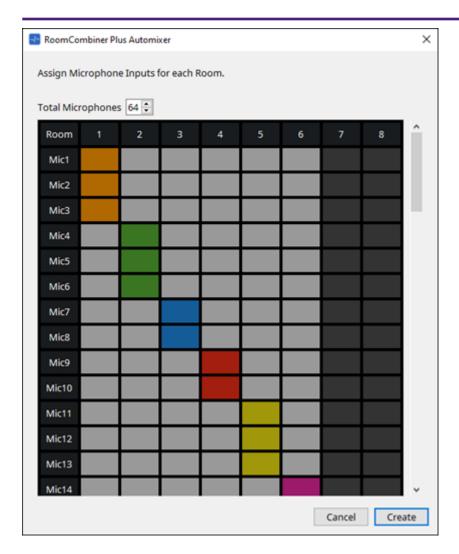

In the dropdown list, select the number of mics used by all rooms, and click or drag the cells of the mics to be assigned to the rooms.

After you have finished making assignments, click the [Create] button. "Room Combiner plus Automixer" is placed in the design sheet. "Room Combiner" does not have this screen.

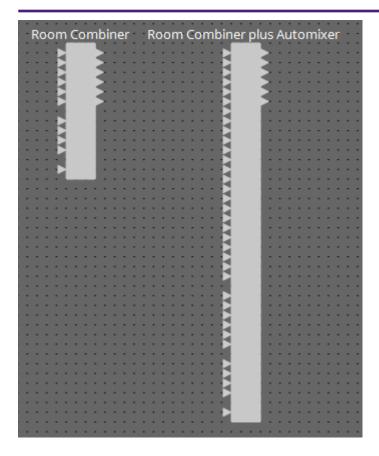

The inputs are assigned as follows, starting from the top.

#### \* Room Combiner

Room In (pre-mixed sound or individual mics) x number of rooms BGM In  $\times$  4 Paging (broadcast to all rooms) x 1

### Room Combiner plus Automixer

In (inputs sent through Automixer) x number of mics (maximum 64 mics) Local In (inputs not sent through Automixer) x number of rooms BGM In  $\times$  4 Paging (broadcast to all rooms) x 1

# 2.7.1. "Room Combiner" component editor/"Room Combiner plus Automixer" component editor

Here you can specify which rooms are combined.

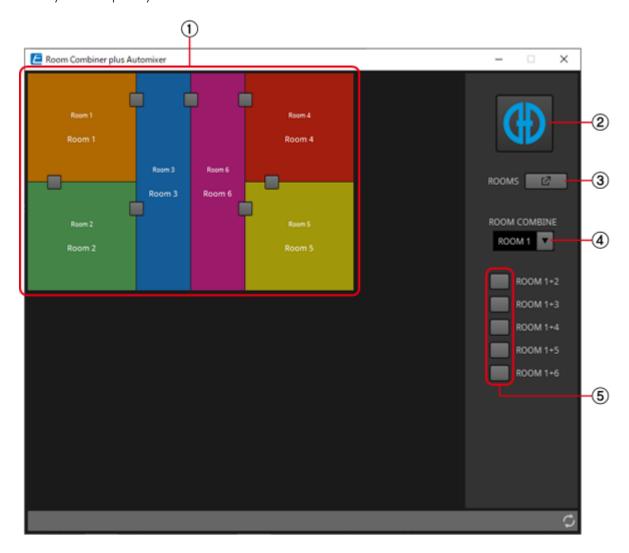

#### 1 Rooms

This area shows the rooms. When you click a button located between two rooms (the combine button), the rooms are combined. Combined rooms are shown in the same color. When you double-click or right-click a tile and choose [Open Parameter

Window], the combiner parameter setting window appears.

#### ② [Dugan Automixer] button (only for Room Combiner plus Automixer)

When you click this, the Dugan Automixer window for Room Combiner plus Automixer appears.

#### ③ [ROOMS] button

Click this to open the combiner parameter setting window.

#### Room selection dropdown list

This selects the room to which the combine buttons shown below are assigned.

#### **(5)** Combine buttons **Control**

These specify which rooms are combined. Non-adjacent rooms can also be combined.

# 2.7.2. Combiner parameter setting window (Room Combiner)

Here you can view and edit the parameters of all rooms.

When rooms are connected, [ROOM IN] can be adjusted for each room; however, the setting of the lowest-numbered room takes priority for [PAGING]/[BGM]/[ROOM OUT].

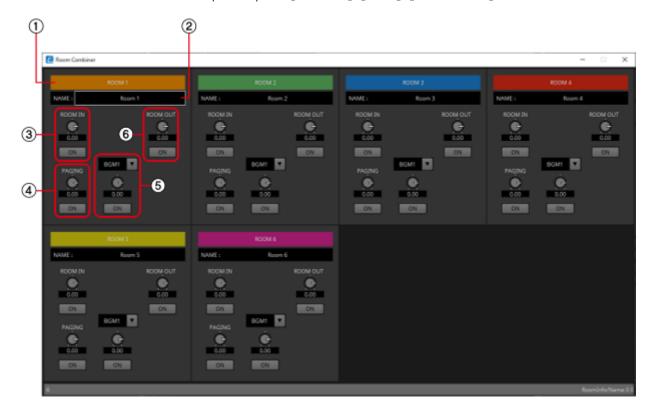

#### ① Index

Shows the number and color assigned to the room. Connected rooms are shown in the same color.

#### ② [NAME] boxx

Indicates the room name. You can double-click the name and edit it.

# ③ [ROOM IN] Control

Adjusts the send amount from ROOM IN to ROOM OUT, and turns mute on/off.

# 4 [PAGING] Control

Adjusts the send amount from PAGING to Room OUT, and turns mute on/off.

#### ⑤ [BGM] Control

Selects one of BGM1 to 4, adjusts the amount of that BGM that is sent to ROOM OUT, and turns mute on/off.

#### **(6)** [ROOM OUT] Control

Adjusts the ROOM OUT level and turns mute on/off.

# 2.7.3. Combiner parameter setting window (Room Combiner plus Automixer)

This mixes [LOCAL IN], [BGM], and [PAGING] with each room's mic inputs that have been auto-mixed and output by the Dugan Automixer. Here you can view and edit the parameters of all rooms. When rooms are connected, [LOCAL IN] can be adjusted for each room; however, the setting of the lowest-numbered room takes priority for parameters other than [LOCAL IN].

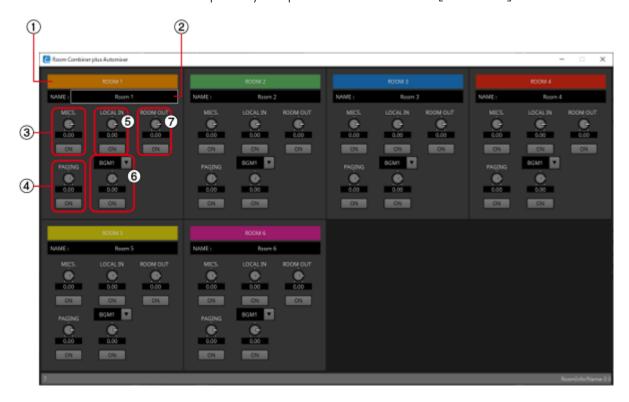

#### ① Index

Shows the number and color assigned to the room. Connected rooms are shown in the same color.

#### ② [NAME] box

Indicates the room name. You can double-click the name and edit it.

#### 3 [MICS.] Control

Adjusts the send amount from the Dugan Automixer to ROOM OUT, and turns mute on/off.

#### 4 [PAGING] Control

Adjusts the send amount from PAGING to ROOM OUT, and turns mute on/off.

#### (5) [LOCAL IN] Control

Adjusts the send amount from LOCAL IN to ROOM OUT, and turns mute on/off.

#### 6 [BGM] Control

Selects one of BGM1 to 4, adjusts the amount of that BGM that is sent to Room Out, and turns mute on/off.

### ⑦ [ROOM OUT] Control

Adjusts the ROOM OUT level and turns mute on/off.

# 2.7.4. Control (Room Combiner)

| Input Val  | ue  |           | Control Pa                                | rameter                                 |                                           | Output Value |     |                                      |  |
|------------|-----|-----------|-------------------------------------------|-----------------------------------------|-------------------------------------------|--------------|-----|--------------------------------------|--|
| Туре       |     | Range     | Input<br>Port<br>Name                     | Paramete<br>r Range                     | Output<br>Port<br>Name                    | Туре         |     | Range                                |  |
| Value      | Num | 0,1       | Combine 1+2                               | OFF:0,<br>ON:1                          | Combine 1+2                               | Value        | Num | OFF:0,<br>ON:1                       |  |
| Value      | dB  | -∞-10.00  | RoomIn Level                              | -∞-10.00                                | • Roomin<br>Level                         | Value        | dB  | -∞-10.00                             |  |
| Normalize  | ed  | 0.00-1.00 | Room1                                     |                                         | Room1                                     |              |     |                                      |  |
| Value      | Num | 0,1       | RoomIn On Room1                           | OFF:0,<br>ON:1                          | RoomIn On Room1                           | Value        | Num | OFF:0,<br>ON:1                       |  |
| Value      | dB  | -∞-10.00  | <ul><li>Paging</li><li>Level</li></ul>    | -∞-10.00                                | <ul><li>Paging</li><li>Level</li></ul>    | Value        | dB  | -∞-10.00                             |  |
| Normalized |     | 0.00-1.00 | Room1                                     |                                         | Room1                                     |              |     |                                      |  |
| Value      | Num | 0,1       | <ul><li>Paging</li><li>On Room1</li></ul> | OFF:0,<br>ON:1                          | <ul><li>Paging</li><li>On Room1</li></ul> | Value        | Num | OFF:0,<br>ON:1                       |  |
| Value      | Num | 0,1,2,3   | ● BGM<br>Room1                            | 0:BGM1,1<br>:BGM2,2:<br>BGM3,3:B<br>GM4 | ● BGM<br>Room1                            | Value        | Num | BGM1:0<br>BGM2:1<br>BGM3:2<br>BGM4:3 |  |
| Value      | dB  | -∞-10.00  | ● BGM                                     | -∞-10.00                                | ● BGM                                     | Value        | dB  | -∞-10.00                             |  |
| Normalize  | ed  | 0.00-1.00 | Level<br>Room1                            |                                         | Level<br>Room1                            |              |     |                                      |  |
| Value      | Num | 0,1       | ● BGM<br>On Room1                         | OFF:0,<br>ON:1                          | BGM On Room1                              | Value        | Num | OFF:0,<br>ON:1                       |  |
| Value      | dB  | -∞-10.00  | • RoomOut                                 | -∞-10.00                                | • RoomOut                                 | Value        | dB  | -∞-10.00                             |  |
| Normalized |     | 0.00-1.00 | Level<br>Room1                            |                                         | Level<br>Room1                            |              |     |                                      |  |
| Value      | Num | 0,1       | RoomOut On Room1                          | OFF:0,<br>ON:1                          | RoomOut On Room1                          | Value        | Num | OFF:0,<br>ON:1                       |  |

# 2.7.5. Control (Room Combiner plus Automixer)

| Input Va        | lue |           | Control Parameter                         |                                         |                                           | Output Value |     |                                      |  |
|-----------------|-----|-----------|-------------------------------------------|-----------------------------------------|-------------------------------------------|--------------|-----|--------------------------------------|--|
| Туре            |     | Range     | Input<br>Port<br>Name                     | Paramete<br>r Range                     | Output<br>Port<br>Name                    | Туре         |     | Range                                |  |
| Value           | Num | 0,1       | Combine 1+2                               | OFF:0,<br>ON:1                          | Combine 1+2                               | Value        | Num | OFF:0,<br>ON:1                       |  |
| Value           | dB  | -∞-10.00  | • Mics.Leve                               | -∞-10.00                                | Mics.Leve                                 | Value        | dB  | -∞-10.00                             |  |
| Normaliz        | ed  | 0.00-1.00 | I Room1                                   |                                         | I Room1                                   |              |     |                                      |  |
| Value           | Num | 0,1       | Mics.On<br>Room1                          | OFF:0,<br>ON:1                          | Mics.On<br>Room1                          | Value        | Num | OFF:0,<br>ON:1                       |  |
| Value           | dB  | -∞-10.00  | • Localin                                 | -∞-10.00                                | • LocalIn<br>Level                        | Value        | dB  | -∞-10.00                             |  |
| Normaliz        | ed  | 0.00-1.00 | Room1                                     |                                         | Room1                                     |              |     |                                      |  |
| Value           | Num | 0,1       | ● LocalIn<br>On Room1                     | OFF:0,<br>ON:1                          | ● LocalIn<br>On Room1                     | Value        | Num | OFF:0,<br>ON:1                       |  |
| Value           | dB  | -∞-10.00  | ● Paging<br>Level                         | -∞-10.00                                | <ul><li>Paging</li><li>Level</li></ul>    | Value        | dB  | -∞-10.00                             |  |
| Normalized      |     | 0.00-1.00 | Room1                                     |                                         | Room1                                     |              |     |                                      |  |
| Value           | Num | 0,1       | <ul><li>Paging</li><li>On Room1</li></ul> | OFF:0,<br>ON:1                          | <ul><li>Paging</li><li>On Room1</li></ul> | Value        | Num | OFF:0,<br>ON:1                       |  |
| Value           | Num | 0,1,2,3   | ● BGM<br>Room1                            | 0:BGM1,1<br>:BGM2,2:<br>BGM3,3:B<br>GM4 | ● BGM<br>Room1                            | Value        | Num | BGM1:0<br>BGM2:1<br>BGM3:2<br>BGM4:3 |  |
| Value           | dB  | -∞-10.00  | ● BGM                                     | -∞-10.00                                | ● BGM                                     | Value        | dB  | -∞-10.00                             |  |
| Normaliz        | ed  | 0.00-1.00 | Level<br>Room1                            |                                         | Level<br>Room1                            |              |     |                                      |  |
| Value           | Num | 0,1       | ● BGM<br>On Room1                         | OFF:0,<br>ON:1                          | ● BGM<br>On Room1                         | Value        | Num | OFF:0,<br>ON:1                       |  |
| Value           | dB  | -∞-10.00  | ●<br>RoomOut                              | -∞-10.00                                | ●<br>RoomOut                              | Value        | dB  | -∞-10.00                             |  |
| Normalized 0.00 |     | 0.00-1.00 | Level<br>Room1                            |                                         | Level<br>Room1                            |              |     |                                      |  |
| Value           | Num | 0,1       | RoomOut On Room1                          | OFF:0,<br>ON:1                          | RoomOut On Room1                          | Value        | Num | OFF:0,<br>ON:1                       |  |
| Value           | dB  | -∞-10.00  | <ul><li>Weight</li><li>Ch01</li></ul>     | -∞-10.00                                | • Weight                                  | Value        | dB  | -∞-10.00                             |  |
| Normaliz        | ed  | 0.00-1.00 | CIIO1                                     |                                         | Ch01                                      |              |     |                                      |  |

| Value | Num | 0,1   | override Ch01       | OFF:0,<br>ON:1              | override Ch01                         | Value | Num | OFF:0,<br>ON:1              |
|-------|-----|-------|---------------------|-----------------------------|---------------------------------------|-------|-----|-----------------------------|
| Value | Num | 0,1,2 | • mode<br>Ch01      | 0:auto,<br>1:man,<br>2:mute | • mode<br>Ch01                        | Value | Num | 0:auto,<br>1:man,<br>2:mute |
| Value | Num | 0,1   | Room override Room1 | OFF:0,<br>ON:1              | <ul><li>Room override Room1</li></ul> | Value | Num | OFF:0,<br>ON:1              |
| Value | Num | 0,1   | Room mute           | OFF:0,<br>ON:1              | Room mute                             | Value | Num | OFF:0,<br>ON:1              |

# 2.7.6. Dugan Automixer window (Room Combiner plus Automixer)

This customizes the "Dugan Automixer" component for use with Room Combiner plus Automixer. For details, refer to "Dugan Automixer" component editor.

Although the "Dugan Automixer" component mixes mics in units of groups, this window does not have a Group parameter because mics are mixed for each room. The name of the room to which the mic was originally assigned is shown above the channel number.

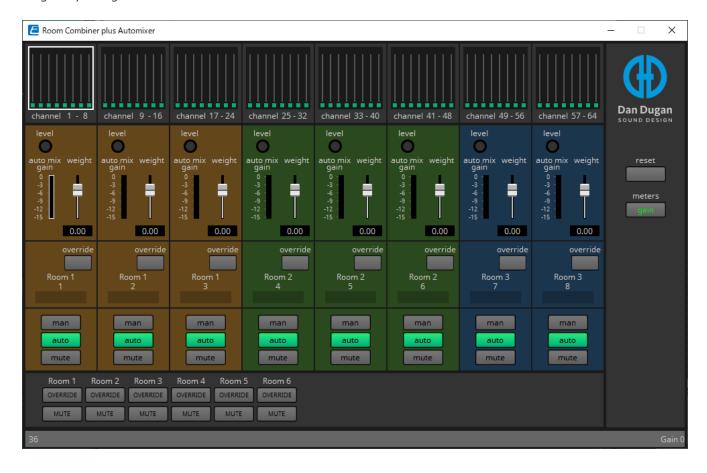

## 2.8. DCA

DCA is a function that registers the input system channels into 8 groups, and allows for operations such as simultaneous muting, or batch level operation using the Offset knob. If the input system channels all belong to the same group, the levels can be operated with a single Offset knob while still retaining the level differences between the channels. This is useful when grouping mics for drums.

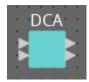

# 2.8.1. "DCA" component editor

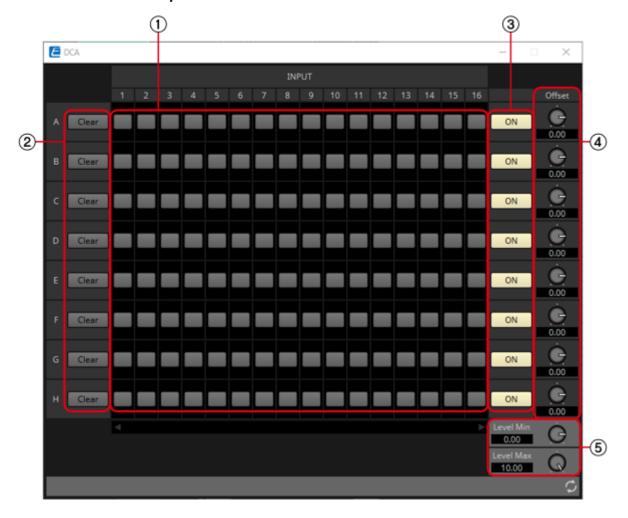

### 1 Registered channel matrix Control

This is the matrix to register channels into groups. The group name (A to H) is shown on the vertical axis, and the registerable channel names are shown on the horizontal axis. A group can be registered by clicking on the intersection of the two axes. If there are too many channels to display on the screen, a scroll bar will be displayed at the bottom.

: Register

#### ② [Clear] button

This button removes all the channels registered to a group.

### 3 [ON] button Control

This button switches between on and off for each group. When set to off, the signals registered to this group are muted.

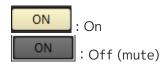

If any input signal has been registered to multiple groups, that signal will be muted when any of the groups to which it has been registered are turned off.

## 4 [Offset] knob Control

The offset value added to the input channels registered to the group. If any input signal has been registered to multiple groups, the offset values from any of the groups to which it has been registered will be added before it is output.

### ⑤ [Level Min]/[Level Max] knobs

Sets the upper and lower limits of the offset.

### 2.8.2. Control

| Input Va | lue |           | Control Pa            | arameter            |                        | Output Value |     |                |  |
|----------|-----|-----------|-----------------------|---------------------|------------------------|--------------|-----|----------------|--|
| Туре     |     | Range     | Input<br>Port<br>Name | Paramete<br>r Range | Output<br>Port<br>Name | Type         |     | Range          |  |
| Value    | Num | 0,1       | • A In1               | OFF:0,<br>ON:1      | • A In1                | Value        | Num | OFF:0,<br>ON:1 |  |
| Value    | Num | 0,1       | B In1                 | OFF:0,<br>ON:1      | B In1                  | Value        | Num | OFF:0,<br>ON:1 |  |
| Value    | Num | 0,1       | • C In1               | OFF:0,<br>ON:1      | ● C In1                | Value        | Num | OFF:0,<br>ON:1 |  |
| Value    | Num | 0,1       | • D In1               | OFF:0,<br>ON:1      | • D In1                | Value        | Num | OFF:0,<br>ON:1 |  |
| Value    | Num | 0,1       | ● E In1               | OFF:0,<br>ON:1      | ● E In1                | Value        | Num | OFF:0,<br>ON:1 |  |
| Value    | Num | 0,1       | ● F In1               | OFF:0,<br>ON:1      | ● F In1                | Value        | Num | OFF:0,<br>ON:1 |  |
| Value    | Num | 0,1       | ● G In1               | OFF:0,<br>ON:1      | ● G In1                | Value        | Num | OFF:0,<br>ON:1 |  |
| Value    | Num | 0,1       | • H In1               | OFF:0,<br>ON:1      | • H In1                | Value        | Num | OFF:0,<br>ON:1 |  |
| Value    | Num | 0,1       | • On A                | OFF:0,<br>ON:1      | • On A                 | Value        | Num | OFF:0,<br>ON:1 |  |
| Value    | dB  | -∞-10.00  | • Offset              | -∞-10.00            | • Offset               | Value        | dB  | -∞-10.00       |  |
| Normaliz | ed  | 0.00-10.0 | A                     |                     | A                      |              |     |                |  |

# **2.9.** Delay

In a sound system that includes multiple speaker units, it may appear to a listener that the voice of the person talking is originating from a nearby speaker unit, rather than from the actual person. In such cases, you can correct the perceived localization by delaying the audio of the nearby speaker unit in proportion to the distance between the speaker unit near the person who is talking and the speaker unit that is far from that person.

If sound from different speaker units is mutually interfering, adding a slight delay to one of the audio signals will shift the interfering frequencies, lessening the unnatural sensation.

When placing this in the design sheet, select either Mono, Stereo or Multi. The illustrations used in the following explanation are for the case of Stereo.

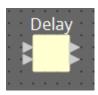

# 2.9.1. "Delay" component editor

Here you can specify the amount of delay in terms of time or distance.

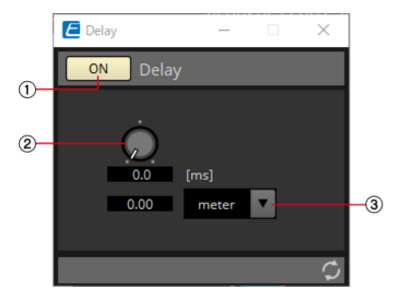

### ① Delay [ON] button Control

Switches the delay function between enabled and disabled.

### 2 Delay Time knob Control Specifies the delay time.

#### 3 Type list box

The delay time specified by the Delay Time knob is converted into the units you select, and shown at the left.

# **2.9.2. Control**

| Input Value |     |           | Control Parameter     |                     |                        | Output Value |     |                |
|-------------|-----|-----------|-----------------------|---------------------|------------------------|--------------|-----|----------------|
| Туре        |     | Range     | Input<br>Port<br>Name | Paramete<br>r Range | Output<br>Port<br>Name | Туре         |     | Range          |
| Value       | Num | 0,1       | ● On                  | OFF:0,<br>ON:1      | ● On                   | Value        | Num | OFF:0,<br>ON:1 |
| Value       | dB  | -∞-10.00  | ,                     | -∞-10.00            | ● Delay                | Value        | dB  | -∞-10.00       |
| Normalized  |     | 0.00-1.00 | Time                  |                     | Time                   |              |     |                |

# 2.10. Dynamics: Compressor

This type of signal processing compresses the dynamic range. Use this to prevent problems that can occur in the sound if the input exceeds a certain level (threshold).

When placing this in the design sheet, select either Mono, Stereo or Multi. The illustrations used in the following explanation are for the case of Stereo.

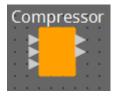

The bottom input is for inputting the key-in signal.

# 2.10.1. "Compressor" component editor

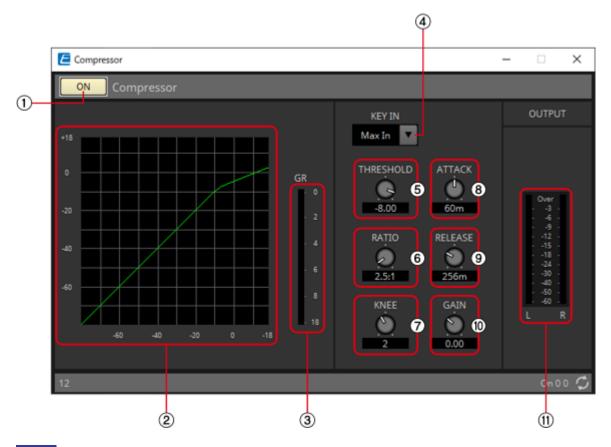

**NOTE** When Multi is selected, the ① meter is not displayed. Please use the separate Meter component.

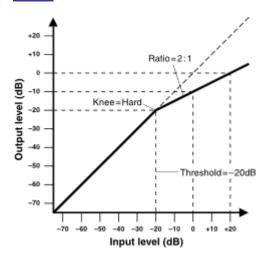

#### ① Compressor [ON] button

Switches the compressor function between enabled and disabled.

# ② Compressor curve

This shows the effect as a graph. The horizontal axis is the input signal level, and the vertical axis is the output signal level.

#### 3 [GR] meter

Indicates the amount of gain reduction.

#### 4 [KEY IN] list box

From this list, select the input signal that is used as the key-in signal; that is, the reference signal that causes the compressor to operate.

The following choices are provided.

#### · [Self]

For a monaural channel component, the input signal is used as the trigger source.

#### · [L]

For a stereo channel component, the L input signal is used as the trigger source.

#### . [K]

For a stereo channel component, the R input signal is used as the trigger source.

#### · [KevIn]

The key-in input is used as the trigger source.

#### ' [Max In]

This sets the signal with the largest value in a stereo channel or a multi-channel component as the trigger source.

#### 1~64

This sets the specified channel signal in a multi-channel component as the trigger source.

#### ⑤ [THRESHOLD] knob

Specifies the threshold level at which the compressor will take effect.

# **©** [RATIO] knob

Specifies the compression ratio.

When the threshold level is exceeded, the output signal will be adjusted at the ratio specified by "input signal: output signal." For example with a setting of 4:1, the portion of the signal that exceeds the threshold value will be compressed to 1/4th.

### ⑦ [KNEE] knob

Specifies how compression will be applied.

With the [HARD] setting, compression will operate like a limiter. If the [HARD] setting produces an unnatural impression, raise the value. However, raising the value excessively will increase the amount of compression for the portion below the threshold level.

## **®** [ATTACK] knob

Specifies the attack time (the time from when the input signal exceeds the threshold until the maximum compression is reached).

#### [RELEASE] knob

Specifies the release time (the time from when the input signal falls below the threshold until compression is no longer applied).

# 10 [GAIN] knob

Sets the gain of the output signal.

# ① [OUTPUT]メーター

Shows the output signal level.

# 2.10.2. Control

There are no parameters that can be controlled through the Control layer.

# **2.11. Dynamics: Comp260**

This is an analog-flavored compressor built using Yamaha's proprietary VCM (Virtual Circuitry Modeling) technology. It emulates the characteristics of compressors and limiters of the mid-1970s, which are now a standard for live sound reinforcement. This compressor has faithfully modeled the VCA (Voltage Controlled Amplifier) circuit and the RMS (Root Mean Square) detection circuit. Compression curve (Knee) can be set to Hard, Medium, or Soft. Attack time and release time are variable. The preset settings recreate the fixed value of the early legacy models. Designed under the supervision of top SR engineers, the parameter effects have been optimized for live sound reinforcement.

When placing this in the design sheet, select either Mono, Stereo or Multi. The illustrations used in the following explanation are for the case of Stereo.

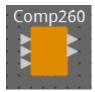

The bottom input is for inputting the key-in signal.

# 2.11.1. "Comp260" component editor

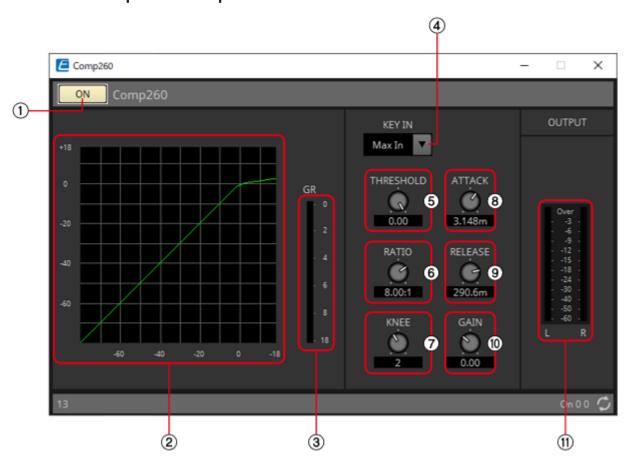

**NOTE** When Multi is selected, the ① meter is not displayed. Please use the separate Meter component.

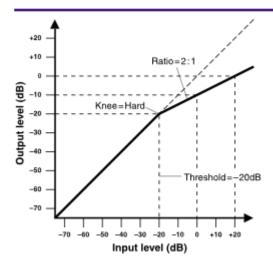

#### ① Comp260 [ON] button

Switches between enabling or disabling the Comp260 function.

#### ② Compressor curve

This shows the effect as a graph. The horizontal axis is the input signal level, and the vertical axis is the output signal level.

#### 3 [GR] meter

Indicates the amount of gain reduction.

# **4** [KEY IN] list box

From this list, select the input signal that is used as the key-in signal; that is, the reference signal that causes the compressor to operate.

The following choices are provided.

#### · [Self]

For a monaural channel component, the input signal is used as the trigger source.

#### • LL.

For a stereo channel component, the L input signal is used as the trigger source.

# · [R]

For a stereo channel component, the R input signal is used as the trigger source.

#### · [KeyIn]

The key-in input is used as the trigger source.

#### ' [Max In]

This sets the signal with the largest value in a stereo channel or a multi-channel component as the trigger source.

#### 1~64

This sets the specified channel signal in a multi-channel component as the trigger source.

# **⑤** [THRESHOLD] knob

Specifies the threshold level at which the Comp260 will take effect.

## 6 [RATIO] knob

Specifies the Comp260 ratio.

When the threshold level is exceeded, the output signal will be adjusted at the ratio "input signal: output signal." For example with a setting of 4:1, the portion of the signal that exceeds the threshold value will be compressed to 1/4th.

# ⑦ [KNEE] knob

Specifies how Comp260 will be applied.

With the [HARD] setting, it will operate like a limiter. If the [HARD] setting produces an unnatural impression, raise the value. However, raising the value excessively will increase the amount of compression for the portion below the threshold level.

# **®** [ATTACK] knob

Specifies the attack time (the time from when the input signal exceeds the threshold until the maximum Comp260 effect is reached).

## 9 [RELEASE] knob

Specifies the release time (the time from when the input signal falls below the threshold until Comp260 is no longer applied).

#### 10 [GAIN] knob

Sets the gain of the output signal.

# ① [OUTPUT] meter

Shows the output signal level.

# 2.11.2. Control

There are no parameters that can be controlled through the Control layer.

# 2.12. Dynamics: De-Esser

Detects only high-frequency consonant components such as sibilant sounds (hissing or buzzing sounds) in vocals and compresses that band.

When placing this in the design sheet, select either Mono or Stereo. The illustrations used in the following explanation are for the case of Stereo.

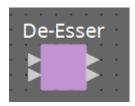

# 2.12.1. "De-Esser" component editor

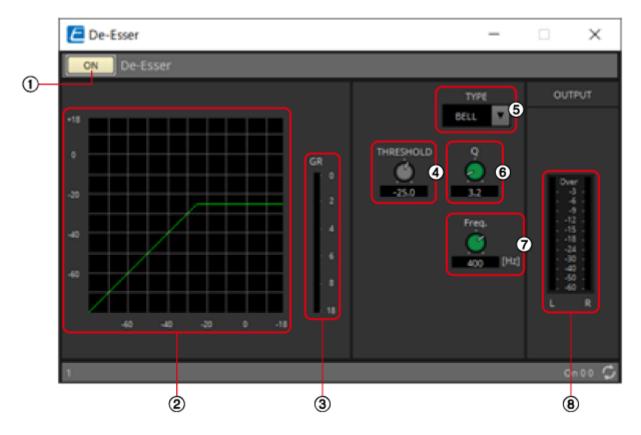

# ① De-Esser [ON] button Control

Switches the De-Esser function between enabled and disabled.

# 2 Dynamics graph

This shows the effect as a graph. The horizontal axis is the input signal level, and the vertical axis is the output signal level.

# ③ [GR] meter

Indicates the amount of gain reduction.

#### **4** [THRESHOLD] knob

Specifies the threshold level at which the De-Esser will take effect.

#### ⑤ [Type] list box

Enables you to select a filter type.

# 6 [Q] knob

Specifies the Q of the filter. When the type is H.SHELF, the Q is not displayd.

# ⑦ [Freq.] knob

Specifies the cutoff frequency of the filter.

# **®** [OUTPUT] meter

Shows the output signal level.

# 2.12.2. Control

| Input Valu | le  |       | Control Parameter     |                     |                        | Output Value |  |                |
|------------|-----|-------|-----------------------|---------------------|------------------------|--------------|--|----------------|
| Туре       |     | Range | Input<br>Port<br>Name | Paramete<br>r Range | Output<br>Port<br>Name | Туре         |  | Range          |
| Value      | Num | 0,1   | ● On                  | OFF:0,<br>ON:1      | ● On                   | Value Num    |  | OFF:0,<br>ON:1 |

# 2.13. Dynamics: Ducker

This function reduces the audio signal level (volume) of the input channel when an audio signal is input to a specific channel. For example if this is used on background music and the key-in source is assigned to a channel with a mic connected, the background music will automatically diminish when an announcement is made into that mic, and automatically return to the original volume when the announcement is over.

When placing this in the design sheet, select either Mono, Stereo or Multi. The illustrations used in the following explanation are for the case of Stereo.

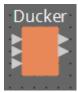

The bottom input is for inputting the key-in signal.

# 2.13.1. "Ducker" component editor

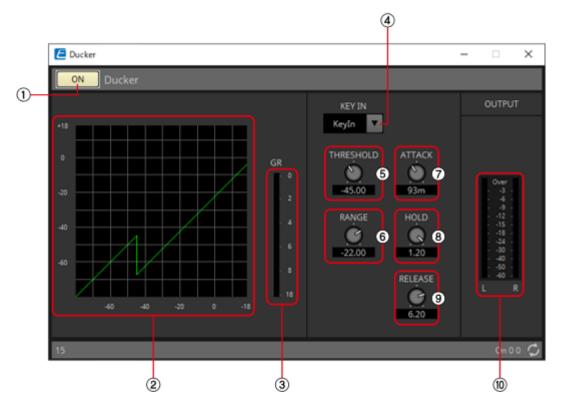

**NOTE** When Multi is selected, the @meter is not displayed. Please use the separate Meter component.

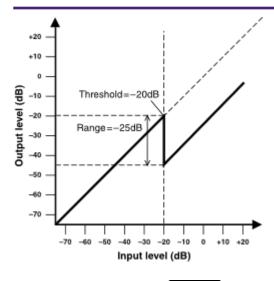

# ① Ducker [ON] button Control

Switches the Ducker function between enabled and disabled.

#### 2 Ducking curve

This shows the effect as a graph. The horizontal axis is the input signal level, and the vertical axis is the output signal level.

## ③ [GR] meter

Indicates the amount of gain reduction.

#### 4 [KEY IN] list box

From this list, select the input signal that is used as the key-in signal; that is, the reference signal that causes Ducker to operate.

The following choices are provided.

#### · [Self]

For a monaural channel component, the input signal is used as the trigger source.

# . [L]

For a stereo channel component, the L input signal is used as the trigger source.

#### . [K.

For a stereo channel component, the R input signal is used as the trigger source.

#### · [KeyIn]

The key-in input is used as the trigger source.

## · [Max In]

This sets the signal with the largest value in a stereo channel or a multi-channel component as the trigger source.

#### • 1~64

This sets the specified channel signal in a multi-channel component as the trigger source.

# ⑤ [THRESHOLD] knob

Specifies the threshold level at which Ducker is applied.

#### 6 [RANGE] knob

Specifies the amount of attenuation applied when Ducker is active.

#### ⑦ [ATTACK] knob

Specifies the attack time (the time from when the input signal exceeds the THRESHOLD until the amount of attenuation specified by the [RANGE] knob is reached).

# ® [HOLD] knob

Specifies the hold time (the time from when the input signal falls below the THRESHOLD until attenuation begins to be removed).

# 9 [RELEASE] knob

Specifies the release time (the time from when the hold time specified by the [HOLD] knob has elapsed until Ducker is no longer applied). The setting is expressed as the time required for the level to change 6 dB.

## 100 [OUT] meter

Shows the output signal level.

# 2.13.2. Control

| Input Valu | le  |       | Control Parameter     |                     |                        | Output Value |  |                |
|------------|-----|-------|-----------------------|---------------------|------------------------|--------------|--|----------------|
| Туре       |     | Range | Input<br>Port<br>Name | Paramete<br>r Range | Output<br>Port<br>Name | Туре         |  | Range          |
| Value      | Num | 0,1   | ● On                  | OFF:0,<br>ON:1      | ● On                   |              |  | OFF:0,<br>ON:1 |

# 2.14. Dynamics: Gate

This type of signal processing passes the audio signal only while it exceeds a specified volume. Use this to cut low-level noise, such as when there is no input from a mic, or when the input is below a specified level (the threshold value).

When placing this in the design sheet, select either Mono, Stereo or Multi. The illustrations used in the following explanation are for the case of Stereo.

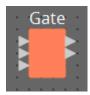

The bottom input is for inputting the key-in signal.

# 2.14.1. "Gate" component editor

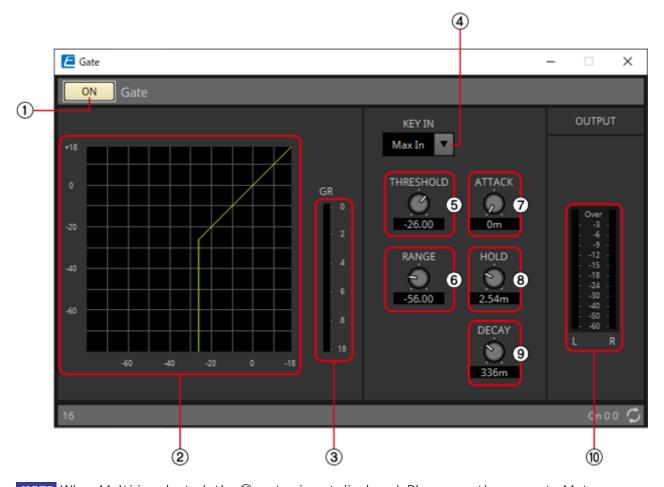

**NOTE** When Multi is selected, the ⑩ meter is not displayed. Please use the separate Meter component.

# ① Gate [ON] button Control

Switches the gate function between enabled and disabled.

#### ② Gate curve

This shows the effect as a graph. The horizontal axis is the input signal level, and the vertical axis is the output signal level.

### ③ [GR] meter

Indicates the amount of gain reduction.

### 4 [KEY IN] list box

From this list, select the input signal that is used as the key-in signal; that is, the reference signal that causes the gate to operate.

The following choices are provided.

## · [Self]

For a monaural channel component, the input signal is used as the trigger source.

#### . [L]

For a stereo channel component, the L input signal is used as the trigger source.

#### · [R]

For a stereo channel component, the R input signal is used as the trigger source.

#### · [KeyIn]

The key-in input is used as the trigger source.

## · [Max In]

This sets the signal with the largest value in a stereo channel or a multi-channel component as the trigger source.

#### 1~64

This sets the specified channel signal in a multi-channel component as the trigger source.

#### ⑤ [THRESHOLD] knob

Specifies the threshold level at which the gate will take effect.

## **©** [RANGE] knob

Specifies the amount of attenuation applied when the gate is active.

#### ① [ATTACK] knob

Specifies the attack time (the time from when the input signal exceeds the threshold until the gate opens).

## ® [HOLD] knob

Specifies the hold time (the time from when the input signal falls below the threshold until the gate begins to close).

# 9 [DECAY] knob

Specifies the decay time (the time over which the gate closes after the hold time has elapsed).

#### 100 [OUT] meter

Shows the output signal level.

# 2.14.2. Control

| Input Valu | ie  |       | Control Parameter     |                     |                        | Output Value |     |                |
|------------|-----|-------|-----------------------|---------------------|------------------------|--------------|-----|----------------|
| Туре       |     | Range | Input<br>Port<br>Name | Paramete<br>r Range | Output<br>Port<br>Name | Туре         |     | Range          |
| Value      | Num | 0,1   | ● On                  | OFF:0,<br>ON:1      | ● On                   | Value        | Num | OFF:0,<br>ON:1 |
| -          | -   | -     | -                     | OFF:0,<br>ON:1      | • Gate<br>Open         | Value Num    |     | 0,1            |

# 2.15. Dynamics: Limiter

Input signals that exceed the threshold value are compressed ∞:1, preventing signals greater than the threshold value from being output. This is used mainly to keep power amps and speaker systems from being damaged by excessive input.

When placing this in the design sheet, select either Mono, Stereo or Multi. The illustrations used in the following explanation are for the case of Stereo.

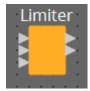

The bottom input is for inputting the key-in signal.

# 2.15.1. "Limiter" component editor

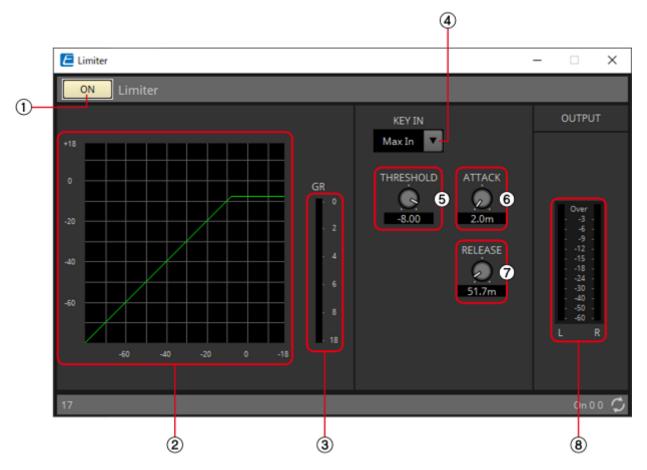

**NOTE** When Multi is selected, the ® meter is not displayed. Please use the separate Meter component.

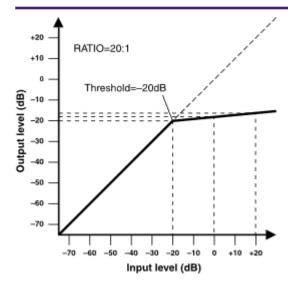

# ① Limiter [ON] button Control

Switches the limiter function between enabled and disabled.

#### ② Limiter curve

This shows the effect as a graph. The horizontal axis is the input signal level, and the vertical axis is the output signal level.

#### 3 [GR] meter

Indicates the amount of gain reduction.

# 4 [KEY IN] list box

From this list, select the input signal that is used as the key-in signal; that is, the reference signal that causes the limiter to operate.

The following choices are provided.

#### · [Self]

For a monaural channel component, the input signal is used as the trigger source.

#### , [r

For a stereo channel component, the L input signal is used as the trigger source.

# · [R]

For a stereo channel component, the R input signal is used as the trigger source.

#### · [KeyIn]

The key-in input is used as the trigger source.

# · [Max In]

This sets the signal with the largest value in a stereo channel or a multi-channel component as the trigger source.

#### 1~64

This sets the specified channel signal in a multi-channel component as the trigger source.

# ⑤ [THRESHOLD] knob Control

Specifies the threshold level at which the limiter is applied.

#### **6** [ATTACK] knob

Specifies the attack time (the time from when the input signal exceeds the threshold until the maximum limiter effect is reached).

# ⑦ [RELEASE] knob

Specifies the release time (the time from when the input signal falls below the threshold until the limiter effect is no longer applied).

# **®** [OUTPUT] meter

Shows the output signal level.

# 2.15.2. Control

| Input Valu | e   | Control Parameter Output Value |                       |                     | lue                    | ue        |    |                |
|------------|-----|--------------------------------|-----------------------|---------------------|------------------------|-----------|----|----------------|
| Туре       |     | Range                          | Input<br>Port<br>Name | Paramete<br>r Range | Output<br>Port<br>Name | Туре      |    | Range          |
| Value      | Num | 0,1                            | ● On                  | OFF:0,<br>ON:1      | ● On                   | Value Num |    | OFF:0,<br>ON:1 |
| Value      | dB  | -∞-10.00                       | • Thursels alid       | -∞-10.00            |                        | Value     | dB | -∞-10.00       |
| Normalized | k   | 0.00-1.00                      |                       |                     | Threshold              |           |    |                |
| -          | -   | -                              | -                     | OFF:0,<br>ON:1      | •<br>Exceeded          | Value Num |    | 0,1            |

# 2.16. Dynamics: Paging Ducker

This function controls the audio signal level of the program source by the on/off status of the TRIGGER [ON] button.

Since the TRIGGER [ON] button and [RANGE] indicator can be registered to GPI or the Remote Control Setup List, they can be controlled from an external device or made to light an external LED. When placing this in the design sheet, select either Mono, Stereo or Multi. The illustrations used in the

following explanation are for the case of Stereo.

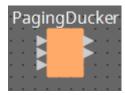

The bottom input is for inputting the key-in signal.

# 2.16.1. "Paging Ducker" component editor

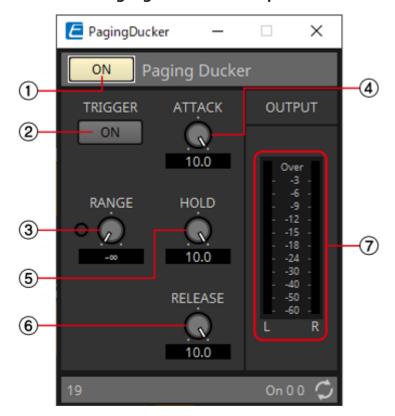

**NOTE** When Multi is selected, the meter is not displayed. Please use the separate Meter component.

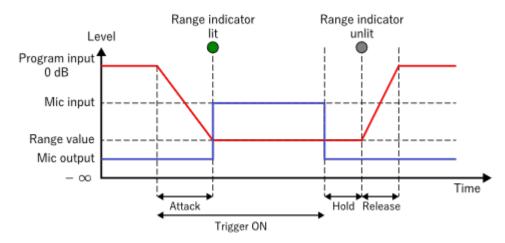

# ① Paging Ducker [ON] button Control

Switches the paging ducker function between enabled and disabled.

# ② TRIGGER [ON] button Control

If you turn this on, the audio signal level of the program source is lowered to the value specified by the [RANGE] knob. If you turn this off, the audio signal level of the program source returns to its original level. Set this so that it operates in tandem with the talk switch/button of the paging mic.

# 3 [RANGE] knob/indicator Control

The knob sets the audio signal level of the program source when the TRIGGER [ON] button is on. The indicator is lit when the signal decreases to the level specified by the knob. If you attach an LED to GPI and register the [RANGE] indicator to GPI, you'll be able to check whether the paging mic is active.

### 4 [ATTACK] knob

Specifies the time over which the audio signal level of the program source decreases to the level specified by the [RANGE] knob, starting when the TRIGGER [ON] button turns on.

### ⑤ [HOLD] knob

Specifies the time after which the audio signal level of the program source starts returning to the original level after the TRIGGER [ON] button turns off.

# **(6)** [RELEACE] knob **Control**

Specifies the time over which the audio signal level of the program source returns to the original level after the time specified by the [HOLD] knob.

#### ⑦ [OUTPUT] meter

Shows the output signal level.

#### 2.16.2. Control

| Input Valu | le         |          | Control Pa            | rameter             |                                           | Output Va | lue |                |
|------------|------------|----------|-----------------------|---------------------|-------------------------------------------|-----------|-----|----------------|
| Туре       |            | Range    | Input<br>Port<br>Name | Paramete<br>r Range | Output<br>Port<br>Name                    | Туре      |     | Range          |
| Value      | Num        | 0,1      | ● On                  | OFF:0,<br>ON:1      | ● On                                      | Value Num |     | OFF:0,<br>ON:1 |
| Value      | Num        | 0,1      | Trigger               | OFF:0,<br>ON:1      | Trigger                                   | Value     | Num | OFF:0,<br>ON:1 |
| Value      | dB         | -∞-10.00 | • Pelesse             | -∞-10.00            | • Beleese                                 | Value     | dB  | -∞-10.00       |
| Normalized | lormalized |          | Release               |                     | Release                                   |           |     |                |
| -          | -          | -        | -                     | OFF:0,<br>ON:1      | <ul><li>Range</li><li>Indicator</li></ul> | Value Num |     | 0,1            |

# 2.17. Dynamics: Program Ducker

When the level of the key-in signal exceeds the threshold, the output signal is attenuated (or the attenuated signal is returned to its original level).

When placing this in the design sheet, select either Mono, Stereo or Multi. The illustrations used in the following explanation are for the case of Stereo.

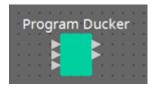

The bottom input is for inputting the key-in signal.

# 2.17.1. "Program Ducker" component editor

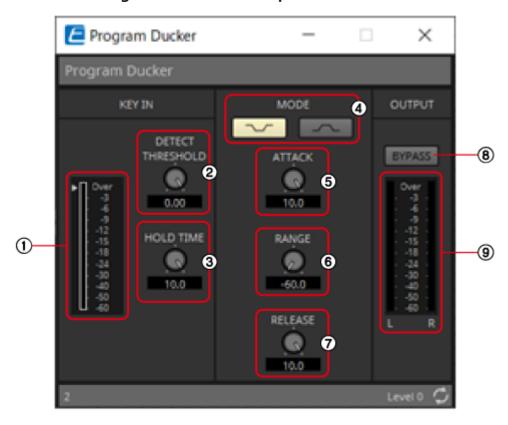

#### ① [KEY IN] meter

Shows the key-in signal level.

# ② [DETECT THRESHOLD] knob

Specifies the threshold level at which a key-in signal is detected.

The configured level is indicated by a triangle next to the Keyln meter.

#### ③ [HOLD TIME] knob

Sets the time to measure the operation even after the key-in signal falls below the threshold after the key-in signal is detected.

# **4** [MODE] buttons

Attenuates the output level when the key-in signal is detected. The output level is normally 0 dB. The attenuation level during attenuation is set using RANGE.

When the key-in signal is not detected, the output level is attenuated, and when the key-in signal is detected, the output level is returned to the original level.

The normal attenuation level is set using RANGE. The operating output level is 0 dB.

#### ⑤ [ATTACK] knob

Configures the time it takes to reach the target output level after detecting the key-in signal.

## 6 [RANGE] knob

Sets the level of attenuation. If the MODE is concave, this is the attenuation level when the key-in signal is detected, and if the MODE is convex, this is the normal level when the key-in signal is not detected.

# ⑦ [RELEASE] knob

Sets the amount of time it takes for the output level to return to its original level or attenuate after the key-in signal falls below the threshold and the HOLD TIME has elapsed.

#### **®** [BYPASS] button

Bypasses the attenuation effect.

# ⑨ [OUTPUT] meter

Shows the output signal level.

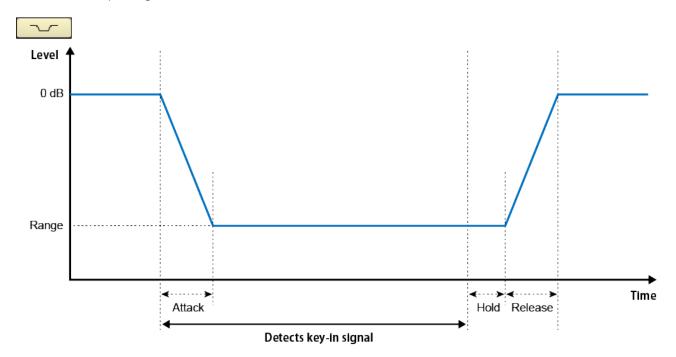

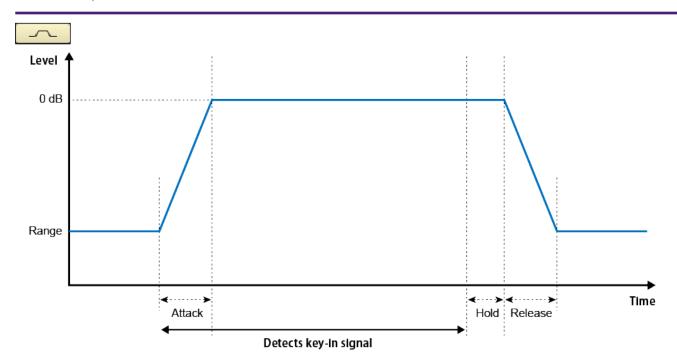

# 2.17.2. Control

There are no parameters that can be controlled through the Control layer.

# 2.18. Effect: Ping Pong Delay

This is a delay effect that repeats the delay sound alternately left and right at equal intervals.

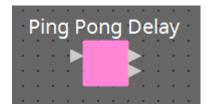

# 2.18.1. "Ping Pong Delay" component editor

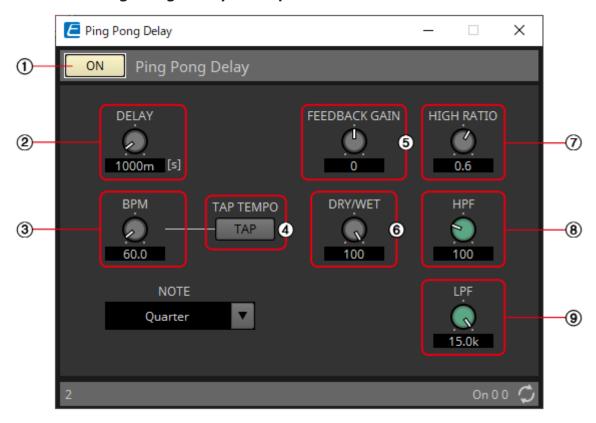

# ① Pink Pong Delay [ON] button Control

Switches the Ping Pong Delay function between enabled and disabled.

## 2 [DELAY] knob

Specifies the delay time.

This will change in conjunction when the BPM or NOTE is changed.

### 3 [BPM] knob

Specifies the tempo.

## **4** [TAP TEMPO] button

The BPM will be automatically calculated from the interval between clicks or key presses when a button is clicked multiple times or return key on the PC is pressed multiple times when the button has focus.

**NOTE** Determines the criteria for calculating DELAY.

# **⑤** [FEEDBACK GAIN] knob

Specifies the amount of feedback.

# 6 [DRY/WET] knob

This control enables you to adjust the mix balance of the dry and wet (effect) sounds. When the balance is 0%, only the dry sound is output. When the balance is 100%, only the wet sound is output.

# ⑦ [HIGH RATIO] knob

Sets the amount of the wide-area component of the feedback.

# ® [HPF] knob

Sets the high pass filter's cutoff frequency.

# 9 [LPF] knob

Sets the low pass filter's cutoff frequency.

# 2.18.2. Control

| Input Valu | e   |       | Control Parameter |                     |                        | Output Value |  |                |
|------------|-----|-------|-------------------|---------------------|------------------------|--------------|--|----------------|
| Type       |     | Range |                   | Paramete<br>r Range | Output<br>Port<br>Name | Туре         |  | Range          |
| Value      | Num | 0,1   | ● On              | OFF:0,<br>ON:1      | ● On                   | Value Num    |  | OFF:0,<br>ON:1 |

# 2.19. Effect: REV-X

REV-X is a reverb algorithm that provides a high-density, richly reverberant sound quality, with smooth attenuation, and spread and depth that work together to enhance the original sound. You can choose one of three programs to suit the acoustic sound field and your intentions: REV-X Hall, REV-X Room, and REV-X Plate.

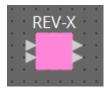

Input and output are stereo, with 1L at the top and 1R below.

# 2.19.1. "REV-X" component editor

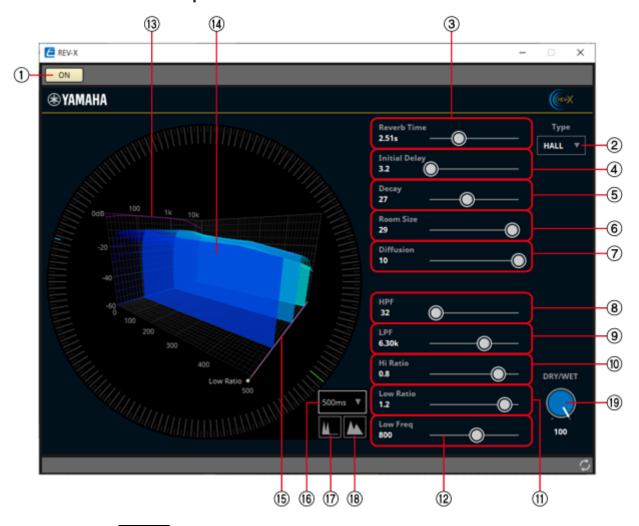

# ① [ON] button Control

Switches the REV-X function between enabled and disabled.

#### ② [Type] list

Enables you to select an effect type.

#### 3 Reverb Time

Duration of time until the reverberation attenuates and stops. Higher values extend the reverberation.

#### **4** Initial Delay

Duration of time between sound input and the start of reverberation. Higher values delay the start of reverberation.

### **⑤** Decay

Shape of reverberation envelope. Reverberation characteristics are determined by the value.

#### **6** Room Size

Size of space. Higher values simulate larger spaces. This value is linked with the Reverb Time value. When you change this value, the Reverb Time value changes.

#### 7 Diffusion

Density and spread of reverberation. Higher values increase the density and enhance the spread.

#### **® HPF**

This filter cuts the low frequency range of the reverberation. The range below the frequency specified by this value is cut. This filter does not affect the original source sound.

#### 9 LPF

This filter cuts the high frequency range of the reverberation. The range above the frequency specified by this value is cut. This filter does not affect the original source sound.

#### 10 Hi Ratio

Length of reverberation in the high frequency range. The reverberation duration of the high frequency range is expressed as a ratio relative to Reverb Time.

#### 11 Low Ratio

Length of reverberation in the low frequency range. The reverberation duration of the low frequency range is expressed as a ratio relative to Reverb Time.

#### 12 Low Freq

Frequency value that serves as the basis for the Lo Ratio value. The frequency band below this value is affected by the Lo Ratio parameter setting.

## Filter frequency response curve

The curve changes depending on the HPF and LPF values.

#### **14** Reverberation images

These images represent the high-range (10 kHz), mid-range (1 kHz), and low-range (100 Hz) reverberation. These images change shape depending on the parameter values. The vertical axis represents the level; the horizontal axis represents reverb time; the shape represents the envelope.

### **15** Reverb time curve

This curve represents the high-range (10 kHz), mid-range (1 kHz), and low-range (100 Hz) reverb time. The curve changes depending on the Reverb Time, Hi Ratio, and Lo Ratio parameter values.

## 16 Zoom

This field indicates the time duration (in seconds) as displayed by the time axis (horizontal axis).

### **17** Zoom Out button

Increases the time value (in seconds) as displayed by the time axis (horizontal axis). As a result, the display zooms out on the horizontal axis.

### ® Zoom In button

Decreases the time value (in seconds) as displayed by the time axis (horizontal axis). As a result, the display zooms in on the horizontal axis.

# 19 [DRY/WET] knob

This control enables you to adjust the mix balance of the dry and wet (effect) sounds. When the balance is 0%, only the dry sound is output. When the balance is 100%, only the wet sound is output.

# 2.19.2. Control

| Input Valu | le  |       | Control Pa            | rameter             |                        | Output Va |  |                |
|------------|-----|-------|-----------------------|---------------------|------------------------|-----------|--|----------------|
| Туре       |     | Range | Input<br>Port<br>Name | Paramete<br>r Range | Output<br>Port<br>Name | Туре      |  | Range          |
| Value      | Num | 0,1   | ● On                  | OFF:0,<br>ON:1      | ● On                   | Value Num |  | OFF:0,<br>ON:1 |

# 2.20. EQ: GEQ

Here you can make GEQ settings.

When placing the GEQ in the design sheet, you can select the number of bands from 7, 15, or 31. The illustrations shown here are for when 31 bands are selected.

When placing this in the design sheet, select either Mono, Stereo or Multi and select the number of bands. The illustrations used in the following explanation are for the case of Stereo.

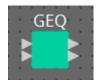

# 2.20.1. "GEQ" component editor

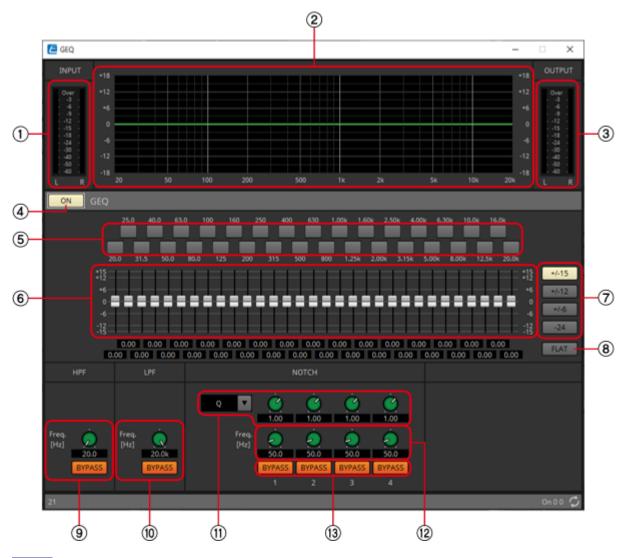

**NOTE** When Multi is selected, the meter is not displayed. Please use the separate Meter component.

# ① [INPUT] meter

Shows the input signal level.

#### 2 EQ curve

This shows the response as a graph.

# ③ [OUTPUT] meter

Shows the output signal level.

### 4 GEQ [ON] button

Switches the GEQ function between enabled and disabled.

#### **⑤** Bypass buttons

Specify whether each band is bypassed. If you click a button to make it light, that band is bypassed.

#### **6** Gain faders

Adjust the output gain of each band.

### ⑦ [±15]/[±12]/[±6]/[-24] buttons

Select the range of GEQ gain adjustment. When you click a button, the display of the gain faders and EQ curve will change to the range you select.

### **®** [FLAT] button

Moves all gain faders to the O position.

## ⑨ [HPF] knob/HPF[BYPASS] button

Specifies the cutoff frequency of the high-pass filter. If you are not using the high-pass filter, click the [BYPASS] button to turn bypass on (lit).

### ① [LPF] knob/LPF[BYPASS] button

Specifies the cutoff frequency of the low-pass filter. If you are not using the low-pass filter, click the [BYPASS] button to turn bypass on (lit).

#### ① [B/W-Q] list/knob

Specifies the width of the frequency band adjusted by the notch filter in the list box, and set the width with the knob.

#### 12 [Freq.] knob

Specifies the center frequency of the notch filter.

### **® NOTCH [BYPASS] button**

Switches the notch filter bypass on/off. If you are not using the notch filter, turn bypass on (lit).

# 2.20.2. Control

There are no parameters that can be controlled through the Control layer.

# 2.21. EQ: PEQ

Here you can make PEQ settings.

When placing the PEQ in the design sheet, you can select the number of bands. The illustrations shown here are for when 8 bands are selected.

When placing this in the design sheet, select either Mono, Stereo or Multi and select the number of bands. The illustrations used in the following explanation are for the case of Stereo.

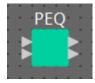

# 2.21.1. "PEQ" component editor

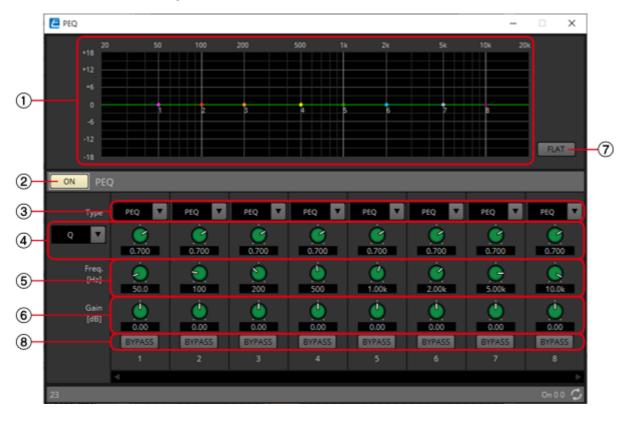

#### 1 EQ curve

This shows the response as a graph. You can change the settings by dragging the points in the graph. Hold <Shift> key on the computer keyboard while dragging to move in only the horizontal or vertical direction.

#### 2 PEQ [ON] button

Switches the PEQ function between enabled and disabled.

#### ③ [Type] list box

Selects the type of filter that is used for each band. The number of knobs below increases or decreases according to the type that you select.

The following types of filter are provided.

#### PEQ (Parametric Equalizer)

The volume in the region of the specified frequency will be boosted or cut for the width specified by the Q setting.

# L.SHELF (Low Shelf)

The volume of the entire low-frequency region below the specified frequency will be boosted or cut. Use this for purposes such as bass boost. [6dB/Oct] and [12dB/Oct] specify the amount of attenuation per octave.

# H.SHELF (High Shelf)

The volume of the entire high-frequency region above the specified frequency will be boosted or cut. Use this for purposes such as high boost. [6dB/Oct] and [12dB/Oct] specify the amount of attenuation per octave.

#### HPF (High Pass Filter)

The region below the specified frequency will be cut.

# LPF (Low Pass Filter)

The region above the specified frequency will be cut.

#### 4 Q-B/W [OCT] list box/knob

Select the type of frequency bandwidth for each band in the list box, and set the width with the knob. In [B/W], the setting unit is octaves.

#### ⑤ [Freq] knob

Adjusts the center frequency of each band.

# 6 [Gain] knob

Specifies the gain in each band's frequency region.

### ⑦ [FLAT] button

Moves all [Gain] knobs to the O position.

#### **®** [BYPASS] button

Specifies whether each band is bypassed. If you click a button to make it light, that band is bypassed.

## 2.21.2. Control

There are no parameters that can be controlled through the Control layer.

# 2.22. Fader

This adjusts the output level of each channel.

When placing this in the design sheet, select either Mono, Stereo or Multi, and specify the number of channels. The illustration used in the following explanation is for the case of eight monaural channels.

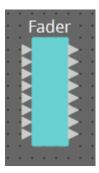

When Stereo is selected, the inputs and outputs are 1L, 1R, 2L, and 2R from the top.

# 2.22.1. "Fader" component editor

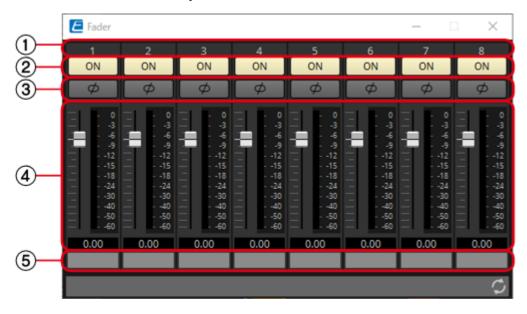

**NOTE** MWhen Multi is selected, the meter is not displayed. Please use the separate Meter component.

#### ① Channel index

Indicates the channel number.

## ② [ON] button Control

Switches the output of each channel between enabled and disabled.

# ③ [ø] button

Specifies whether the phase of the output signal of each channel is inverted. If you click the button to make it light, the phase of that channel's output signal is inverted.

# 4 Fader Control

This adjusts the output level of each channel. You can right-click the fader to access the context menu, and select [0 dB] or [-Infinity].

# **⑤** Port name

Shows or edits the port name. This is linked with the "Label" of the component's ports.

# 2.22.2. Control

| Input Valu | е   |           | Control Pa            | ırameter            |                        | Output Va |    |                |
|------------|-----|-----------|-----------------------|---------------------|------------------------|-----------|----|----------------|
| Туре       |     | Range     | Input<br>Port<br>Name | Paramete<br>r Range | Output<br>Port<br>Name | Туре      |    | Range          |
| Value      | dB  | -∞-10.00  | • Level               | -∞-10.00            | • Level                | Value     | dB | -∞-10.00       |
| Normalized | l   | 0.00-1.00 | Chi                   |                     | CHI                    |           |    |                |
| Value      | Num | 0,1       | On Ch1                | OFF:0,<br>ON:1      | On Ch1                 | Value Num |    | OFF:0,<br>ON:1 |

# 2.23. Feedback Suppressor: Notch FBS

The Feedback Suppressor (subsequently referred to as FBS) is a function that prevents the unpleasant acoustic feedback that occurs when sound from a speaker is picked up by a mic and re-amplified. In addition to being unpleasant, acoustic feedback places a strain on the speakers, and can damage them. To prevent such feedback, place the speakers so that their sound will not be picked up by the mic and amplified. If acoustic feedback still occurs, you can use FBS to improve the feedback margin. Notch FBS uses a notch filter to lower the level of the feedback point.

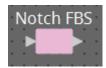

# 2.23.1. "Notch FBS" component editor

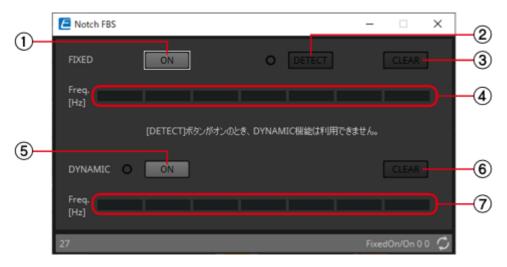

#### **FIXED**

After the speakers and mics have been installed, and while the DME7 settings are being made, this method proactively finds feedback points in the current sound system, and applies the appropriate filters. This is effective for mics whose position is fixed.

# 1 FIXED [ON] button Control

Switches the detection result between enabled and disabled.

#### ② [DETECT] button

Starts or stops detection. This is available only when online. Detection does not end automatically. During detection, the DYNAMIC filtering is disabled. For details on the detection procedure, refer to Performing FBS detection for the FIXED type.

# ③ [CLEAR] button

Clears the filter settings.

#### 4 [Freq.]

Displays the frequencies of the filters that were applied. Up to seven filters will be applied.

#### **DYNAMIC**

This method continually finds the changing feedback points while the DME7 unit is in use, and updates the filter settings accordingly. This is effective for wireless mics whose location is not fixed, and which can be used in a variety of positions.

# ⑤ DYNAMIC [ON] button Control

Enables or disables the DYNAMIC function. FBS operation will begin when you turn this on.

### **©** [CLEAR] button

Clears the filter settings.

#### ⑦ [Freq.]

Displays the frequencies of the filters that were applied. Up to seven filters will be applied.

### NOTE

- The indicator will light when the following occurs.
  - When a frequency is displayed
  - When a currently-displayed frequency is rewritten
- When using FIXED, calculation will continue repeatedly even after all seven filters have been
  displayed, for example to combine the frequencies that are closest to each other. However when
  using DYNAMIC, if all seven filters are already displayed but new feedback is found, the filter
  that was specified first and that will have the least effect on the audio quality will be
  discarded, and replaced by the newly-specified filter. A filter will be discarded automatically
  after a certain length of time has elapsed since it was applied.
- It is not possible to completely eliminate all feedback in all environments.
- If feedback increases when you raise a fader or the gain, and is not automatically suppressed, lower the fader or gain to prevent the speakers from being damaged.

#### Performing FBS detection for the FIXED type

In order to obtain good results, you should set up the mics, speakers, and other sound equipment, and adjust the output EQ settings before performing detection. If you want, FIXED can also be used in conjunction with DYNAMIC.

**1.** Adjust the power amp output volume.

While vocalizing into the mic, gradually raise the power amp output to the volume at which the system will be operated in actual use. In addition, clap your hands and verify that feedback does not occur.

- 2. Maintain silence in the space for which you want to suppress feedback.
- **3.** Minimize the input of the mic that you want to detect.

To minimize the input, you can either adjust the input gain or use the fader to adjust the output. In the components that you have placed, adjust the parameters of the appropriate component.

- **4.** Click the [DETECT] button to begin detection.
- **5.** Gradually raise the input of the mic that you want to detect.

Feedback will occur, but the DME7 will immediately detect that frequency and insert a filter. Repeat this operation. When you have obtained a satisfactory result, click the [DETECT] button to end detection.

**NOTE** If you don't notice any result, it may be that detection has failed. Click the [CLEAR] button to discard the detection result. If you want to make the settings once again, adjust the position of the mics and speakers, adjust the volume, and try the above procedure once again from step 1. In some cases, detection will not occur correctly if the overall volume is raised excessively, or if the mics and speakers are too close, or if sound from a speaker is directly entering a mic.

**NOTE** The DME7 cannot detect multiple feedback points simultaneously. Slowly increasing the fader and gain, etc. to allow the acoustic feedback to occur gradually will allow for appropriate results to be obtained.

# 2.23.2. Control

| Input Valu | ie  |       | Control Pa            | ırameter            |                        | Output Value |     |                |
|------------|-----|-------|-----------------------|---------------------|------------------------|--------------|-----|----------------|
| Туре       |     | Range | Input<br>Port<br>Name | Paramete<br>r Range | Output<br>Port<br>Name | Туре         |     | Range          |
| Value      | Num | 0,1   | • Fixed On            | OFF:0,<br>ON:1      | • Fixed<br>On          | Value        | Num | OFF:0,<br>ON:1 |
| Value      | Num | 0,1   | • Dynamic On          | OFF:0,<br>ON:1      | • Dynamic On           | Value        | Num | OFF:0,<br>ON:1 |

# 2.24. Feedback Suppressor: Pitch Shift FBS

The Feedback Suppressor (subsequently referred to as FBS) is a function that prevents the unpleasant acoustic feedback that occurs when sound from a speaker is picked up by a mic and re-amplified. In addition to being unpleasant, acoustic feedback places a strain on the speakers, and can damage them. To prevent such feedback, place the speakers so that their sound will not be picked up by the mic and amplified. If acoustic feedback still occurs, you can use FBS to improve the feedback margin. Pitch Shift FBS slightly shifts the pitch of the frequency point that is feeding-back, thereby ending the feedback loop.

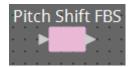

# 2.24.1. "Pitch Shift FBS" component editor

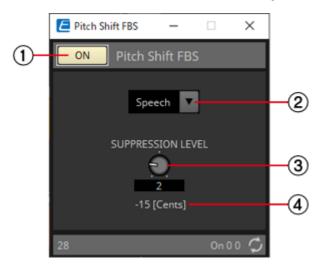

# ① Pitch Shift FBS [ON] button Control

Switches the Pitch Shift FBS function between enabled and disabled. Pitch Shift FBS operation will begin when you turn this on.

#### ② Mode list box

Selects the type of input signal.

The modes are as follows.

#### \* Speech

Choose this if the input signal is speech.

#### Music

Choose this if the input signal is music.

# ③ [SUPPRESSION LEVEL] knob

Specifies the amount by which feedback is suppressed. Higher values produce a stronger effect.

## 4 [Cents]

Indicates the amount of pitch change applied by the effect, in units of cents.

### 2.24.2. Control

| Input Value |     |       | Control Parameter     |                     |                                | Output Value |       |                |
|-------------|-----|-------|-----------------------|---------------------|--------------------------------|--------------|-------|----------------|
| Туре        |     | Range | Input<br>Port<br>Name | Paramete<br>r Range | te Output Type<br>Port<br>Name |              | Range |                |
| Value       | Num | 0,1   | ● On                  | OFF:0,<br>ON:1      | ● On                           | Value        | Num   | OFF:0,<br>ON:1 |

### 2.25. Filter: BPF

A filter allows a specific frequency region to pass and attenuates other frequency regions.

The DME7 provides three types of filter: BPF (band-pass filter), HPF (high-pass filter), and LPF (low-pass filter). Select either Mono, Stereo or Multi when you place this component in the design sheet.

The illustrations used in the following explanation are for the case of Stereo.

The filter attenuation amount and type can be selected from the [HPF] list box and the [LPF] list box in each component editor.

The filter attenuation amount can be set to [6dB/Oct], [12dB/Oct], [18dB/Oct], [24dB/Oct], [36dB/Oct] or [48dB/Oct]. Lower values apply more gentle attenuation; higher values apply steeper attenuation.

Each type of filter is described below.

#### • Thru

No filter will be applied. There will be no attenuation; the response will be the same at all frequencies.

### AdjustGc(Adjustable Gc)

The Gc knob will appear when you select this.

Adjusts the Gc (gain at the cutoff frequency) in a range of -6 to +6 dB. Setting this to -3 dB will produce a Butterworth filter, and setting this to -6 dB will produce a Linkwitz-Riley filter.

### Butrwrth (Butterworth)

This is the most common response. The passed region is flat, and the gain at the cutoff frequency is −3 dB.

#### Bessel

This curve emphasizes the phase response; the attenuation is more gradual than Butterworth, but the waveform will not be distorted when a square wave is passed through it.

### Linkwitz (Linkwitz-Riley)

The order of this filter will be a power of two; the summed voltage of the LPF and HPF outputs will produce a gain of 0 dB across the entire frequency range. The passed region is flat, and the gain at the cutoff frequency is -6 dB.

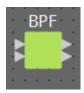

### 2.25.1. "BPF" component editor

This filter passes the signal in a specified frequency band, and attenuates the signal in other frequency regions.

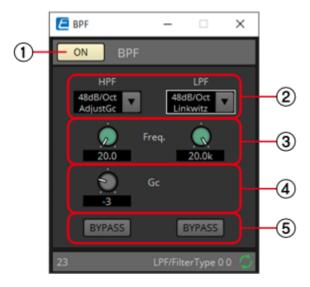

### ① BPF [ON] button

Enables or disables the BPF.

### ② [HPF]/[LPF] list box

Select the amount of attenuation per octave, and the type of filter.

### ③ [Freq.] knobs

Specify the cutoff frequency of the HPF and LPF.

### 4 [Gc] knob

When [AdjustGc] (Adjustable Gc) is selected in the [HPF]/[LPF] list box, these knobs specify the gain at the cutoff frequency.

### **4** [BYPASS] buttons

Specify whether each band is bypassed. If you click a button to make it light, that filter is bypassed.

### 2.25.2. Control

### 2.26. Filter: HPF

A filter allows a specific frequency region to pass and attenuates other frequency regions.

The DME7 provides three types of filter: BPF (band-pass filter), HPF (high-pass filter), and LPF (low-pass filter). Select either Mono, Stereo or Multi when you place this component in the design sheet.

The illustrations used in the following explanation are for the case of Stereo.

The filter attenuation amount and type can be selected from the [HPF] list box and the [LPF] list box in each component editor.

The filter attenuation amount can be set to [6dB/Oct], [12dB/Oct], [18dB/Oct], [24dB/Oct], [36dB/Oct] or [48dB/Oct]. Lower values apply more gentle attenuation; higher values apply steeper attenuation.

Each type of filter is described below.

#### • Thru

No filter will be applied. There will be no attenuation; the response will be the same at all frequencies.

### AdjustGc(Adjustable Gc)

The Gc knob will appear when you select this.

Adjusts the Gc (gain at the cutoff frequency) in a range of -6 to +6 dB. Setting this to -3 dB will produce a Butterworth filter, and setting this to -6 dB will produce a Linkwitz-Riley filter.

### Butrwrth (Butterworth)

This is the most common response. The passed region is flat, and the gain at the cutoff frequency is −3 dB.

#### Bessel

This curve emphasizes the phase response; the attenuation is more gradual than Butterworth, but the waveform will not be distorted when a square wave is passed through it.

### Linkwitz (Linkwitz-Riley)

The order of this filter will be a power of two; the summed voltage of the LPF and HPF outputs will produce a gain of 0 dB across the entire frequency range. The passed region is flat, and the gain at the cutoff frequency is -6 dB.

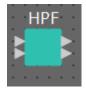

### 2.26.1. "HPF" component editor

This filter passes the signal of the region above the specified frequency, and attenuates the signal in the lower frequency region.

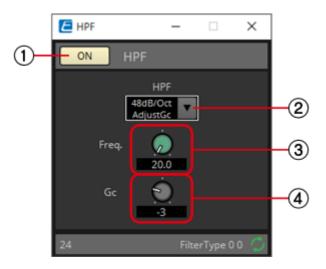

### ① HPF [ON] button

Enables or disables the HPF.

### ② [HPF] list box

Selects the amount of attenuation per octave, and the type of filter.

### ③ [Freq.] knob

Specifies the cutoff frequency.

### 4 [Gc] knob

When [AdjustGc] (Adjustable Gc) is selected in the [HPF] list box, this knob specifies the gain at the cutoff frequency.

### 2.26.2. Control

### 2.27. Filter: LPF

A filter allows a specific frequency region to pass and attenuates other frequency regions.

The DME7 provides three types of filter: BPF (band-pass filter), HPF (high-pass filter), and LPF (low-pass filter). Select either Mono, Stereo or Multi when you place this component in the design sheet.

The illustrations used in the following explanation are for the case of Stereo.

The filter attenuation amount and type can be selected from the [HPF] list box and the [LPF] list box in each component editor.

The filter attenuation amount can be set to [6dB/Oct], [12dB/Oct], [18dB/Oct], [24dB/Oct], [36dB/Oct] or [48dB/Oct]. Lower values apply more gentle attenuation; higher values apply steeper attenuation.

Each type of filter is described below.

#### • Thru

No filter will be applied. There will be no attenuation; the response will be the same at all frequencies.

### AdjustGc(Adjustable Gc)

The Gc knob will appear when you select this.

Adjusts the Gc (gain at the cutoff frequency) in a range of -6 to +6 dB. Setting this to -3 dB will produce a Butterworth filter, and setting this to -6 dB will produce a Linkwitz-Riley filter.

### • Butrwrth (Butterworth)

This is the most common response. The passed region is flat, and the gain at the cutoff frequency is −3 dB.

#### Bessel

This curve emphasizes the phase response; the attenuation is more gradual than Butterworth, but the waveform will not be distorted when a square wave is passed through it.

### Linkwitz (Linkwitz-Riley)

The order of this filter will be a power of two; the summed voltage of the LPF and HPF outputs will produce a gain of 0 dB across the entire frequency range. The passed region is flat, and the gain at the cutoff frequency is -6 dB.

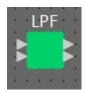

# 2.27.1. "LPF" component editor

This filter passes the signal of the region below the specified frequency, and attenuates the signal in the upper frequency region.

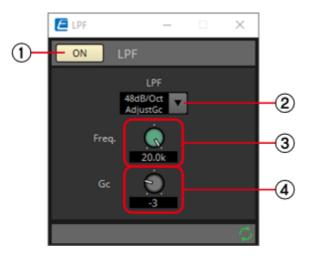

### ① LPF [ON] button

Enables or disables the LPF.

### ② [LPF] list box

Selects the amount of attenuation per octave, and the type of filter.

### ③ [Freq.] knob

Specifies the cutoff frequency.

### 4 [Gc] knob

When [AdjustGc] (Adjustable Gc) is selected in the [LPF] list box, this knob specifies the gain at the cutoff frequency.

### 2.27.2. Control

### 2.28. Input/Output: Dante In

This is the input jack of the DME7.

The number of Dante Input channels is determined by the number of activated device licenses.

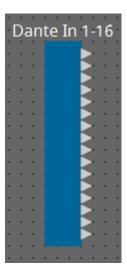

### 2.28.1. "Dante In" component editor

This shows the level of the audio signals that are being input from the Dante ports.

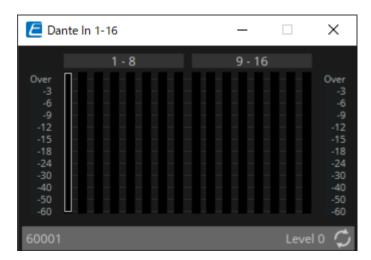

### 2.28.2. Control

### 2.29. Input/Output: USB In

This is the input jack of the DME7.

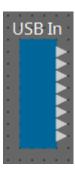

### 2.29.1. "USB In" component editor

This shows the level of the audio signals that are being input from the USB ports.

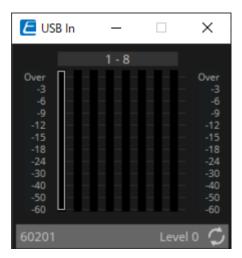

### 2.29.2. Control

### 2.30. Input/Output: Dante Out

This is the output jack of the DME7.

The number of Dante Output channels is determined by the number of activated device licenses.

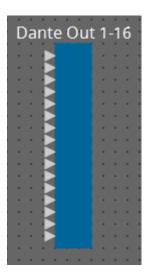

### 2.30.1. "Dante Out" component editor

Here you can make settings related to Dante output.

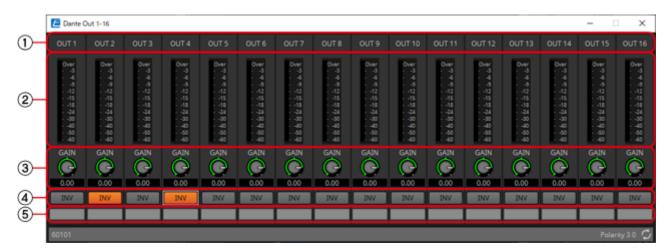

### ① Channel index

Indicates the Dante channel number.

#### 2 Level meter

Indicates the analog output level.

### 3 [GAIN] knob Control

Adjusts the output gain.

### 4 [INV] button

Switches the polarity of the output signal.

### **⑤** Port name

Shows or edits the port name. This is linked with the "Label" of the component's ports.

### 2.30.2. Control

| Input Value |    |           | Control Parameter     |                     |                        | Output Value |    |          |
|-------------|----|-----------|-----------------------|---------------------|------------------------|--------------|----|----------|
| Туре        |    |           | Input<br>Port<br>Name | Paramete<br>r Range | Output<br>Port<br>Name | Туре         |    | Range    |
| Value       | dB | -∞-10.00  | ● Gain<br>Out01       | -∞-10.00            | ● Gain<br>Out01        | Value        | dB | -∞-10.00 |
| Normalized  |    | 0.00-1.00 | Outor                 |                     | Outor                  |              |    |          |

# 2.31. Input/Output: USB Out

This is the output jack of the DME7.

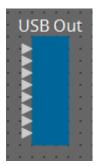

### 2.31.1. "USB Out" component editor

Here you can make settings related to USB output.

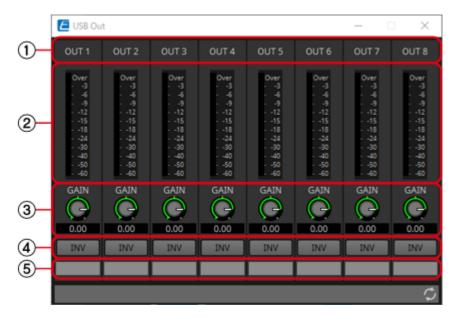

### 1 Channel index

Indicates the USB channel number.

### 2 Level meter

Indicates the analog output level.

### 3 [GAIN] knob Control

Adjusts the output gain.

### 4 [INV] button

Switches the polarity of the output signal.

Shows or edits the port name. This is linked with the "Label" of the component's ports.

### 2.31.2. Control

| Input Value |    |           | Control Parameter |                     |                        | Output Value |    |          |
|-------------|----|-----------|-------------------|---------------------|------------------------|--------------|----|----------|
| Туре        |    |           |                   | Paramete<br>r Range | Output<br>Port<br>Name | Туре         |    | Range    |
| Value       | dB | -∞-10.00  | ● Gain<br>Out01   | -∞-10.00            | ● Gain<br>Out01        | Value        | dB | -∞-10.00 |
| Normalized  |    | 0.00-1.00 | Outor             |                     | Outor                  |              |    |          |

### 2.32. Input/Output: SD Card

By using commercially available SD memory cards, the DME7 can play music, sound effects, and other audio files. The DME7 can play MP3 and WAV audio file formats. To play audio files stored on an SD memory card, the SD Card component editor must be set.

If you want to output audio from an SD card, place an SD Card component.

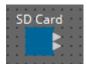

### 2.32.1. "SD Card" component editor

Selects, plays, and adjusts the volume of audio files.

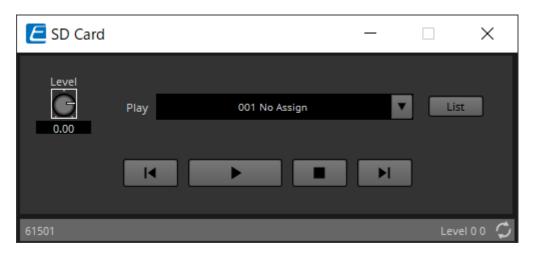

Clicking on the [List] button opens the SD Card File Manager dialog box.

### 2.32.2. "SD Card File Manager" dialog box

This dialog box enables you to register a file you wish to play with the SD Card component. The list in this dialog box is also used to play files via the DCP or GPI.

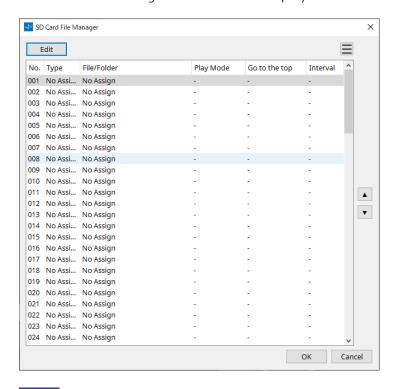

**NOTE** This screen can also be opened by clicking on the [Tools] button on the DME7 design sheet then clicking [SD Card File Manager].

#### [Edit] button

Click this button to open the "SD Card File Settings" dialog box.

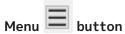

Click this button to open the following context menu.

#### · Copy

Copies the settings for the currently-selected row.

#### Paste

Pastes the copied contents to the currently-selected row or to the "SD Card File Manager" dialog box for other devices.

### · Clear

Deletes the settings for the currently-selected row.

#### · Copy All

Copies all settings.

#### · Clear All

Deletes all settings.

#### List

If no file or folder is specified, "No Assign" appears.

### · No

You can set from row 001 up to row 100.

### Type

If you selected "Play 1 Song" for "File/Folder" in the "Settings" dialog box, "1 Song" will appear in this column. If you selected "Play all songs in a folder," "Folder" will appear in this column.

### • File/Folder

Indicates the file name or folder name.

### Play Mode

Indicates the specified Play Mode.

### · Go to the top

Indicates the setting that was specified in the [Go to the top when playback stops] check box.

### · Interval

Indicates the interval time.

### Up and down arrow buttons

Change the position of the currently-selected row.

### [OK] button

Saves the settings and closes the dialog box.

### [Cancel] button

Closes the dialog box without saving the settings.

### 2.32.3. "SD Card File Settings" dialog box

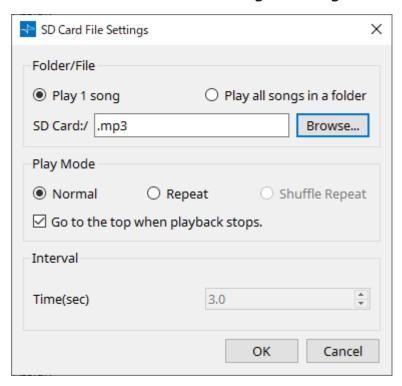

### [Folder/File]

Specifies the file to play.

### • [Play 1 song] / [Play all songs in a folder] option button

If you choose [Play 1 song], only the file currently selected in [SD CARD:/] will play. If you select [Play all songs in a folder], all files saved in the folder selected by [SD CARD:/] will play.

### · [SD CARD:/]

This shows the name of the file or folder that will be played. You can change the name, or enter it directly.

### If [Play 1 song] is selected

The following file and folder formats can be shown.

- (folder name)\(file name).mp3
- (folder name)\(file name).wav
- (file name).mp3
- (file name).wav

### If [Play all songs in a folder] is selected

The following folder formats can be shown.

- (folder name)
- blank

### NOTE

- · Only first-level folders are valid.
- · If the folder name is blank, the songs that exist in the root level of the memory card will be played (folders below the root level will not be included).

### ' [Browse] button

When you click this, a screen will appear, allowing you to select the file or folder to be played. If you choose [Play 1 song], select a file.

If you choose [Play all songs in a folder], select a folder.

### [Play Mode]

### ' [Normal]/[Repeat]/[Shuffle Repeat]

This specifies the play mode for the file or files.

If you choose [Normal], the specified file or files in the folder will play once.

If you choose [Repeat], the specified file or files in the folder will play repeatedly.

If you choose [Shuffle Repeat], the files in the specified folder will play repeatedly in random order. If you choose [Play 1 song] in [Folder/File], the [Shuffle Repeat] setting will be unavailable.

### • [Go to the top when playback stops.] check box

When you stop file playback, this specifies whether the file will pause at the location where you stopped or will return to the beginning of the file.

If this is On, playback will begin from the beginning of the file or the first file in the folder the next time you start playback.

If this is Off, playback will begin from the location at which you stopped the next time you start playback.

### [Interval]

This specifies the playback spacing when files are played consecutively.

#### Time(sec)

You can set the time in the range from 0.0 sec to 10.0 sec in 0.1 sec steps.

**NOTE** If an event to play another file is executed while the current file is still playing, the current playback will stop and the other file will start to play.

### [OK] button

Saves the settings and closes the dialog box.

#### [Cancel] button

Closes the dialog box without saving the changes.

After registering files to be played, use the SD Card component editor to select and play audio files and to adjust volume.

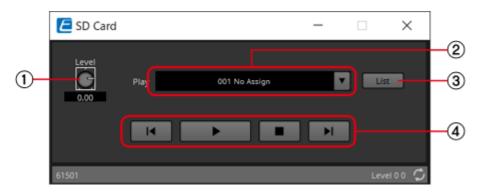

### ① [Level] knob Control

Adjusts the volume.

### ② [Play] Control

A drop-down list is displayed when clicked, and the files registered in the SD Card File Manager can be selected.

### ③ [List] button

Opens the "SD Card File Manager" dialog.

### 4 Playback Control Control

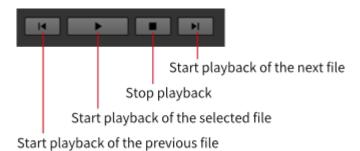

### 2.32.4. Control

| Input Value |             | Control Parameter |                       |                                       | Output Value           |       |     |                                |
|-------------|-------------|-------------------|-----------------------|---------------------------------------|------------------------|-------|-----|--------------------------------|
| Туре        |             | Range             | Input<br>Port<br>Name | Paramete<br>r Range                   | Output<br>Port<br>Name | Туре  |     | Range                          |
| Any Trigger |             | • File 001        | Start                 | -                                     | -                      | -     | -   |                                |
| Any Trigge  | Any Trigger |                   | • Play/Stop           | Play Stop                             | -                      | -     | -   | -                              |
| Any Trigge  | er          |                   | ● Stop                | Stop                                  | -                      | -     | -   | -                              |
| Value       | dB          | -∞-10.00          | ● Level               | -∞-10.00                              | • Level                | Value | dB  | -∞-10.00                       |
| Normalized  | k           | 0.00-1.00         |                       |                                       |                        |       |     |                                |
| Value       | Num         | 1,2…              | •<br>Sel & Play       | 1:File1Sta<br>rt 2:File2<br>Start ··· | -                      | -     | -   | -                              |
| -           | -           | -                 | -                     | 0:Stop<br>1:During<br>playback        | • Status               | Value | Num | 0:Stop<br>1:During<br>playback |

### 2.33. Meter

This displays the signal level of each channel.

Specify the number of channels when you place this component in the design sheet. The illustration used in the following explanation is for the case of eight channels.

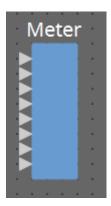

### 2.33.1. "Meter" component editor

This displays the output level of each channel.

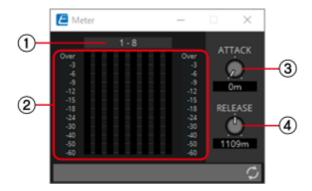

### ① Channel index

Channel numbers are shown in units of eight channels.

### ② Meter Control

This displays the signal level of each channel.

### ③ [ATTACK] knob Control

Specifies the attack time (the speed of input signal rise).

### 4 [RELEASE] knob Control

Specifies the release time (the speed of input signal drop).

### 2.33.2. Control

| Input Value |            | Control Parameter |                          |                     | Output Value             |       |    |          |
|-------------|------------|-------------------|--------------------------|---------------------|--------------------------|-------|----|----------|
| Туре        |            | Range             | Input<br>Port<br>Name    | Paramete<br>r Range | Output<br>Port<br>Name   | Туре  |    | Range    |
| Value       | dB         | -∞-10.00          | <ul><li>Attack</li></ul> | -∞-10.00            | <ul><li>Attack</li></ul> | Value | dB | -∞-10.00 |
| Normalized  | Normalized |                   |                          |                     |                          |       |    |          |
| Value       | dB         | -∞-10.00          | •                        | -∞-10.00            | •                        | Value | dB | -∞-10.00 |
| Normalized  |            | 0.00–1.00         | Release                  |                     | Release                  |       |    |          |
| -           |            | -                 | -                        | -∞-10.00            | • Meter<br>Ch1           | Value | dB | -∞-10.00 |

### 2.34. Mixer: Delay Matrix, Matrix Mixer

The DME7 provides four types of mixers: Delay Matrix, Dugan Automixer, Matrix Mixer, and Summer. When placing this component in the design sheet, select the number of channels. The maximum number of inputs and outputs for the Delay Matrix is 64-in/128-out. The maximum number of inputs for the Dugan Automixer is 64 channels. The maximum number of inputs and outputs for the Matrix Mixer is 256-in/256-out. The maximum number of Summer inputs and outputs is 32-in/1-out. Since the Summer simply mixes and outputs the input audio, it has no component editor. The illustration used in the following explanation is for the case of 16 channels.

The number of Dante Input/Output channels is determined by the number of activated device licenses.

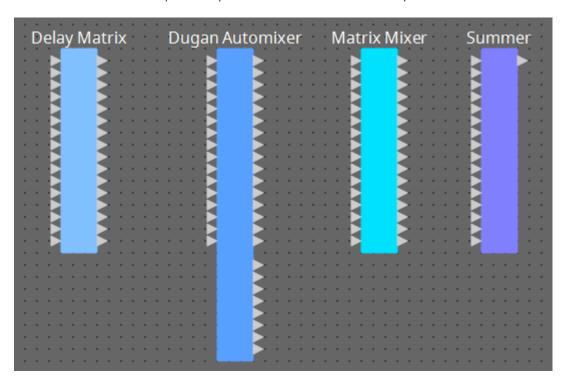

Starting from the top, the Dugan Automixer has the following outputs. Discrete Out (processed sound) × number of mics Group Mix Out (the mixed sound of each group) x number of groups

# 2.34.1. "Delay Matrix" component editor / "Matrix Mixer" component editor

This mixer places the input channels and output buses in a matrix. In the "Matrix Mixer" component editor you can adjust the group balance for each output bus. In the "Delay Matrix" component editor you can adjust the group balance and delay for each output bus.

Here we explain using a screenshot of the "Delay Matrix" component editor.

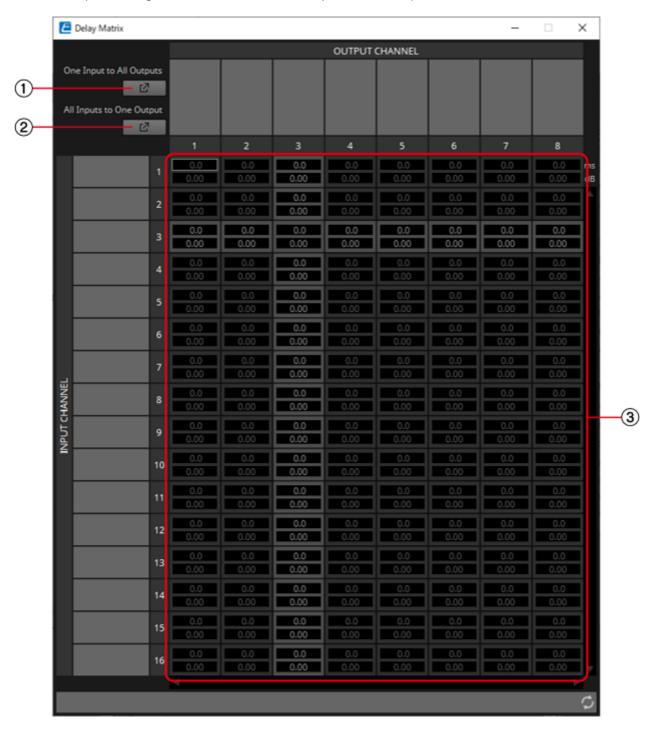

### ① [One Input to All Outputs] window open button

Opens the "One Input to All Outputs" window. One input channel and the send levels from the input channel to all output buses are displayed.

### ② [All Inputs to One Output] window open button

Opens the "All Inputs to One Output" window. One output channel and the send levels from each input channel to the output bus are displayed.

#### ③ Channel matrix

Shows the send level and delay for each channel. The vertical axis shows the input channel, and the horizontal axis shows the output channel. A cross-point is displayed when the cursor is placed over this. It changes to selection mode when clicked. Press the up/down arrow keys or hold down the left mouse button and move up or down to change the value. The numeric value can also be entered directly by double clicking. Press the <Tab> key to move right.

When you double-click a port name display area located above or to the left of the matrix, a window opens, allowing you to edit the name of the port.

Right-clicking on a cross-point allows the cross-point to be set on or off, the send level to be set, as well as the ability to turn the horizontal or vertical axis with the cross-point on or off and setting its send level. The settings of a horizontal/vertical axis can be copy & pasted to another horizontal/vertical axis, or the display can be changed to a bar graph. The following choices are provided.

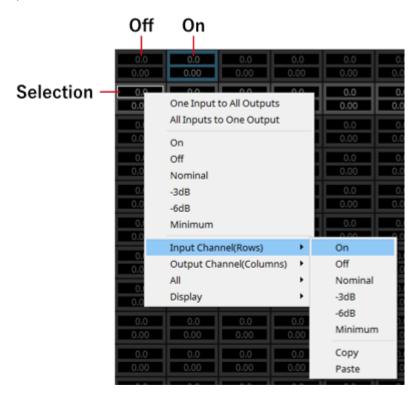

### • [One Input to All Outputs]

Opens the One Input to All Outputs window.

### • [All Inputs to One Output]

Opens the All Inputs to One Output window.

#### . [On]

Turns the cross-point ON.

### . [Off]

Turns the cross-point OFF.

### ' [Nominal]

Sets the cross-point's send level to 0 dB.

Sets the cross-point send level to –3 dB.

#### · [-6dB]

Sets the cross-point send level to -6 dB.

### • [Minimum]

Sets the cross-point send level to  $-\infty$  dB.

### [Input Channel(Rows)]

- This is the setting for the horizontal axes of the matrix.
- On: Turn all of the horizontal axes ON.
- Off: Turn all of the horizontal axes OFF.
- Nominal/–3 dB/–6 dB/Minimum: Sets the horizontal axis send level to Nominal, –3 dB, –6 dB, or Minimum.
- Copy: Copies the horizontal axis settings (both delay time and send level).
- Paste: Pastes the copied contents into a different horizontal axis.

### [Output Channel(Columns)]

- This is the setting for the vertical axes of the matrix.
- On: Turn all of the vertical axes ON.
- Off: Turn all of the vertical axes OFF.
- Nominal/–3 dB/–6 dB/Minimum: Sets the vertical axis send level to Nominal, –3 dB, –6 dB, or Minimum.
- Copy: Copies the vertical axis settings (both delay time and send level).
- Paste: Pastes the copied contents into a different vertical axis.

#### . [VII]

Either turns all sends OFF, or sets all send levels to -∞ dB (Minimum).

### ' [Display]

The display can be changed to a bar graph. The upper limit for the display can be selected from 50 ms/250 ms/500 ms/1000 ms.

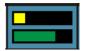

### 2.34.2. "One Input to All Outputs" window

One input channel and the send levels from the input channel to all output buses are displayed. This window opens when you click the [One Input to All Outputs] window open button of the "Delay Matrix" component editor or the "Matrix Mixer" component editor. Here we explain using a screenshot of the "Delay Matrix - One Input to All Outputs" window.

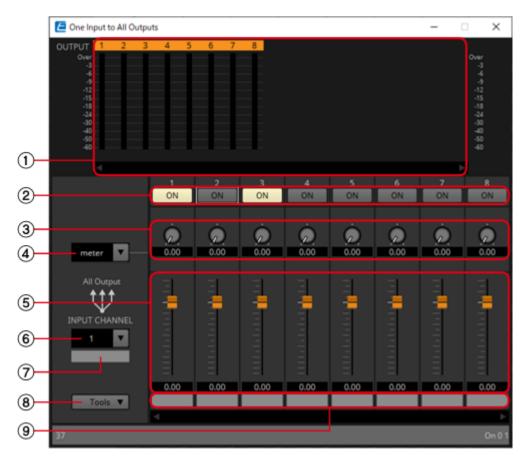

### 1 Meter

Shows the signal level for each output channel.

If there are many channels, a scroll bar will be displayed at the bottom.

### ② [ON] button

Switches the send from the input channel to each output bus either on or off.

### 3 Delay Time knob ("Delay Matrix" only)

Specifies the delay time from the input channel to each output bus. You can select the units in the Type list box.

### ④ Type list box ("Delay Matrix" only)

The delay time specified by the Delay Time knob is converted into the units you select.

- ms······. Milliseconds
- sample..... Number of samples (The range will depend on the sampling frequency setting.)
- meter....... Meters/second
- feet……. Feet/second

#### **⑤** Fader

Adjusts the send level from the input channel to each output bus.

If there are many channels, a scroll bar will be displayed at the bottom.

### **(6)** [INPUT CHANNEL] list box

Switches the input channel for which to make settings.

### ① Input port name

Shows or edits the input port name.

This is linked with the "Label" of the component's ports.

### 8 [Tools]

Sets the send level from the input channel to [On], [Off], [Nominal], [-3 dB], [-6 dB], or [Minimum].

### Output port name

Shows or edits the output port name.

This is linked with the "Label" of the component's ports.

### 2.34.3. "All Inputs to One Output" window

One output channel and the send levels from each input channel to the output bus are displayed. This window opens when you click the [All Inputs to One Output] window open button of the "Delay Matrix" component editor or the "Matrix Mixer" component editor. Here we explain using a screenshot of the "Delay Matrix - All Inputs to One Output" window.

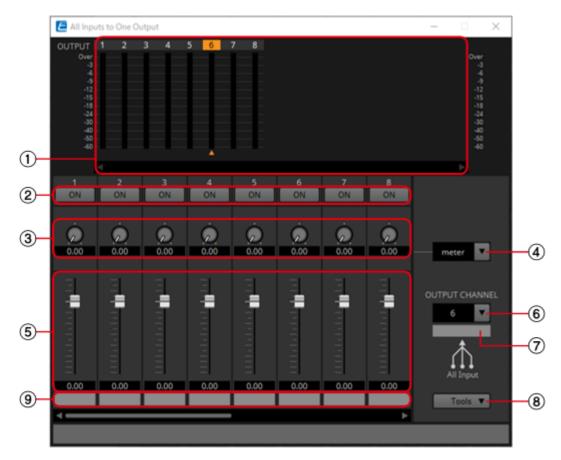

#### ① Meter

Shows the signal level for each output channel. Below the meter, a  $\blacktriangle$  symbol indicating the currently selected output channel is shown. To select the output channel, you can either click the number or select it from the OUTPUT CHANNEL list box.

If there are many channels, a scroll bar will be displayed at the bottom.

### 2 [ON] button Control

Switches the send from each input channel to the output bus either on or off.

### 3 Delay Time knob ("Delay Matrix" only)

Specifies the delay time from each input channel to the output bus. You can select the units in the Type list box.

### ④ Type list box ("Delay Matrix" only)

The delay time specified by the Delay Time knob is converted into the units you select.

- ms...... Milliseconds
- sample······ Number of samples (The range will depend on the sampling frequency setting.)
- meter....... Meters/second
- feet....... Feet/second

### ⑤ Fader Control

Specifies the send level from each input channel to the output bus.

If there are many channels, a scroll bar will be displayed at the bottom.

### **(6)** [OUTPUT CHANNEL] list box

Switches the output channel being set.

### ① Output port name

Shows or edits the output port name.

This is linked with the "Label" of the component's ports.

### ® [Tools]

Sets the send level from all input channels to [On], [Off], [Nominal], [-3 dB], [-6 dB], or [Minimum].

### 9 Input port name

Shows or edits the input port name.

This is linked with the "Label" of the component's ports.

### 2.34.4. Control

### Delay Matrix / Matrix Mixer

| Input Value |     |           | Control Parameter     |                     |                        | Output Value |     |                |
|-------------|-----|-----------|-----------------------|---------------------|------------------------|--------------|-----|----------------|
| Туре        |     | Range     | Input<br>Port<br>Name | Paramete<br>r Range | Output<br>Port<br>Name | Туре         |     | Range          |
| Value       | Num | 0,1       | Out1                  | OFF:0,<br>ON:1      | Out1                   | Value        | Num | OFF:0,<br>ON:1 |
| Value       | dB  | -∞-10.00  | Out1 SendLevel        | -∞-10.00            | Out1 SendLevel         | Value        | dB  | -∞-10.00       |
| Normalized  |     | 0.00-1.00 | In 1                  |                     | In 1                   |              |     |                |

### 2.35. Mixer: Dugan Automixer

In a system used for unscripted speech, the automixer detects the mics that are in use and automatically optimizes the gain distribution, maintaining a consistent system gain between multiple mics without requiring an engineer to be constantly adjusting the faders.

The Dugan Automixer provided on the DME7 can automatically adjust the automix gain for up to 64 mics used for speech.

In this explanation, we describe using the Dugan Automixer with three mics.

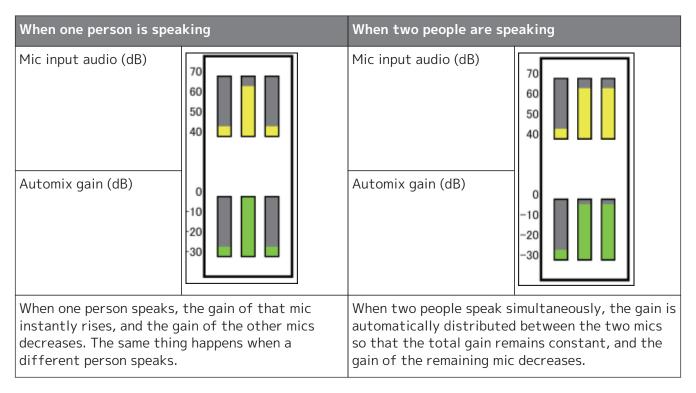

The Dugan Automixer differs from the functionality of a limiter or an auto level controller. When multiple people are speaking, the engineer can use the faders to adjust individual levels as usual. Even when nobody is speaking, the mic audio level is detected and the gain is distributed automatically, so the faders can be left raised.

### 2.35.1. "Dugan Automixer" component editor

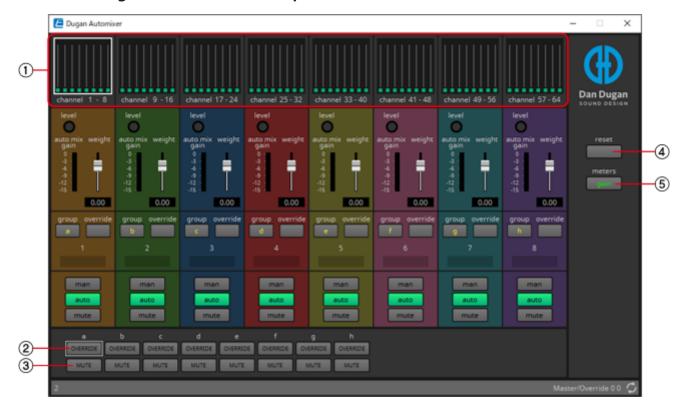

### Main control field

### 1 Channel display

For input channels 1–8, 9–16, 17–24, 25–32, 33–40, 41–48, 49–56, and 57–64, this area shows each channel's automix gain (Automix gain) meter and the man (yellow) / auto (green) / mute (red) status. When you select the region of channels 1–8, 9–16, ··· or 57–64, the channels displayed in the channel control field switch between 1–8, 9–16, · · · and 57–64.

### 2 [OVERRIDE] button Control

This function instantly mutes all mics except for a specific mic, such as the mic of the chair or head. If this is on, channels whose [override] button is on are set to "man," and channels whose [override] button is off are set to "mute."

For the specified mic, such as of the chair or head, click the [override] button in the channel strip to make it light yellow. Press the button once again to return to the previous setting.

### ③ [MUTE] button

Turns mute on/off for all mics in the group.

### 4 [reset] button

Resets the various parameters to their default values.

### ⑤ [meters] button

Switches the meter display of the channel control field between gain/input/output.

**NOTE** When using [weight] to adjust the relative sensitivity between the input channels, switching the meter display to "gain" lets you use the channel control field to adjust the gain amount, providing better visibility.

### Channel control field

This is color-coded by group.

Channels of the same group are mixed.

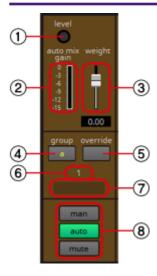

### ① [level] indicator

This lights green when the audio reaches the appropriate level for automixing.

### NOTE

- ·If the [level] indicator goes dark, raise the input gain.
- ·If the [level] indicator turns red, lower the input gain.

### ② Meter Control

The meter provides three display modes: gain (green: automix gain) /input (yellow: input level) /output (blue: output level). The display mode switches each time you press the [meters] button in the main control field.

### ③ [weight] slider

Adjusts the relative sensitivity between input channels. Set the meter display to "gain," and adjust the weight setting so that the meters are at approximately the same level when there is no input. For example if noise is heard near a certain mic (e.g., air conditioner wind noise), lowering the weight value of that channel will reduce the noise.

The automixer calculates the proportion of a specific channel's input level relative to the mix of all inputs in the group. The following examples describe how weight control works.

### • If the weight setting value is raised on one channel

- The automix gain value of that channel increases, and the value of other channels decreases.
- Channels with a high weight setting will more easily obtain automix gain in comparison to other channels.

### • If the weight setting value is lowered on one channel

- The automix gain value of that channel decreases, and the value of other channels increases.
- If people speak simultaneously into multiple mics, it will be more difficult to differentiate them from the other mics.

#### 4 [group] button

Selects the group to which each channel belongs. Click the button to switch the group.

### ⑤ [override] button Control

When the main control field's [OVERRIDE] button is on, the setting of this button determines whether the corresponding channel switches to "man" mode or "mute" mode.

• If you turn on the [OVERRIDE] button of the main control field when the [override] button of the channel control field is on, the channel mode changes to "man."

- If you turn on the [OVERRIDE] button of the main control field when the [override] button of the channel control field is off, the channel mode changes to "mute."
- When the [OVERRIDE] button of the main control field is turned off, that channel returns to its previous mode.

### **6** Input channel number

Indicates the input channel number.

### 7 Port name

Shows or edits the port name. This is linked with the "Label" of the component's ports.

### ® [man]/[auto]/[mute] buttons

These buttons toggle the channel between man/auto/mute.

man: The audio is passed through without modifying the gain. Select this mode if singing into the mic.

auto: The automixer is turned on. Select this mode for conversation.

mute: The channel is muted.

### 2.35.2. Control

| Input Value |     | Control Parameter |                          |                     | Output Value             |       |     |                |
|-------------|-----|-------------------|--------------------------|---------------------|--------------------------|-------|-----|----------------|
| Туре        |     | Range             | Input<br>Port<br>Name    | Paramete<br>r Range | Output<br>Port<br>Name   | Туре  |     | Range          |
| Value       | Num | 0,1               | override Ch1             | OFF:0,<br>ON:1      | override Ch1             | Value | Num | OFF:0,<br>ON:1 |
| -           | -   | -                 | -                        | -∞-10.00            | • auto<br>mix gain<br>a  | Value | dB  | -∞-10.00       |
| Value       | Num | 0,1               | • group<br>override<br>a | OFF:0,<br>ON:1      | • group<br>override<br>a | Value | Num | OFF:0,<br>ON:1 |
| -           | -   | -                 | -                        | OFF:0,<br>ON:1      | • group<br>mute a        | Value | Num | OFF:0,<br>ON:1 |

### 2.36. Oscillator

The DME7 provides a mono channel oscillator.

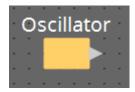

### 2.36.1. "Oscillator" component editor

Here you can specify the generated waveform and its level.

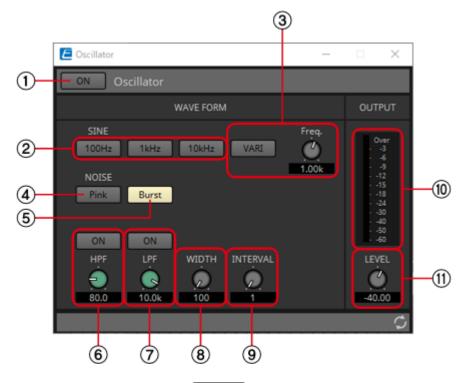

### ① Oscillator [ON] button Control

Specifies whether the specified signal is output.

### 2 [100Hz]/[1kHz]/[10kHz] button

These buttons output a sine wave of the corresponding frequency.

### ③ [VARI] button/[Freq.] knob

If this button is on, a sine wave of the frequency specified by the knob is output.

### 4 [Pink] button

Outputs pink noise.

### ⑤ [Burst] button

Pink noise is output intermittently.

### 6 [HPF] knob

Indicates the cutoff frequency of the HPF that processes the pink noise. Use the knob to adjust the value. Use the button above the knob to switch the HPF on or off.

This knob is displayed if PINK NOISE or BURST NOISE is selected.

### ⑦ [LPF] knob

Indicates the cutoff frequency of the LPF that processes the pink noise. Use the knob to adjust the value. Use the button above the knob to switch the LPF on or off. This knob is displayed if PINK NOISE or BURST NOISE is selected.

### ® [WIDTH] knob

Adjusts the length of noise being output intermittently. This knob is displayed if BURST NOISE is selected.

### 9 [INTERVAL] knob

Adjusts the length of silence between noise bursts. This knob is displayed if BURST NOISE is selected.

#### **10** Meter

Shows the level of the signal that is being output.

### 1 [LEVEL] knob Control

Specifies the output level.

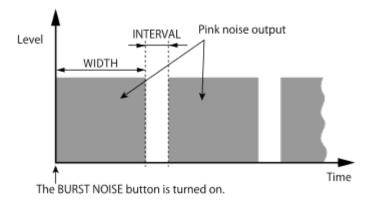

### 2.36.2. Control

| Input Value |     |           | Control Parameter     |                     |                        | Output Value |     |                |  |
|-------------|-----|-----------|-----------------------|---------------------|------------------------|--------------|-----|----------------|--|
| Type        |     | Range     | Input<br>Port<br>Name | Paramete<br>r Range | Output<br>Port<br>Name | t Type       |     | Range          |  |
| Value       | Num | 0,1       | ● On                  | OFF:0,<br>ON:1      | ● On                   | Value        | Num | OFF:0,<br>ON:1 |  |
| Value       | dB  | -∞-10.00  | ● Level               | -∞-10.00            | ● Level                | Value        | dB  | -∞-10.00       |  |
| Normalized  |     | 0.00–1.00 |                       |                     |                        |              |     |                |  |

### 2.37. Polarity

This inverts the polarity of the input signal, and outputs the result.

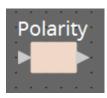

### 2.37.1. "Polarity" component editor

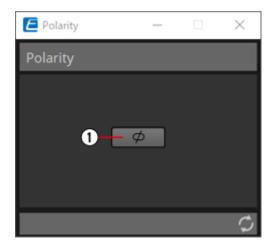

### ① [ø] button

If this is on, the polarity of the input signal is inverted, and the result is output.

### 2.37.2. Control

### 2.38. Probe

Probes have 2 functions. The first is to monitor any output point. Using two probes, each signal can be independently and simultaneously monitored, and the relationship between the two signals can also be checked. When output to Dante, you can listen to audio on a computer using the Dante Virtual Soundcard. In addition, 2 outputs can be input to Smmart to see the correlation. The other function of a probe is to temporarily interrupt the oscillator signal to a specific input point. For details about the oscillator, refer to "Oscillator" component editor. Each DME7 sets whether the probe is ON or OFF.

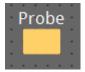

Only one component can be placed.

### 2.38.1. "Probe" component editor

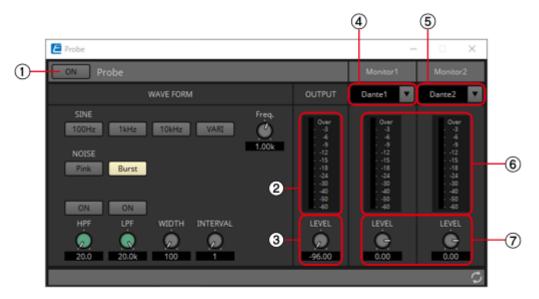

### ① Probe [ON] button Control

Turns the probe monitor function ON or OFF. The cursor changes to the probe shape.

### ② **OUTPUT** meter

Displays the output signal level of Oscillator.

### ③ OUTPUT[LEVEL] knob

Specifies the output level of Oscillator.

### 4 Monitor 1

You can select from Dante Out 1–256 and USB Out 1–8 for the Monitor 1 output.

#### 5 Monitor 2

You can select from Dante Out 1–256 and USB Out 1–8 for the Monitor 2 output.

### **(6)** [Monitor 1]/[Monitor 2] meter

This displays the signal level being output.

### ⑦ [LEVEL] knob

Specifies the output level.

#### **Procedure**

1. With the device in an online state, turn the probe monitor function ON.

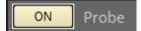

The cursor changes to the probe shape.

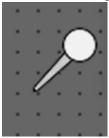

2. By clicking on any of the output ports for the component, the probe is set as the monitoring point "Monitor1."

The monitoring point can be moved by clicking on a different output port.

The monitoring point is removed by clicking again on the selected port.

Holding <Shift> key on the computer keyboard while clicking on an output port sets the probe as monitoring point 2.

Moving and removing the monitoring point is the same as for Monitor1.

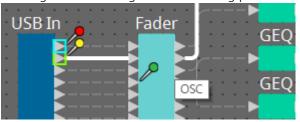

The red probe is the point monitoring for Monitor1, the yellow probe is monitoring for Monitor2, and the green probe is the location interrupting the oscillator.

- 3. You can select from Dante Out 1–256 and USB Out 1–8 for the Monitor 1 and Monitor 2 outputs. Even if audio is originally wired to the above port, it is replaced with the output of the Probe component.
- 4. Turn the probe monitor function OFF to cancel the probe. The mouse cursor display returns to normal.

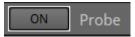

**NOTE** As long as Probe is not set to OFF, the Probe will not be canceled, even if the Probe component window is closed.

### 2.38.2. Control

| Input Value |     | Control Parameter |                       |                | Output Value           |       |     |                |
|-------------|-----|-------------------|-----------------------|----------------|------------------------|-------|-----|----------------|
| Туре        |     | Range             | Input<br>Port<br>Name | _              | Output<br>Port<br>Name |       |     | Range          |
| Value       | Num | 0,1               | ● On                  | OFF:0,<br>ON:1 | ● On                   | Value | Num | OFF:0,<br>ON:1 |

## 2.39. Router

This component distributes inputs to output ports. Although one input can be output to multiple channels, multiple inputs cannot be output to a single channel.

Select the number of channels (maximum 256In/256Out) when you place this component in the design sheet. The number of Dante Input/Output channels is determined by the number of activated device licenses. In the explanation here, the illustration shows the example of 8 input channels and 16 output channels.

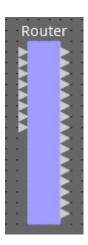

## 2.39.1. "Router" component editor

Here you can specify how the signals are distributed.

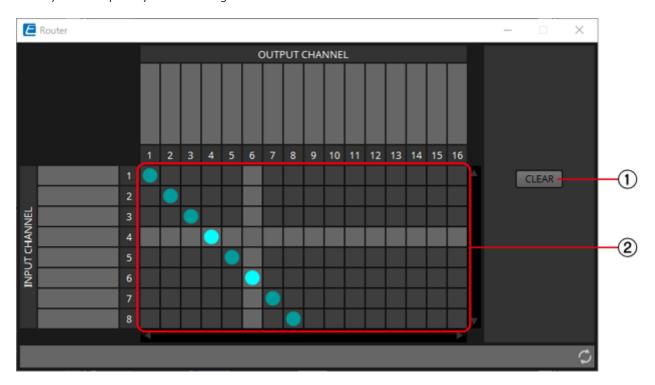

#### ① [CLEAR] button

Turns all outputs off.

#### 2 Router Control

This is a router that distributes the signals. Click a square in the grid to switch the output on/off. When you double-click a port name display area located above or to the left of the router, a window opens, allowing you to edit the name of the port.

**NOTE** The grid squares can also be registered in a Parameter Set or Remote Control List by holding down <Ctrl> key on the computer keyboard and dragging and dropping.

## 2.39.2. Control

| Input Value |     | Control Parameter |                       |                     | Output Value           |       |     |                |
|-------------|-----|-------------------|-----------------------|---------------------|------------------------|-------|-----|----------------|
| Туре        |     | Range             | Input<br>Port<br>Name | Paramete<br>r Range | Output<br>Port<br>Name | Туре  |     | Range          |
| Value       | Num | 0,1               | Out1                  | OFF:0,<br>ON:1      | Out1                   | Value | Num | OFF:0,<br>ON:1 |
| Value       | Num | 1,2…              | Out1                  | 1:1, 2:2            | Out1                   | Value | Num | 1:1, 2:2       |

## 2.40. Source Selector

This selects one source from multiple input sources.

Source indicates the number of input sources, and Channel indicates the number of channels of those sources.

For example, a "4 Source 2 Channel" component selects one 2-channel source from four 2-channel sources.

When placing this component in the design sheet, select the number of input sources (4/8/16) and the number of channels in those sources (1/2/6 in the case of 4/8 input sources, or 1/2 in the case of 16 input sources). The explanatory illustration here shows the example of four input sources where each source has two channels.

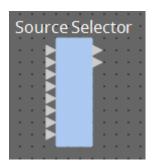

## 2.40.1. "Source Selector" component editor

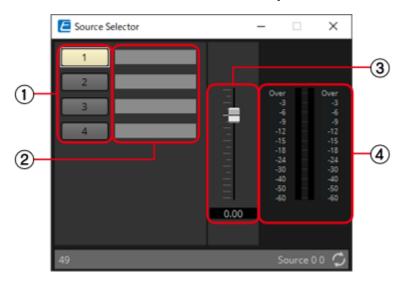

### ① Selector buttons Control

Select the source that will be output.

#### 2 Port name

Shows or edits the port name.

This is linked with the "Label" of the component's ports.

### 3 Fader Control

The output level of the selected source can be adjusted.

#### **4** Output level display

This is a level display for each channel of the selected source.

## 2.40.2. Control

| Input Value |     | Control Parameter |                          |              | Output Value           |       |     |          |
|-------------|-----|-------------------|--------------------------|--------------|------------------------|-------|-----|----------|
| Туре        |     |                   | Input<br>Port<br>Name    |              | Output<br>Port<br>Name | Туре  |     | Range    |
| Value       | Num | 1, 2…             | <ul><li>Source</li></ul> | 1:1, 2:2<br> | ● Source               | Value | Num | 1:1, 2:2 |
| Value       | dB  | -∞-10.00          |                          | -∞-10.00     |                        | Value | dB  | -∞-10.00 |
| Normalized  | d   | 0.00-1.00         | Level                    |              | Level                  |       |     |          |

## 2.41. Speaker Processor: Standard SPP

The speaker processor is a crossover processor for speaker adjustment; it includes an APF (All Pass Filter), Horn EQ, and limiter.

When placing this component in the design sheet, select the number of output channels to the speakers that are connected. Select "1" if the connected speakers are used in single amp mode (full range), select "2" for bi-amp mode, select "3" for tri-amp mode, and select "4" for guad-amp mode. The illustrations used in the following explanation are for the case of bi-amp mode.

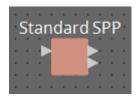

## 2.41.1. "Standard SPP" component editor

Here you can view the Speaker Processor parameter response.

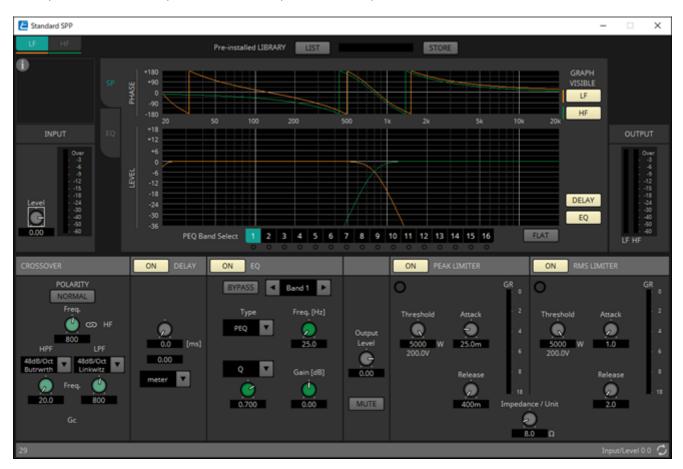

## Channel switching tabs

Switch between the channels whose settings you want to edit.

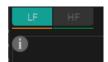

#### Library information (Only for C-Series SPP(FIR) component)

Shows library information when a speaker library item is recalled.

#### Pre-installed LIBRARY

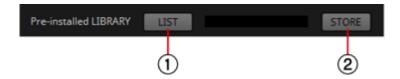

### ① [LIST] button

Selects and shows library items.

**NOTE** In the libraries that are pre-installed in ProVisionaire Design, the LIMITER's Threshold value is set to the value that is appropriate when using a power amp with 26 dB voltage gain. As necessary, make appropriate adjustments to the DME7's LIMITER settings and output level, and to the power amp's voltage gain and attenuator. For example if using a power amp whose voltage gain is 30 dB, you should either lower the power amp's attenuator value by 4 dB or lower the DME7's LIMITER Threshold value by 4 dB.

### ② [STORE] button

Saves the current state as a library item (file extension [.spld]).

### [SP] tab

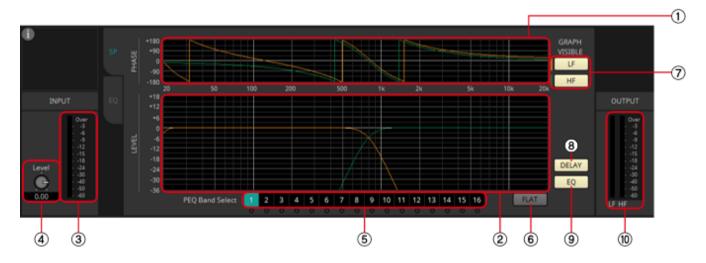

### ① [PHASE] graph

Displays a crossover phase response curve. This display takes into account the response of the PEQ and the Delay. Output channels are color-coded.

### ② [LEVEL] graph

Displays a crossover amplitude response curve. This display takes into account the response of the PEQ and the Output Level. Output channels are color-coded.

### ③ [INPUT] meter

Shows the input signal level.

### 4 INPUT [Level] knob

Specifies the input level. You can double-click the numeric display area and directly enter a numeric value.

### **⑤** [Band Select] buttons

If a button is selected, the current value is shown in "EQ," below. For bands whose [BYPASS] button is on, the indicator below that [Band Select] button is lit.

### **6** [FLAT] button

Sets the "EQ" [GAIN] to 0 dB.

#### **⑦ GRAPH VISIBLE button**

These buttons switch the graph of the corresponding output channel between visible and hidden. These are shown if there are multiple output channels.

### **® [DELAY] button**

Shows or hides the DELAY response in the crossover curve that is displayed.

### 9 [EQ] button

Shows or hides the PEQ response in the crossover curve that is displayed.

### **(10)** [OUTPUT] meter

Displays the output signal level of each output channel.

### [EQ] tab

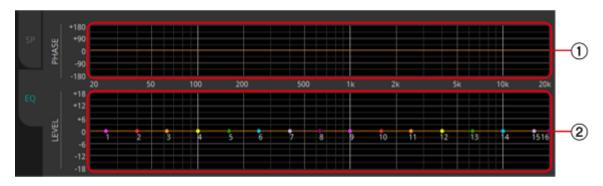

### ① [PHASE] graph

Displays the EQ phase response curve.

### ② [LEVEL] graph

Displays the EQ amplitude response curve.

### **CROSSOVER**

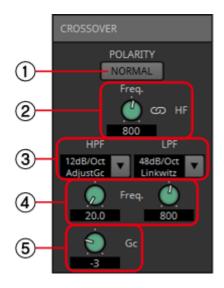

### ① POLARITY[NORMAL]/[INVERTED] button

Specify whether the polarity of each output channel will be inverted.

### ② [Freq.] knob

Specifies the crossover frequency of each output channel.

### ③ [HPF]/[LPF] list box

Select the attenuation per octave and filter type for each output channel. For details on the attenuation slope and filter types, refer to "Filter".

### **4** HPF/LPF [Freq.] knobs

Specify the cutoff frequency of the HPF and LPF

### ⑤ [Gc] knob

When [AdjustGc] (Adjustable Gc) is selected in the [HPF]/[LPF] list box, this knob specifies the gain at the cutoff frequency.

#### **DELAY**

Here you can make delay settings for each output channel.

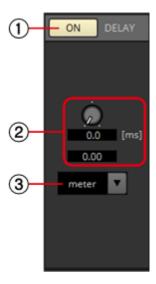

### ① DELAY [ON] button

Switches the delay function between enabled and disabled.

### 2 Delay Time knob

Specifies the delay time.

### 3 Type list box

The delay time specified by the Delay Time knob is converted into the units you select, and shown above.

**NOTE** SSample is shown based on the frequency specified in the ProVisionaire Design "Word Clock" dialog box.

#### EQ

Here you can make PEQ settings for each output channel.

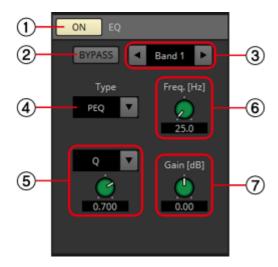

### ① EQ [ON] button

Switches the EQ function between enabled and disabled.

### ② [BYPASS] button

Specifies whether each band is bypassed. If you click a button to make it light, that band is bypassed.

#### 3 Band slide banner

Selects the band for which to make EQ settings.

### 4 [Type] list box

Selects the type of filter that is used for each band. The number of knobs below increases or decreases according to the type that you select. The following types of filter are provided.

#### PEQ (Parametric Equalizer)

The volume in the region of the specified frequency will be boosted or cut for the width specified by the Q setting.

#### L.SHELF (Low Shelf)

The volume of the entire low-frequency region below the specified frequency will be boosted or cut. Use this for purposes such as bass boost. [6dB/Oct] and [12dB/Oct] specify the amount of attenuation per octave.

#### H.SHELF (High Shelf)

The volume of the entire high-frequency region above the specified frequency will be boosted or cut. Use this for purposes such as high boost. [6dB/Oct] and [12dB/ Oct] specify the amount of attenuation per octave.

### HPF(High Pass Filter)

The region below the specified frequency will be cut.

### LPF(Low Pass Filter)

The region above the specified frequency will be cut.

### APF 1st/2nd (All Pass Filter)

Passes the signals of the entire frequency range, affecting only the phase. It is used to correct the phase of the crossover region.

APF 1st rotates the phase  $0^{\circ}$ – $180^{\circ}$ , and APF 2nd rotates the phase  $0^{\circ}$ – $360^{\circ}$ . APF 2nd allows you to set the Q.

#### · Horn EQ

A horn speaker is characterized by a high frequency level roll-off. Horn EQ compensates for this tendency.

## ⑤ Q-B/W [OCT] list box/knob

Use the list box to select the type of width for each frequency band, and use the knob to specify the width. For [B/W], the setting is in Octave units.

### 6 Freq.[Hz] knob

Adjusts the center frequency of each band.

### 7 Gain[dB] knob

Specifies the gain in each band's frequency region.

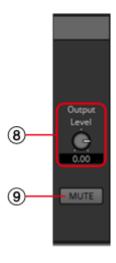

#### **®** [Output Level] knob

Specifies the output level of each output channel. This is reflected in the "LEVEL" graph of the [SP] tab.

#### 9 [MUTE] button

If this is on, the output is muted, and its crossover graph is shown as a dotted line.

#### PEAK LIMITER/RMS LIMITER

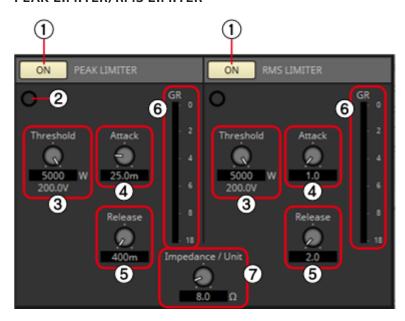

### ① [ON] button Control

Switches the limiter function between enabled and disabled.

## ② Gain Reduction indicator Control

This will light when the threshold value is exceeded.

## 3 [Threshold] knob Control

Specifies the threshold level at which the Limiter is applied.

### 4 [Attack] knob

Specifies the speed at which the limiter will take effect.

### ⑤ [Release] knob

Specifies the speed at which the limiter will release.

## 6 [GR] meter

Indicates the amount of gain reduction.

### ① [Impedance/Unit] knob

Specifies the nominal impedance of the speaker.

Even when connecting multiple speakers in parallel, specify this as the impedance of one unit.

## 2.41.2. Control

| Input Valu | ie  |           | Control Parameter       |                     |                                  | Output Value |     |                |  |
|------------|-----|-----------|-------------------------|---------------------|----------------------------------|--------------|-----|----------------|--|
| Туре       |     | Range     | Input<br>Port<br>Name   | Paramete<br>r Range | Output<br>Port<br>Name           | Туре         |     | Range          |  |
| Value      | Num | 0,1       | •<br>PeakLimit<br>er On | OFF:0,<br>ON:1      | •<br>PeakLimit<br>er On          | Value        | Num | OFF:0,<br>ON:1 |  |
| Value      | dB  | -∞-10.00  | •<br>PeakLimit          | -∞-10.00            | <ul><li>PeakLimit</li></ul>      | Value        | dB  | -∞-10.00       |  |
| Normalized | d   | 0.00–1.00 | er<br>Threshold         |                     | er<br>Threshold                  |              |     |                |  |
| -          | -   | -         | -                       | OFF:0,<br>ON:1      | •<br>PeakLimit<br>er<br>Exceeded | Value        | Num | OFF:0,<br>ON:1 |  |
| Value      | Num | 0,1       | RMSLimit er On          | OFF:0,<br>ON:1      | •<br>RMSLimit<br>er On           | Value        | Num | OFF:0,<br>ON:1 |  |
| Value      | dB  | -∞-10.00  | •<br>RMSLimit           | -∞-10.00            | • RMSLimit                       | Value        | dB  | -∞-10.00       |  |
| Normalized | d   | 0.00–1.00 | er<br>Threshold         |                     | er<br>Threshold                  |              |     |                |  |
| -          | -   | -         | -                       | OFF:0,<br>ON:1      | ●<br>RMSLimit<br>er<br>Exceeded  | Value        | Num | OFF:0,<br>ON:1 |  |

## 2.42. Speaker Processor: C-Series SPP (FIR)

The speaker processor is a crossover processor for speaker adjustment; it includes an APF (All Pass Filter), Horn EQ, and limiter.

When placing this component in the design sheet, select the number of output channels to the speakers that are connected. Select "1" if the connected speakers are used in single amp mode (full range) and select "2" for bi-amp mode.

The illustrations used in the following explanation are for the case of bi-amp mode.

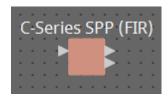

## 2.42.1. "C-Series SPP (FIR)" component editor

This is a speaker processor exclusively for libraries containing FIRs.

As of writing (January 2023), the CZR speaker presets can be loaded (but not edited).

The extension for a C-Series SPP (FIR) Library is .spldf. The extensions for a Standard SPP Library and a C-Series SPP (FIR) Library are different, and they cannot load a file for the other.

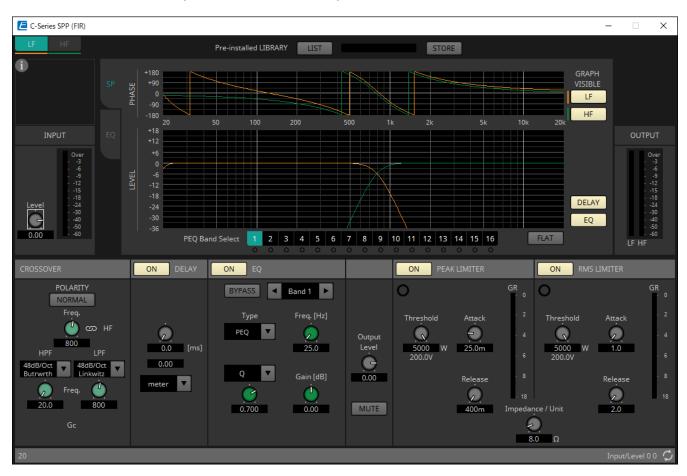

The setting method is the same as Standard SPP, but the library information that can be displayed is only for the C-Series SPP (FIR).

## 2.42.2. Control

Parameter types of the input/output values for each Port

| Input Valu | le  |           | Control Pa                  | rameter             |                             | Output Value |     |                |
|------------|-----|-----------|-----------------------------|---------------------|-----------------------------|--------------|-----|----------------|
| Туре       |     | Range     | Input<br>Port<br>Name       | Paramete<br>r Range | Output<br>Port<br>Name      | Туре         |     | Range          |
| Value      | Num | 0,1       | •<br>PeakLimit<br>er On     | OFF:0,<br>ON:1      | •<br>PeakLimit<br>er On     | Value        | Num | OFF:0,<br>ON:1 |
| Value      | dB  | -∞-10.00  | <ul><li>PeakLimit</li></ul> | -∞-10.00            | <ul><li>PeakLimit</li></ul> | Value        | dB  | -∞-10.00       |
| Normalized | k   | 0.00–1.00 | er<br>Threshold             |                     | er<br>Threshold             |              |     |                |
| -          | -   | -         | -                           | OFF:0,<br>ON:1      | • PeakLimit er Exceeded     | Value        | Num | OFF:0,<br>ON:1 |
| Value      | Num | 0,1       | •<br>RMSLimit<br>er On      | OFF:0,<br>ON:1      | RMSLimit er On              | Value        | Num | OFF:0,<br>ON:1 |
| Value      | dB  | -∞-10.00  | • RMSLimit                  | -∞-10.00            | •<br>RMSLimit               | Value        | dB  | -∞-10.00       |
| Normalized | d   | 0.00-1.00 | er<br>Threshold             |                     | er<br>Threshold             |              |     |                |
| -          | -   | -         | -                           | OFF:0,<br>ON:1      | • RMSLimit er Exceeded      | Value        | Num | OFF:0,<br>ON:1 |

For Text, Transmitter/Receiver and User Defined Block, refer to the ProVisionaire Design User Guide.

# 3. Control Components

## 3.1. Control Methods for Control Components

Control components can be divided into three broad types.

## 3.1.1. Trigger-type control components:

Trigger-type components are used primarily to output control signals through the operation of knobs, buttons, etc. and to use those signals to control other components, or to execute desired processes by sending control signals to processing-type components.

(It is also possible to move a controller by inputting a control signal.)

For trigger-type components, there are three types of controllers (Fader, Button, Radio Button) and two types of data types (Value, Normalized Value) for the control signal output for each (control signal input to the controlled component), for a total of six types of components.

The following example (Fader) explains how to use this list.

The fader control component can send continuous value control signals to the target component.

### • Control Parameter (Red outline):

The name of the port used to output the controller change notification (Output Port Name) and the controller parameter type (Trigger/Processing). In addition, the name of the input port used to externally control the controller (Input Port Name) is also listed.

### Output Value (Green outline):

Data type and range of output values that are output when the controller is operated.

(Example) Fader (Normalized)

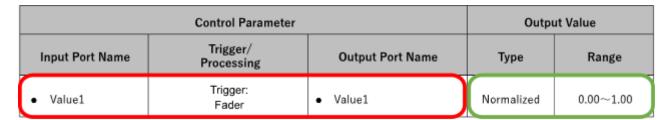

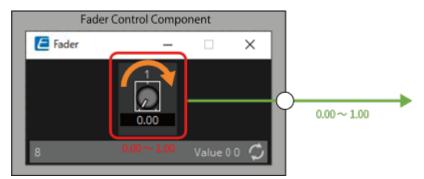

## 3.1.2. Processing-type control components:

Processing-type components output the result of specific processing in response to an input control signal. The DME7 provides components for each of these process types.

The following example (NOT) explains how to use this list.

The NOT control component is a control component that inverts the input value (OFF:0, ON:1).

#### Control Parameter (Red outline):

The name of the port for input data for the Processing process (Input Port Name), the name of the port for notification of the result of the Processing process (Output Port Name), and the

controller parameter type (Trigger/Processing).

- Input Value (Blue outline): Recommended data types and ranges for Processing process input values.
- \* Output Value (Green outline): Data type and range of the output value of the Processing process results.

(Example) NOT (Normalized Value)

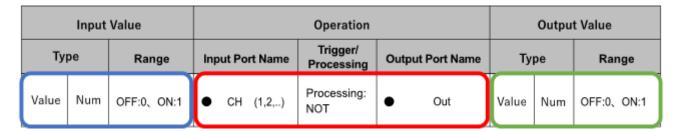

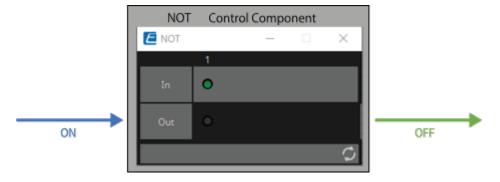

### 3.1.3. Other:

Components of types other than the two described above (trigger type and processing type).

## 3.2. Input (Normalized Value): Button

Switching the Button's on/off state causes output of the specified value (normalized value).

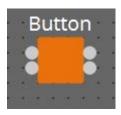

(For 2 inputs)

#### **INPUT**

On1: Input value to control the channel 1 button (OFF:0, ON:1) On2: Input value to control the channel 2 button (OFF:0, ON:1)

#### **OUTPUT**

On1: Outputs the channel 1 setting value (0.00–1.00)

On2: Outputs the channel 2 setting value (0.00–1.00)

The button turns off when 0 is input from the input port, and turns on when 1 is input.

## 3.2.1. "Button" component editor

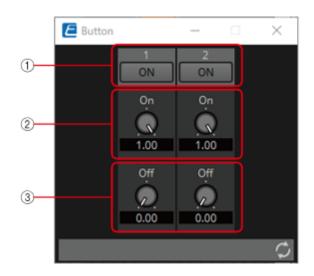

① When the button is switched on, the value set in ② is output, and when the button is switched off, the value set in ③ is output. **Parameter Set** 

2 0.00-1.00

③ 0.00-1.00

| Operation       |                        | Output Value     |            |           |
|-----------------|------------------------|------------------|------------|-----------|
| Input Port Name | Trigger/Processin<br>g | Output Port Name | Туре       | Range     |
| ● On1           | Trigger: Button        | ● On1            | Normalized | 0.00–1.00 |

<sup>\*</sup> It is also possible to control the ON button by inputting OFF:0 and ON:1 in the Value (Num) data type for the Input Port.

## 3.3. Input (Value): Button

Switching the button's on/off state causes output of the specified value.

The type of output value (Num or dB) can be selected in the dialog that is displayed when the component is placed.

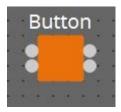

(For 2 inputs)

#### **INPUT**

On1: Input value to control the channel 1 button (OFF:0, ON:1) On2: Input value to control the channel 2 button (OFF:0, ON:1)

#### **OUTPUT**

On1: Outputs the channel 1 setting value (-20,000 to 20,000), ( $-\infty$  to 10.00)

On2: Outputs the channel 2 setting value (-20,000 to 20,000), ( $-\infty$  to 10.00)

The button turns off when 0 is input from the input port, and turns on when 1 is input.

## 3.3.1. "Button" component editor (Num)

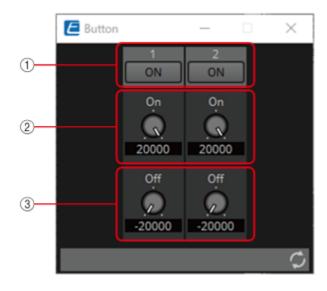

① When the button is switched on, the value set in ② is output, and when the button is switched off, the value set in ③ is output. Parameter Set

② -20,000 to 20,000

3 -20,000 to 20,000

# 3.3.2. "Button" component editor (dB)

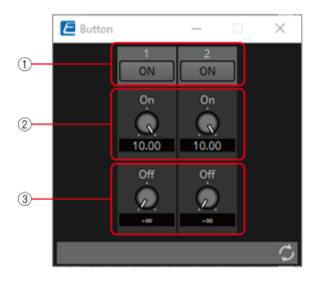

① When the button is switched on, the value set in ② is output, and when the button is switched off, the value set in ③ is output. Parameter Set

- ②  $-\infty$  to 10.00
- ③ -∞ to 10.00

| Operation          |                     |                     | Output Value |     |              |  |
|--------------------|---------------------|---------------------|--------------|-----|--------------|--|
| Input Port<br>Name | Trigger/Proces sing | Output Port<br>Name | Туре         |     | Range        |  |
| ● On1              | Trigger: Button     | ● On1               | Value        | dB  | -∞-10.00     |  |
|                    |                     |                     |              | Num | -20000–20000 |  |

<sup>\*</sup> It is also possible to control the ON button by inputting OFF:0 and ON:1 in the Value (Num) data type for the Input Port.

## 3.4. Input (Normalized Value): Radio Button

Only one of multiple buttons can be turned on. All buttons can be turned off. When a button is switched to on, the channel number of the button that turned on and the specified value (normalized value) are output.

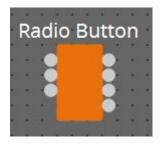

(For 2 inputs)

#### **INPUT**

1: Input value to control button 1 (OFF:0, ON:1)

2: Input value to control button 2 (OFF:0, ON:1)

Sel: Specifies the button number to turn on (\*)

#### **OUTPUT**

1: Outputs 1 when button 1 is turned ON and 0 when button 1 is turned OFF.

2: Outputs 1 when button 2 is turned ON and 0 when button 2 is turned OFF.

Out: Outputs the set value of the location where the button has been turned ON.

Sel: Number of the button that has turned on (\*)

\* is displayed when the Parameters Control PINs are checked.

## 3.4.1. "Radio Button" component editor

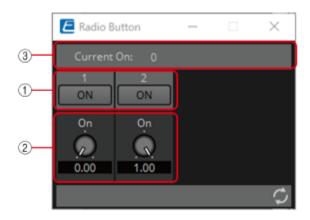

- ① When the button is switched on, the value set in ② is output. Parameter Set
- 2 0.00-1.00
- ③ Displays the channel number for which the button has turned on. If all of them are off, "O" will be displayed.

| Operation          |                          |                     | Output Value |     |                |  |
|--------------------|--------------------------|---------------------|--------------|-----|----------------|--|
| Input Port<br>Name | Trigger/Proces sing      | Output Port<br>Name | Туре         |     | Range          |  |
| ● CH (1,2)         | Trigger: Radio<br>Button | ● CH (1,2)          | Normalized   |     | OFF:0,<br>ON:1 |  |
| -                  |                          | • Out               | Value        | Num | 0.00–1.00      |  |
| • Sel              |                          | • Sel               | Value        | Num | 1–256          |  |

<sup>\*</sup> Input Port: It is also possible to control the ON button by inputting OFF:0 and ON:1 in the Value (Num) data type for CH.

<sup>\*</sup> Input Port: It is also possible to control the ON button by inputting the CH number in the Value (Num) data type for Sel.

## 3.5. Input (Value): Radio Button

Only one of multiple buttons can be turned on. All buttons can be turned off. When a button is switched to on, the channel number of the button that turned on and the specified value are output. The type of output value (Num or dB) can be selected in the dialog that is displayed when the component is placed.

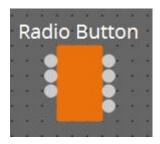

(For 2 inputs)

### **INPUT**

1: Input value to control button 1 (OFF:0, ON:1)

2: Input value to control button 2 (OFF:0, ON:1)

Sel: Specifies the button number to turn on (\*)

#### **OUTPUT**

1: Outputs 1 when button 1 is turned on and 0 when button 1 is turned off

2: Outputs 1 when button 2 is turned on and 0 when button 2 is turned off

Out: Outputs the set value of the location where the button has been turned on

Sel: Number of the button that has turned on (\*)

\* is displayed when the Parameters Control PINs are checked.

## 3.5.1. "Radio Button" component editor (Num)

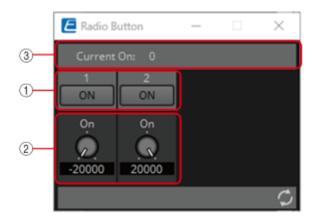

- ① When the button is switched on, the value set in ② is output. Parameter Set
- ② -20,000 to 20,000
- ③ Displays the channel number for which the button has turned on. If all of them are off, "O" will be displayed.

## 3.5.2. "Radio Button" component editor (dB)

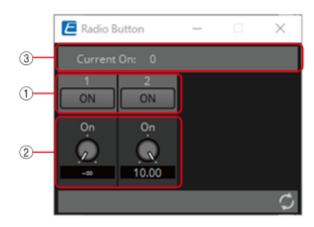

- ① When the button is switched on, the value set in ② is output. Parameter Set
- $\bigcirc$   $-\infty$  to 10 dB
- ③ Displays the channel number for which the button has turned on. If all of them are off, "O" will be displayed.

| Operation          |                     |                     | Output Value |     |              |  |
|--------------------|---------------------|---------------------|--------------|-----|--------------|--|
| Input Port<br>Name | Trigger/Proces sing | Output Port<br>Name | Туре         |     | Range        |  |
| ● CH (1,2)         | Trigger: Radio      | ● CH (1,2)          | Value        | Num | OFF:0 ON:1   |  |
| -                  | Button              | ● Out               | Value        | dB  | -∞-10.00     |  |
|                    |                     |                     |              | Num | -20000–20000 |  |
| • Sel              |                     | ● Sel               | Value        | Num | 1-256        |  |

<sup>\*</sup> Input Port: It is also possible to control the ON button by inputting OFF:0 and ON:1 in the Value (Num) data type for CH.

<sup>\*</sup> Input Port: It is also possible to control the ON button by inputting the CH number in the Value (Num) data type for Sel.

## 3.6. Input (Normalized Value): Fader

Continuous values (normalized values) are output by adjusting the controller.

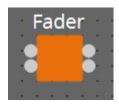

(For 2 inputs)

#### **INPUT**

Value 1: Input value to control knob 1 (0.00–1.00) Value 2: Input value to control knob 2 (0.00–1.00)

#### **OUTPUT**

Value 1: Output value when knob 1 is operated (0.00–1.00) Value 2: Output value when knob 2 is operated (0.00–1.00)

The knob can also be controlled by an input signal (0.00–1.00).

## 3.6.1. "Fader" component editor

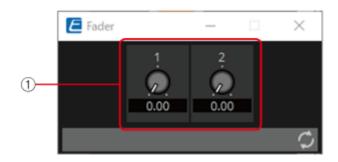

① Outputs a normalized value (0.00–1.00). Parameter Set

| Operation       |                        | Output Value     |            |           |
|-----------------|------------------------|------------------|------------|-----------|
| Input Port Name | Trigger/Processin<br>g | Output Port Name | Туре       | Range     |
| ● Value1        | Trigger: Fader         | ● Value1         | Normalized | 0.00-1.00 |

<sup>\*</sup> It is also possible to control the controller by entering numerical values for Value (Num), Value (dB), and Normalized Value to the Input Port.

## 3.7. Input (Value): Fader

Continuous values are output by adjusting the controller.

The type of output value (Num or dB) can be selected in the dialog that is displayed when the component is placed.

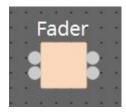

(For 2 inputs)

#### **INPUT**

Value1: Input value to control knob 1 (-20,000 to 20,000), ( $-\infty$  to 10.00) Value2: Input value to control knob 2 (-20,000 to 20,000), ( $-\infty$  to 10.00)

#### **OUTPUT**

Value1: Output value when knob 1 is operated (-20,000 to 20,000), ( $-\infty$  to 10.00) Value2: Output value when knob 2 is operated (-20,000 to 20,000), ( $-\infty$  to 10.00)

The knob can also be controlled by an input signal (-20,000 to 20,000), ( $-\infty$  to 10.00).

## 3.7.1. "Fader" component editor (Num)

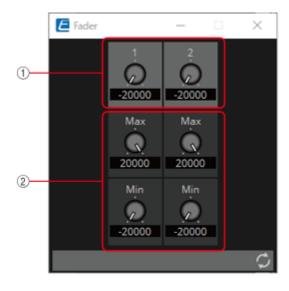

- ① Outputs a value of -20,000 to 20,000. Parameter Set
- ② MAX and MIN specify the fader operation range (-20,000 to 20,000).

# 3.7.2. "Fader" component editor (dB)

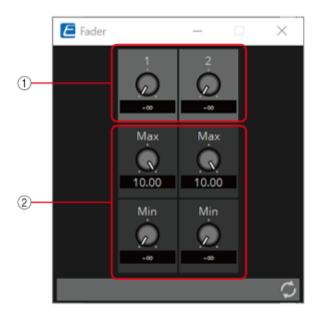

- ① Outputs a value of  $-\infty$  to 10.00. Parameter Set
- ② MAX and MIN specify the fader operation range ( $-\infty$  to 10.00).

| Operation          |                     |                     | Output Value |     |              |  |
|--------------------|---------------------|---------------------|--------------|-----|--------------|--|
| Input Port<br>Name | Trigger/Proces sing | Output Port<br>Name | Туре         |     | Range        |  |
| ● Value1           | Trigger: Fader      | ● Value1            | Value        | Num | -20000–20000 |  |
|                    |                     |                     |              | dB  | ∞–10.00      |  |
|                    |                     |                     |              | Num | -20000–20000 |  |
|                    |                     |                     |              | dB  | -∞-10.00     |  |

<sup>\*</sup> It is also possible to control the knob from ① by entering numerical values for Value (Num), Value (dB), and Normalized Value to the Input Port.

## 3.8. Processing (Normalized Value): Logic

This is the basic circuit component.

AND, NAND, OR, NOR, XOR, NOT XOR or 1 of N can be selected in the dialog that is displayed when the component is placed.

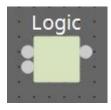

(For 2 inputs)

#### **INPUT**

1: Input value 1 to Logic (OFF:0, ON:1)

2: Input value 2 to Logic (OFF:0, ON:1)

#### **OUTPUT**

Out: Logic process results (OFF:0, ON:1)

## 3.8.1. "Logic" component editor

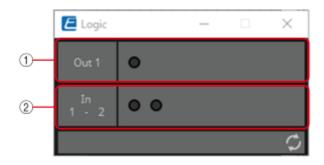

- ① Input signals can be checked.
- ② Output signals (process results) can be checked.

## 3.8.2. "Logic" component editor (AND)

When all of the inputs are 1, then the output is 1.

If any 1 of the inputs is 0, then the output is 0.

If the input and output are 0, the indicator is off, and if the input and output are 1, the indicator is on.

## 3.8.3. "Logic" component editor (NAND)

When all of the inputs are 1, then the output is 0.

If any 1 of the inputs is 0, then the output is 1.

If the input and output are 0, the indicator is off, and if the input and output are 1, the indicator is on.

## 3.8.4. "Logic" component editor (OR)

When all of the inputs are 0, then the output is 0.

If any 1 of the inputs is 1, then the output is 1.

If the input and output are 0, the indicator is off, and if the input and output are 1, the indicator is on.

## 3.8.5. "Logic" component editor (NOR)

When all of the inputs are 0, then the output is 1.

If any 1 of the inputs is 1, then the output is 0.

If the input and output are 0, the indicator is off, and if the input and output are 1, the indicator is on.

## 3.8.6. "Logic" component editor (XOR)

When the number of 1 inputs is odd, the output is 1.

When the number of 1 inputs is even, the output is 0.

If the input and output are 0, the indicator is off, and if the input and output are 1, the indicator is on.

## 3.8.7. "Logic" component editor (NOT XOR)

When the number of 1 inputs is even, the output is 1.

When the number of 1 inputs is odd, the output is 0.

If the input and output are 0, the indicator is off, and if the input and output are 1, the indicator is on.

## 3.8.8. "Logic" component editor (1 of N)

If any 1 of the inputs is 1, then the output is 1.

If any 2 or more of the inputs are 1, then the output is 0.

If the input and output are 0, the indicator is off, and if the input and output are 1, the indicator is on.

| Input Valu | Input Value |                | Operation             |                                                                                    |                        | Output Value |     |                |
|------------|-------------|----------------|-----------------------|------------------------------------------------------------------------------------|------------------------|--------------|-----|----------------|
| Туре       |             | Range          | Input<br>Port<br>Name | Trigger/P rocessing                                                                | Output<br>Port<br>Name | Туре         |     | Range          |
| Value      | Num         | OFF:0,<br>ON:1 | ● CH<br>(1,2)         | Processin<br>g: Logic<br>(AND,<br>NAND,<br>OR, NOR,<br>XOR, NOT<br>XOR, 1 of<br>N) | • Out                  | Value        | Num | OFF:0,<br>ON:1 |

# 3.9. Processing (Normalized Value): NOT

This component inverts the input value.

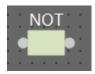

### **INPUT**

1: Input value (OFF:0, ON:1)

### **OUTPUT**

Out1: NOT process results (OFF:0, ON:1)

If the input value is 1, then the output is 0. If the input value is 0, then the output is 1.

## 3.9.1. "NOT" component editor

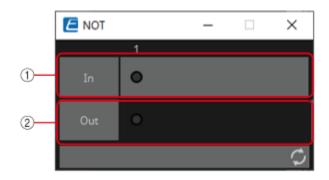

- ① On when the input value is 1, off when the input value is 0.
- ② On when the output value is 1, off when the output value is 0.

| Input Value |     |                | Operation             |                     |       | Output Value |       |                |
|-------------|-----|----------------|-----------------------|---------------------|-------|--------------|-------|----------------|
| Туре        |     |                | Input<br>Port<br>Name | t rocessing Port    |       |              | Range |                |
| Value       | Num | OFF:0,<br>ON:1 | ● CH<br>(1,2)         | Processin<br>g: NOT | ● Out | Value        | Num   | OFF:0,<br>ON:1 |

# 3.10. Processing (Normalized Value): Flip-Flop

This component is used to enable toggle operation.

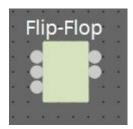

#### **INPUT**

Set: Trigger input to push the [Set] button\*

Reset: Trigger input to push the [Reset] button\*
Toggle: Trigger input to push the [Toggle] button\*

\*: Values that are input from an external source act as simple triggers that are not related to any operation.

#### **OUTPUT**

Out: on/off state of the [Set] button (OFF:0, ON:1)

Not Out: Out inversion value

When the [Set] button is on, 1 is output from Out, and the Out inversion value is output from Not

When the [Reset] button is turned on, the [Set] button is turned off.

## 3.10.1. "Flip-Flop" component editor

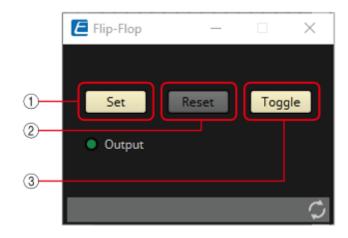

- ① When the [Set] button is turned on, the [Toggle] button also turns on, and the [Output] indicator turns on.
- ② When the [Reset] button is turned on, the [Toggle] button turns off, and the [Output] indicator turns off. 0 is output from Out, and 1 is output from Not Out.
- ③ When the [Toggle] button is pressed, it switches between on or off. When it is on, the [Set] button runs the on process, and when it is off, the [Reset] button runs the on process.

| Input Value   |   |       | Operation             |                               |                        | Output Value |     |                |
|---------------|---|-------|-----------------------|-------------------------------|------------------------|--------------|-----|----------------|
| Туре          |   | Range | Input<br>Port<br>Name | Trigger/P<br>rocessing        | Output<br>Port<br>Name | Туре         |     | Range          |
| Trigger Input |   | -     | ● Set                 | Processin<br>g: Flip-<br>Flop | -                      | -            | -   | -              |
| Trigger Input |   | -     | • Reset               |                               | -                      | -            | -   | -              |
| Trigger Input |   | -     | ● Toggle              |                               | -                      | -            | -   | -              |
| -             | - | -     | -                     |                               | • Out                  | Value        | Num | OFF:0,<br>ON:1 |
| -             | - | -     | -                     |                               | •<br>NotOut            | Value        | Num | OFF:0,<br>ON:1 |

# 3.11. Processing (Normalized Value): Invert

This component calculates the maximum value of the normalized value (1.00) minus the input value.

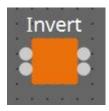

(For 2 inputs)

### **INPUT**

1: Channel 1 input value (0.00–1.00) 2: Channel 2 input value (0.00–1.00)

#### **OUTPUT**

Out1: 1.00 minus the channel 1 input value Out2: 1.00 minus the channel 2 input value

## 3.11.1. "Invert" component editor

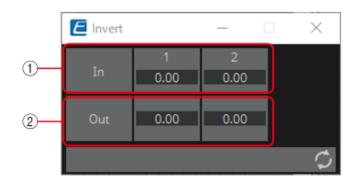

- 1) The input value (0.00–1.00) can be checked.
- ② 1.00 minus the input value ① is output as the value.

| Input Value |           | Operation          |                       | Output Value        |            |           |
|-------------|-----------|--------------------|-----------------------|---------------------|------------|-----------|
| Туре        |           | Input Port<br>Name |                       | Output Port<br>Name | Туре       | Range     |
| Normalized  | 0.00–1.00 | ● CH (1,2)         | Processing:<br>Invert | ● CH (1,2)          | Normalized | 0.00–1.00 |

## 3.12. Processing (Normalized Value): Compare

This component is used to obtain the result of comparing two input values. Greater, Less or Equal can be selected in the dialog that is displayed when the component is placed.

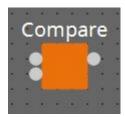

#### **INPUT**

1: Input value 1 (0.00–1.00)

2: Input value 2 (0.00–1.00)

#### **OUTPUT**

Out: Comparison result (0, 1)

## 3.12.1. "Compare" component editor

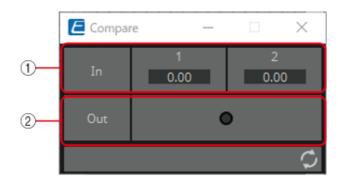

- ① Input values can be checked. (0.00–1.00)
- 2 Outputs the result of comparing two input values.

## 3.12.2. "Compare" component editor (Greater)

When In1 > In2, 1 is output, and the Out indicator turns on. For all other cases, 0 is output and the indicator turns off.

## 3.12.3. "Compare" component editor (Less)

When In1 < In2, 1 is output, and the Out indicator turns on. For all other cases, 0 is output and the indicator turns off.

# 3.12.4. "Compare" component editor (Equal)

When In1 = In2, 1 is output, and the Out indicator turns on. For all other cases, 0 is output and the indicator turns off.

| Input Value |   | Operation |                       |                              | Output Value |       |     |                |
|-------------|---|-----------|-----------------------|------------------------------|--------------|-------|-----|----------------|
| Туре        |   | Range     | Input<br>Port<br>Name | Trigger/P<br>rocessing       |              | Туре  |     | Range          |
| Normalized  |   | 0.00–1.00 | ● CH<br>(1,2)         | Processin<br>g:<br>Compare   | -            | -     | -   | -              |
| -           | - | -         | -                     | (Greater,<br>Less,<br>Equal) | • Out        | Value | Num | OFF:0,<br>ON:1 |

# 3.13. Processing (Normalized Value): Difference

This component is used to obtain the difference between two input values.

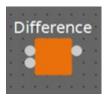

#### **INPUT**

1: Input value 1 (0.00–1.00)

2: Input value 2 (0.00-1.00)

#### **OUTPUT**

Out: The value of input 1 minus input 2

If the result of subtracting input value 2 from input value 1 is negative (minus), the result is 0.00.

## 3.13.1. "Difference" component editor

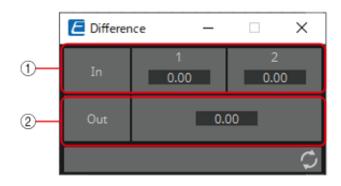

- ① The input value (0.00–1.00) can be checked.
- ② Displays the value of subtracting input value 2 from input value 1.

| Input Value |   |           | Operation             |                        |   | Output Value |   |           |
|-------------|---|-----------|-----------------------|------------------------|---|--------------|---|-----------|
| Туре        |   |           | Input<br>Port<br>Name | Trigger/P<br>rocessing |   | ort          |   | Range     |
| Normalized  |   | 0.00–1.00 | ● CH<br>(1,2)         | Processin g:           | - | -            | - | -         |
| -           | - | -         | -                     | Differenc e            |   | Normalized   |   | 0.00–1.00 |

## 3.14. Processing (Normalized Value): Max/Min

This component detects and outputs the largest/smallest value of the values input from multiple ports.

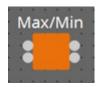

(For 2 inputs)

#### **INPUT**

1: Input value 1 (0.00–1.00) 2: Input value 2 (0.00-1.00)

#### **OUTPUT**

Max: The largest value from multiple input values (0.00–1.00) Min: The smallest value from multiple input values (0.00–1.00)

## 3.14.1. "Max/Min" component editor

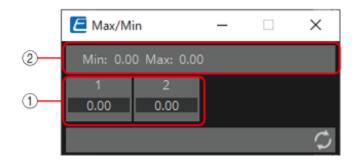

- ① The input value (0.00–1.00) can be checked.
- ② The largest value (0.00 to 1.00) among all channel inputs is displayed as Max and output from the Max port. The smallest value (0.00 to 1.00) among all channel inputs is displayed as Min and output from the Min port.

| Input Value |   |           | Operation             |                        |                       | Output Value |  |           |
|-------------|---|-----------|-----------------------|------------------------|-----------------------|--------------|--|-----------|
| Type Ra     |   | Range     | Input<br>Port<br>Name | Trigger/P<br>rocessing |                       | Туре         |  | Range     |
| Normalized  |   | 0.00–1.00 | ● CH<br>(1,2)         | Processin g:           | -                     | -            |  | -         |
| -           | - | -         | -                     | Max/Min                | <ul><li>Max</li></ul> | Normalized   |  | 0.00–1.00 |
| -           | - | -         | -                     | ● Min                  |                       | Normalized   |  | 0.00–1.00 |

# 3.15. Processing (Value): Negate

This component performs arithmetic operations on input values.

Negate, Square, Square Root or Absolute can be selected in the dialog that is displayed when the component is placed.

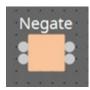

(For 2 inputs)

### **INPUT**

- 1: Channel 1 input value (-20,000 to 20,000), ( $-\infty$  to 10.00)
- 2: Channel 2 input value (-20,000 to 20,000), ( $-\infty$  to 10.00)

#### **OUTPUT**

- 1: Calculation results for channel 1 input values
- 2: Calculation results for channel 2 input values

### 3.15.1. "Negate" component editor

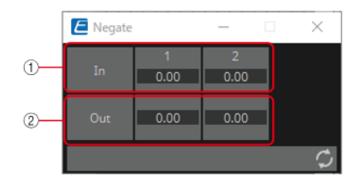

- ① Input signals can be checked.
- ② Output signals (process results) can be checked.

# 3.15.2. "Negate" component editor (Negate)

Outputs the inverted positive/negative value of the input value.

# 3.15.3. "Negate" component editor (Square)

Outputs the square of the input value.

# 3.15.4. "Negate" component editor (Square Root)

Outputs the square root of the input value after it has been squared.

# **3.15.5.** "Negate" component editor (Absolute)

Outputs the absolute value of the input value.

| Input Value |     |                  | Operation                   |                                    | Output Value        |              |   |
|-------------|-----|------------------|-----------------------------|------------------------------------|---------------------|--------------|---|
| Type Range  |     | Range            |                             |                                    | Output<br>Port Name | Type Range   |   |
| Value       | Num | -20000-20<br>000 | (1,2)                       | Processing<br>: Negate,<br>Square, | ● CH<br>(1,2)       | Actual Value | 2 |
| dB          |     |                  | Square<br>Root,<br>Absolute |                                    |                     |              |   |

# 3.16. Processing (Value): Compare

This component is used to obtain the result of comparing two input values. Greater, Less or Equal can be selected in the dialog that is displayed when the component is placed.

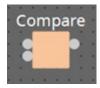

### **INPUT**

1: Input value 1 (-20,000 to 20,000), ( $-\infty$  to 10.00)

2: Input value 2 (-20,000 to 20,000), ( $-\infty$  to 10.00)

#### **OUTPUT**

Out: Comparison result (0, 1)

### 3.16.1. "Compare" component editor

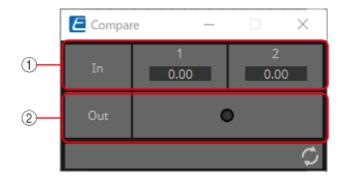

- ① Input values can be checked.
- ② Outputs the result of comparing two input values.

# **3.16.2.** "Compare" component editor (Greater)

When In1 > In2, 1 is output, and the Out indicator turns on. For all other cases, 0 is output and the indicator turns off.

# 3.16.3. "Compare" component editor (Less)

When In1 < In2, 1 is output, and the Out indicator turns on. For all other cases, 0 is output and the indicator turns off.

# 3.16.4. "Compare" component editor (Equal)

When In1 = In2, 1 is output, and the Out indicator turns on. For all other cases, 0 is output and the indicator turns off.

| Input Valu | е   |                  | Operation             |                               |       | Output Value |                |       |
|------------|-----|------------------|-----------------------|-------------------------------|-------|--------------|----------------|-------|
| Type Rar   |     | Range            | Input<br>Port<br>Name | Trigger/P<br>rocessing        |       | Туре         |                | Range |
| Value      | Num | -20000-2<br>0000 | <b>(1,2)</b> g:       |                               | -     | -            | -              | -     |
|            | dB  | -∞-10.00         |                       | Compare<br>(Greater,<br>Less, | -     | -            | -              | -     |
|            |     | -                | Equal)                | • Out                         | Value | Num          | OFF:0,<br>ON:1 |       |

## 3.17. Processing (Value): Multi Compare

This component compares the input values from multiple ports and detects the channel number with the largest/smallest input value.

Greatest or Smallest can be selected in the dialog that is displayed when the component is placed.

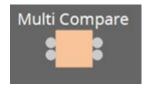

(For 2 inputs)

#### **INPUT**

- 1: Input value 1 (-20,000 to 20,000), ( $-\infty$  to 10.00)
- 2: Input value 2 (-20,000 to 20,000), ( $-\infty$  to 10.00)

#### **OUTPUT**

Out 1: Outputs ON:1 when the channel 1 input value is the largest/smallest value. Outputs 0 for all other cases.

Out 2: Outputs ON:1 when the channel 2 input value is the largest/smallest value. Outputs 0 for all other cases.

### 3.17.1. "Multi Compare" component editor

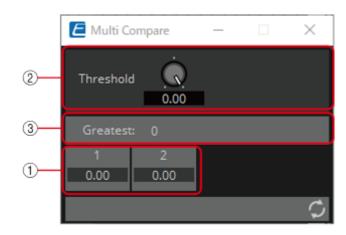

- ① Input signals can be checked.
- 2 Threshold value
- ③ Displays the result (channels with the largest/smallest input values) of comparing multiple input values that exceed the Threshold value.

# 3.17.2. "Multi Compare" component editor (Greatest)

Compares input values greater than the Threshold value and outputs 1 from the channel determined to have the largest value. All other channels output 0.

# 3.17.3. "Multi Compare" component editor (Smallest)

Compares input values smaller than the Threshold value and outputs 1 from the channel determined to have the smallest value. All other channels output 0.

| Input Valu | ıe  |                  | Operation              |                                   |               | Output Value |     |                |
|------------|-----|------------------|------------------------|-----------------------------------|---------------|--------------|-----|----------------|
| Type Range |     | Range            | Input<br>Port<br>Name  | Trigger/P<br>rocessing            |               | Туре         |     | Range          |
| Value      | Num | -20000-2<br>0000 | ● CH<br>(1,2)          | Processin<br>g:Multi<br>Compare ( | ● CH<br>(1,2) | Value        | Num | OFF:0,<br>ON:1 |
| dB         |     |                  | Greatest,<br>Smallest) |                                   |               |              |     |                |

# 3.18. Processing (Value): Difference

This component is used to obtain the difference between two input values.

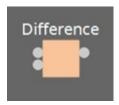

### **INPUT**

1: Input value 1 (-20,000 to 20,000), ( $-\infty$  to 10.00) 2: Input value 2 (-20,000 to 20,000), ( $-\infty$  to 10.00)

### **OUTPUT**

Out: The value of input 1 minus input 2

If the result of subtracting input value 2 from input value 1 is negative (minus), the result is 0.00.

## 3.18.1. "Difference" component editor

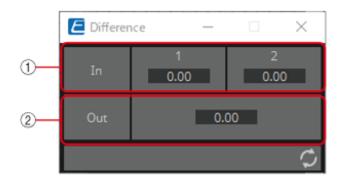

- ① Input signals can be checked.
- ② Displays the value of subtracting input value 2 from input value 1.

| Input Valu | e   |                  | Operation             |                        |       | Output Value |     |                  |
|------------|-----|------------------|-----------------------|------------------------|-------|--------------|-----|------------------|
| Type Range |     | Range            | Input<br>Port<br>Name | Trigger/P<br>rocessing |       | Type         |     | Range            |
| Value      | Num | -20000-2<br>0000 | ● CH<br>(1,2)         | Processin g:           | -     | -            | -   | -                |
|            | dB  | -∞-10.00         |                       | Differenc<br>e         | -     | -            | -   | -                |
| -          | -   | -                | -                     |                        | • Out | Value        | Num | -20000-2<br>0000 |
| -          | -   | -                | -                     |                        |       |              | dB  | -∞-10.00         |

# 3.19. Processing (Value): Max/Min

This component detects and outputs the largest/smallest value of the values input from multiple ports.

(For 2 inputs)

### **INPUT**

1: Input value 1 (-20,000 to 20,000), ( $-\infty$  to 10.00) 2: Input value 2 (-20,000 to 20,000), ( $-\infty$  to 10.00)

### **OUTPUT**

Max: The largest value from multiple input values Min: The smallest value from multiple input values

# 3.19.1. "Max/Min" component editor

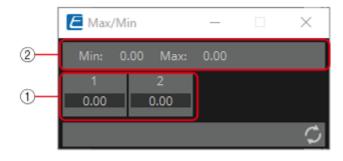

- ① The input value (0.00–1.00) can be checked.
- ② The largest value among all channel inputs is displayed as Max and output from the Max port. The smallest value among all channel inputs is displayed as Min and output from the Min port.

| Input Valu | е   |                  | Operation             |                        |                        | Output Va | lue |                |
|------------|-----|------------------|-----------------------|------------------------|------------------------|-----------|-----|----------------|
| Туре       |     | Range            | Input<br>Port<br>Name | Trigger/P<br>rocessing | Output<br>Port<br>Name | Туре      |     | Range          |
| Value      | Num | -20000-2<br>0000 | ● CH<br>(1,2)         | Processin g:           | -                      | -         | -   | -              |
|            | dB  | -∞-10.00         |                       | Max/Min                |                        | -         | -   | -              |
| -          | -   | -                | -                     |                        | ● Max                  | Value     | Num | OFF:0,<br>ON:1 |
|            |     |                  |                       |                        |                        |           | dB  | -∞-10.00       |
| -          | -   | -                | -                     |                        | • Min                  | Value     | Num | OFF:0,<br>ON:1 |
|            |     |                  |                       |                        |                        |           | dB  | -∞-10.00       |

## 3.20. Processing: Delay

This component can delay the input signal before outputting it.

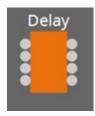

(For 2 inputs)

#### **INPUT**

1: Channel 1 input value

2: Channel 2 input value

On1: Input value to control the channel 1 button (OFF:0, ON:1) (\*)

On2: Input value to control the channel 2 button (OFF:0, ON:1) (\*)

### **OUTPUT**

1: Channel 1 input value

2: Channel 2 input value

On 1: Output value when the channel 1 button is switched (OFF:0, ON:1) (\*)

On 2: Output value when the channel 2 button is switched (OFF:0, ON:1) (\*)

\* is displayed when the Parameters Control PINs are checked.

If the delay time is 0 msec, the input signal is output through without change.

### 3.20.1. "Delay" component editor

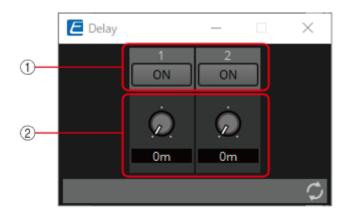

- ① Switches the enable/disable for the Delay function. Parameter Set
- ② When any value is input to the channel input, that input value is then output with a delay of the specified delay time (0 ms to 60.00 s).

It can be delayed only when in the ON state.

| Input Valu               | е       |                       | Operation              |                       |               | Output Value                 |                |         |
|--------------------------|---------|-----------------------|------------------------|-----------------------|---------------|------------------------------|----------------|---------|
| Type Range               |         | Input<br>Port<br>Name | Trigger/P<br>rocessing |                       | Туре          |                              | Range          |         |
| Through                  | Through |                       | ● CH<br>(1,2)          | Processin<br>g: Delay | ● CH<br>(1,2) | Same value as the Input Valu |                | t Value |
| Value Num OFF:0,<br>ON:1 |         | ● ON (1,2)            | ● ON (1,2)             |                       | Value         | Num                          | OFF:0,<br>ON:1 |         |

## 3.21. Processing: External Events

Configures the command to send to the network using the input of 0 or 1 to an input port as a trigger. One External event can be set for 1 input port.

A maximum of 16 External events can be set within a component.

The protocol (TCP, UDP) can be selected in the dialog that is displayed when the component is placed.

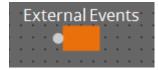

## 3.21.1. "External Events" component editor

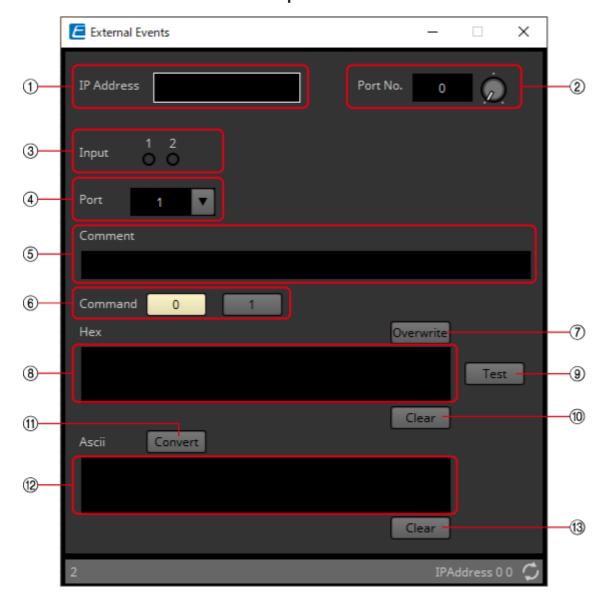

### ① [IP Address] text box

Sets the IP address for the device that will receive the command.

### ② [Port No.] text box/knob

Sets the port number for the device that will receive the command.

### ③ [Input] indicator

Displays the status of the signals input to each input port. The indicator turns off when "O" is input, and turns on when "1" is input.

### ④ [Port] list box

Selects the target for editing.

### ⑤ [Comment] text box

Allows for input of text. For example, it can be used to enter a description of an event to make it easier to identify.

### **©** [Command] button

When 0 is selected, the command that will be sent when 0 is input to the input port will be edited in the [Hex] text box.

When 1 is selected, the command that will be sent when 1 is input to the input port will be edited in the [Hex] text box.

### ① [Overwrite] button

When this has been set to on, the [Hex] text box is overwritten. Turn off to insert.

### (8) [Hex] text box

The command can be entered in hexadecimal.

### 9 [Test] button

The command entered in the [Hex] text box is sent directly from ProVisionaire Design.

### **(10)** [Hex] Clear button

Deletes the contents of the [Hex] text box.

### ① [Convert] button

Converts the text string command entered in the [Ascii] text box into hexadecimal, and reflects it in the [Hex] text box.

### ① [Ascii] text box

The command can be entered as a text string.

### (3) [Ascii] Clear button

Deletes the contents of the [Ascii] text box.

# 3.22. Processing: Suspend

This is a control component to temporarily stop the output of the input signal.

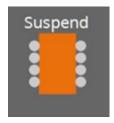

(For 2 inputs)

#### **INPUT**

1: Channel 1 input value

2: Channel 2 input value

On1: Input value to control the channel 1 button (OFF:0, ON:1) (\*)

On2: Input value to control the channel 2 button (OFF:0, ON:1) (\*)

#### **OUTPUT**

1: Channel 1 input value

2: Channel 2 input value

On 1: Output value when the channel 1 button is switched (OFF:0, ON:1) (\*)

On 2: Output value when the channel 2 button is switched (OFF:0, ON:1) (\*)

\* is displayed when the Parameters Control PINs are checked.

## 3.22.1. "Suspend" component editor

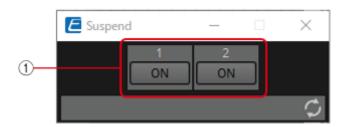

① When this is ON, the signal output is stopped. Parameter Set

| Input Valu               | е |                       | Operation              |              |               | Output Value               |                |          |
|--------------------------|---|-----------------------|------------------------|--------------|---------------|----------------------------|----------------|----------|
| Type Range               |   | Input<br>Port<br>Name | Trigger/P<br>rocessing |              | Type Ra       |                            | Range          |          |
| Through                  |   |                       | ● CH<br>(1,2)          | Processin g: | ● CH<br>(1,2) | Same value as the Input Va |                | it Value |
| Value Num OFF:0,<br>ON:1 |   | ● On<br>(1,2)         | Suspend                | ● On (1,2)   | Value         | Num                        | OFF:0,<br>ON:1 |          |

## 3.23. Processing: Router

Assigns an input to an output port.

One input can be output to multiple channels, but multiple inputs cannot be output to a single channel.

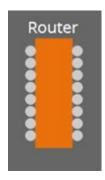

(For 2 inputs)

#### **INPUT**

1: Input value to channel 1

2: Input value to channel 2

Out1 In1: Switches the output of In1 to Out1 (OFF:0, ON:1) (\*)

Out1 In2: Switches the output of In2 to Out1 (OFF:0, ON:1) (\*)

Out1 Sel: Specifies the input signal output to Out1 (0-64) (\*)

The signal is not output if 0 is specified.

Out2 In1: Switches the output of In1 to Out2 (OFF:0, ON:1) (\*)

Out2 In2: Switches the output of In2 to Out2 (OFF:0, ON:1) (\*)

Out2 Sel: Specifies the input signal output to Out2 (0-64) (\*)

The signal is not output if 0 is specified.

### **OUTPUT**

1: Output value from channel 1

2: Output value from channel 2

Out1 In1: Output state of In1 for Out1 (OFF:0, ON:1) (\*)

Out1 In2: Output state of In2 for Out1 (OFF:0, ON:1) (\*)

Out1 Sel: Specifies the input signal output to Out1 (0-64) (\*)

Out2 In1: Output state of In1 for Out2 (OFF:0, ON:1) (\*)

Out2 In2: Output state of In2 for Out2 (OFF:0, ON:1) (\*)

Out2 Sel: Specifies the input signal output to Out2 (0-64) (\*)

<sup>\*</sup> is displayed when the Parameters Control PINs are checked.

# 3.23.1. "Router" component editor

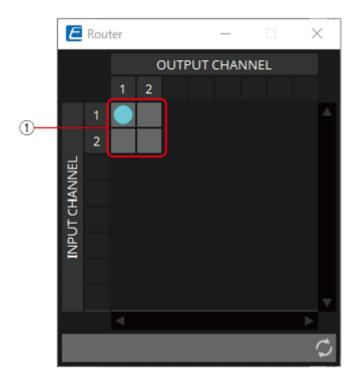

① This is the router that distributes inputs signals. Clicking on a square toggles the output on or off. **Parameter Set** 

| Input Valu               | ie  | e Operation           |                           |                        |                           | Output Va       | Output Value   |                |  |
|--------------------------|-----|-----------------------|---------------------------|------------------------|---------------------------|-----------------|----------------|----------------|--|
| Type Range               |     | Input<br>Port<br>Name | Trigger/P<br>rocessing    | Output<br>Port<br>Name | Туре                      |                 | Range          |                |  |
| Through                  |     |                       | ● CH<br>(1,2)             | Processin<br>g: Router | ● CH<br>(1,2)             | Input Valueと同じ値 |                |                |  |
| Value                    | Num | OFF:0,<br>ON:1        | ● OUT<br>(1,2)<br>(In1,2) |                        | ● OUT<br>(1,2)<br>(In1,2) | Value           | Num            | OFF:0,<br>ON:1 |  |
| Value Num INPUT CH<br>No |     | ● OUT (1,2) Sel       |                           | ● OUT (1,2) Sel        | Value                     | Num             | INPUT CH<br>No |                |  |

### 3.24. Controller: GPI In

Converts signals input from GPI IN into control signals that can be handled by the Control layer.

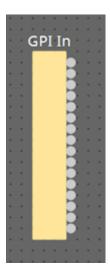

For the input from each GPI In connector (16 connectors), a continuous value (normalized from 0 to 1) is output from each output port.

There are two GPI Input setting methods.

- Configure the settings in the GPI Input dialog that opens from the [Tools] button on the device sheet.
  - Try this method to execute a single function using the input from a single [GPI IN] connector.
- Add the GPI Input component to the Control layer of the device sheet and set it using in the Component Editor.

Try this method if you want to control multiple parameters/functions simultaneously by input from a single [GPI IN] connector, or if you want to combine control components to create complex operations.

<sup>\*</sup> GPI Input is configured simultaneously by dialog setting and by the GPI Input component of the Control layer.

# 3.24.1. "GPI Input" component editor

The input GPI signal is converted to a normalized value (0 to 1) using the specified method, and is then output.

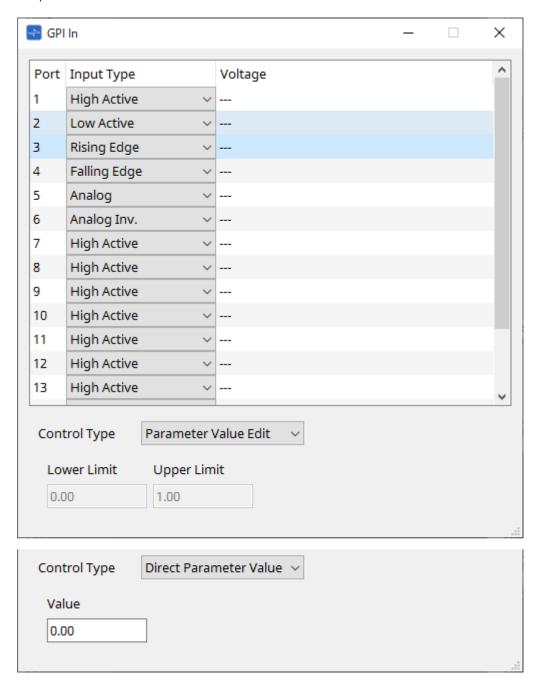

Refer to the GPI Input dialog in the ProVisionaire Design User Guide for the rest.

| Input Value |   |       | Operation          |                        | Output Value        |            |           |
|-------------|---|-------|--------------------|------------------------|---------------------|------------|-----------|
| Type R      |   | Range | Input Port<br>Name | Trigger/Pr<br>ocessing | Output<br>Port Name | Туре       | Range     |
| -           | - | -     | -                  | Trigger:<br>GPI IN     | ● CH<br>(1,2)       | Normalized | 0.00–1.00 |

### 3.25. Controller: GPI Out

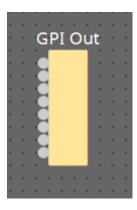

Outputs the GPI Out signal from the GPI Out connector. There are two GPI Output setting methods.

- · Configure the settings in the GPI Output dialog that opens from the [Tools] button on the device sheet.
  - Try this method if you are using one operation as a trigger and outputting from a single [GPI OUT] connector.
- · Add the GPI Output component to the Control layer of the device sheet and set it using in the Component Editor.

Try this method if you want to use multiple operations as a trigger and want to output them from a single [GPI OUT] connector, or if you want to combine control components to create complex operations.

<sup>\*</sup> The output port type settings are linked in the dialog and the GPI Output component of the Control layer.

# 3.25.1. "GPI Output" component editor

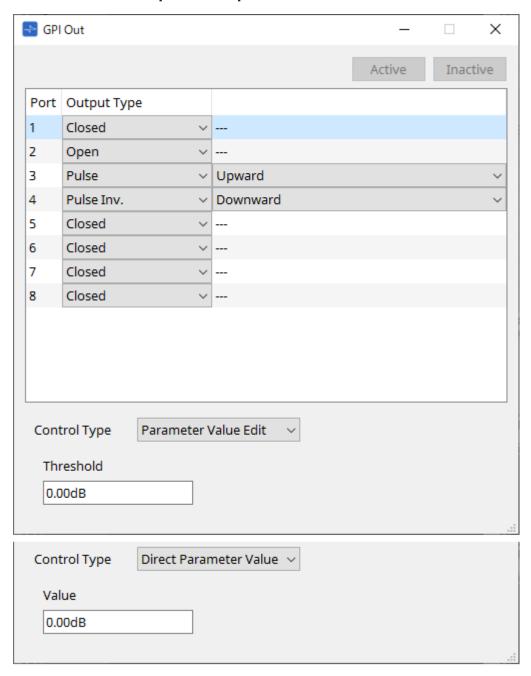

Refer to the GPI Input dialog in the ProVisionaire Design User Guide for the rest.

| Input Value |     |                | Operation                              |                     | Output Value        |      |       |
|-------------|-----|----------------|----------------------------------------|---------------------|---------------------|------|-------|
| Туре        |     | Range          | Input Port Trigger/Pr<br>Name ocessing |                     | Output<br>Port Name | Туре | Range |
| Value       | Num | OFF:0,<br>ON:1 | ● CH<br>(1,2)                          | Trigger:<br>GPI OUT | -                   | -    | -     |

### 3.26. Controller: Scheduler

Outputs a trigger at the time the event is activated.

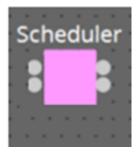

### **INPUT**

Enable 001: Controls the event's "Enable" parameter (OFF:0, ON:1).

#### **OUTPUT**

Event 001: Outputs 1 at the time the event activates

## 3.26.1. "Scheduler" component editor

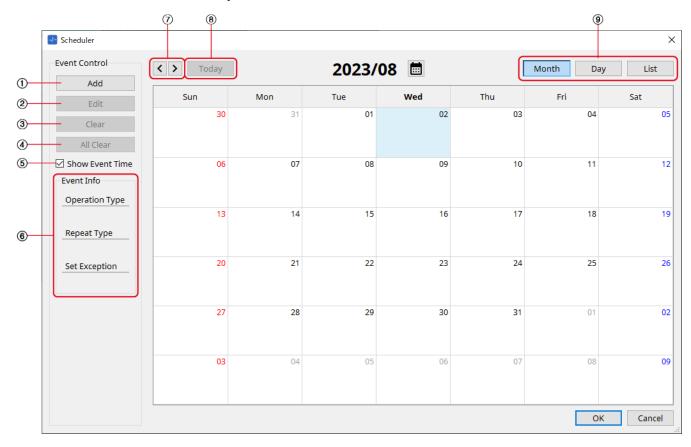

### ① [Add] button

Opens the "Add Event" dialog.

### ② [Edit] button

Opens the selected event's edit dialog. See the Add Event dialog for a description of the setting items.

### ③ [Clear] button

Deletes the settings for the currently-selected event.

### 4 [All Clear] button

Deletes all events.

### **5** [Show Event Tim] check box

When this check box is empty (off), the event occurrence time is not displayed. This is to save display space.

#### **6** Event Info

Displays a summary of the currently selected event.

### ⑦ [<][>] buttons

For Month, this advances/returns the display by one month. For Day, this advances/returns the display by one day.

### **®** [Today] button

In Month view, this jumps to the month that includes today. For the Day view, this display today's schedule.

### [Month]/[Day]/[List] selection button

Switches the calendar to month view/day view or event list view.

### . Month/Day

In the calendar, double-click the date you want; the "Add Event" dialog box will appear. Events other than periodic events can be moved by dragging and dropping.

### • List

Displays events linked to output terminals in numerical order of the terminal numbers. Events can be enabled or disabled using the Enable checkbox. Additionally, this parameter can be assigned to each function.

| Input Value |     |                | Operation          |   | Output Value          |      |       |
|-------------|-----|----------------|--------------------|---|-----------------------|------|-------|
| Type Ran    |     | Range          | Input Port<br>Name |   |                       | Туре | Range |
| Value       | Num | OFF:0,<br>ON:1 | • Enable (001–100) | - | -                     | -    | -     |
| -           | -   | -              | -                  | - | • Event (001, 002···) | -    | 1     |

## 3.26.2. "Add Event" dialog box

You can add an event here.

One-time events or recurring events can be configured.

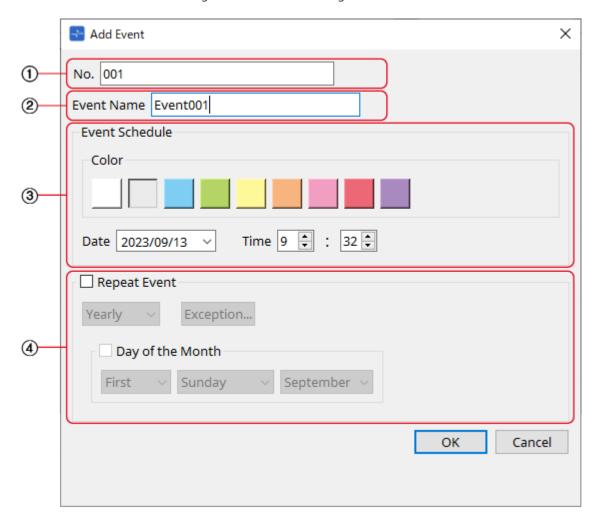

### ① [No.] text box

Specifies the output terminal of the component issuing the event.

This can be changed after setting.

### ② [Event Name] text box

Shows or edits the event name.

#### 3 Event Schedule

### [Color] selection button

Selects the color for events displayed on the calendar. Using this to color-code events makes them easier to see and differentiate.

### ' [Date] list box

Sets the event occurrence date. (YY/MM/DD)

Change the date by entering it directly or by clicking on the V icon to the right to change the date in the calendar that is displayed.

Depending on the Repeat Event setting, this may not be displayed.

### • [Time] box

Sets the event start time. (Hour:Minutes, uses 24 hour format)

Click on the hour/minute you wish to set and change the value using the spin box or by typing directly.

If Repeat Event below is checked and the event interval is set to "Hourly", only minutes can be set

To manage time under 1 minute, connect a Delay control component to the component's output terminal and adjust the time there.

### **4** Repeat Event

### : [Repeat Event] check box

By selecting this check box you can specify a repeating event.

### ' [Yearly]/[Monthly]/[Weekly]/[Daily]/[Hourly] combo box

Checking the Day of the Month checkbox in Yearly will disable the Date in the "Event Schedule" and repeat the event with the specified settings.

Checking the Day of the Week checkbox in Monthly will disable the Date in the "Event Schedule" and repeat the event with the specified settings.

### : [Exception] button

For repeating events, this sets the date and time when the event will not be activated as an exception.

**NOTE** The enable/disable for each event can be configured in the "Enable" setting on the List screen. When this is unchecked (empty), no trigger will be issued.

Enable parameters can be assigned to controllers such as DCP, GPI, etc. by using drag-and-drop.

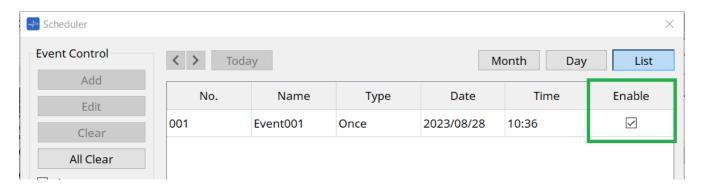

For details on settings and configuration, refer to the Audio Processor MTX5-D/MTX-3 "Scheduler dialog" in the user guide.

### 3.27. Parameter Set

Recalls a snapshot when there is an input on the input port.

For information on how to add components to the control layer, refer to "Controlling a Snapshot and ParamSet in the control component" in the user guide.

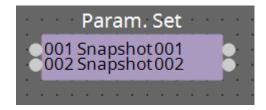

(For 2 inputs)

#### **INPUT**

Snapshot 001 : The input value to recall a snapshot (any number) Snapshot 002 : The input value to recall a snapshot (any number)

### **OUTPUT**

Snapshot 001 : Outputs 1 when a snapshot is recalled Snapshot 002 : Outputs 1 when a snapshot is recalled

| Input Value |     |           | Operation            |   |                      | Output Value |       |
|-------------|-----|-----------|----------------------|---|----------------------|--------------|-------|
| Type Rar    |     | Range     |                      |   | Output<br>Port Name  | Туре         | Range |
| Value       | Num | Any value | • Snapshot(0 01-100) | - | -                    | -            | -     |
| -           | -   | -         | -                    | - | • Snapshot(0 01-100) | -            | 1     |
| Value       | Num | 0–100     | Sel                  | - | -                    | -            | -     |

# 3.28. Snapshot

Recalls a snapshot triggered by an input.

Refer to "Controlling a Snapshot and ParamSet in the control component" in the user guide for information on adding components to the control layer.

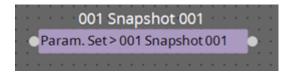

### **INPUT**

Snapshot 001 : The input value to recall a snapshot (any number)

### **OUTPUT**

Snapshot 001 : Outputs 1 when a snapshot is recalled

Parameter types of the input/output values for each Port

| Input Value |     |           | Operation            |                        |                      | Output Value |       |
|-------------|-----|-----------|----------------------|------------------------|----------------------|--------------|-------|
| Туре        |     | Range     | Input Port<br>Name   | Trigger/Pr<br>ocessing | Output<br>Port Name  | Туре         | Range |
| Value       | Num | Any value | • Snapshot(0 01-100) | -                      | -                    | -            | -     |
| -           | -   | -         | -                    | -                      | • Snapshot(0 01-100) | -            | 1     |

Yamaha Pro Audio global website

https://www.yamahaproaudio.com/

Yamaha Downloads

https://download.yamaha.com/

© 2023 Yamaha Corporation Published 01/2024 YJHH-B0